**Bedienungsanleitung Megger MPQ2000 PQ-Analysegerät** 

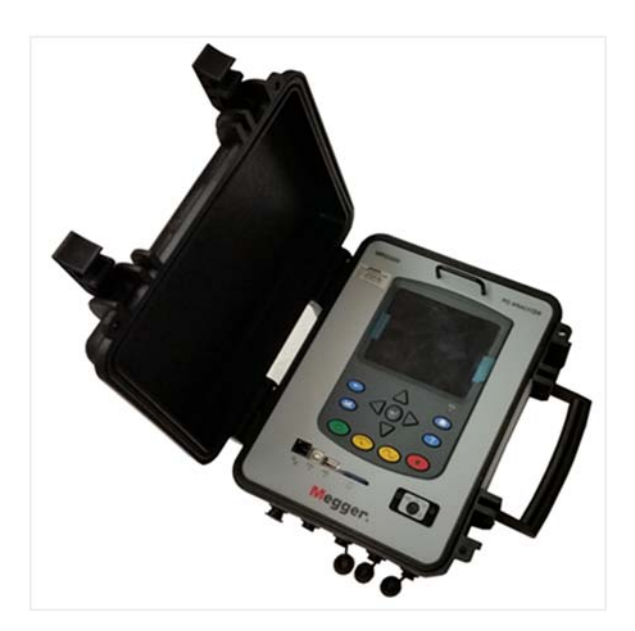

### **Megger**.

400 Opportunity Way Phoenixville, PA 19460 U.S.A.

610-676-8500

*www.megger.com* 

**MPQ2000 PQ-Analysegerät**  Copyright© 2016-2020 by Megger. Alle Rechte vorbehalten.

Die in dieser Anleitung enthaltene Information wird für den Verwendungszweck des Produkts als angemessen erachtet. Wird das Produkt bzw. seine individuellen Instrumente für andere als den hierin angeführten Zwecken verwendet, dann muss die Bestätigung für deren Adäquatheit und Eignung von Megger eingeholt werden. Beachten Sie die am Ende dieser Anleitung folgende Garantieinformation. Änderungen der Spezifikationen ohne Vorankündigung sind vorbehalten.

#### GARANTIE

Von Megger gelieferte Produkte haben eine Garantie für Material- und Verarbeitungsfehler für zwei Jahre ab Versand und keine andere Garantie. Im Falle eines Missbrauchs (Nichtbefolgen der empfohlenen Betriebsvorgänge) oder des Nichtbeachtens der in dieser Anleitung angeführten spezifischen Wartungen wird die Garantie nichtig.

#### **Megger.**

400 Opportunity Way Phoenixville, PA 19460 U.S.A

610-676-8500 (Telefon) 610-676-8610 (Fax)

*www.megger.com* 

#### Inhaltsverzeichnis

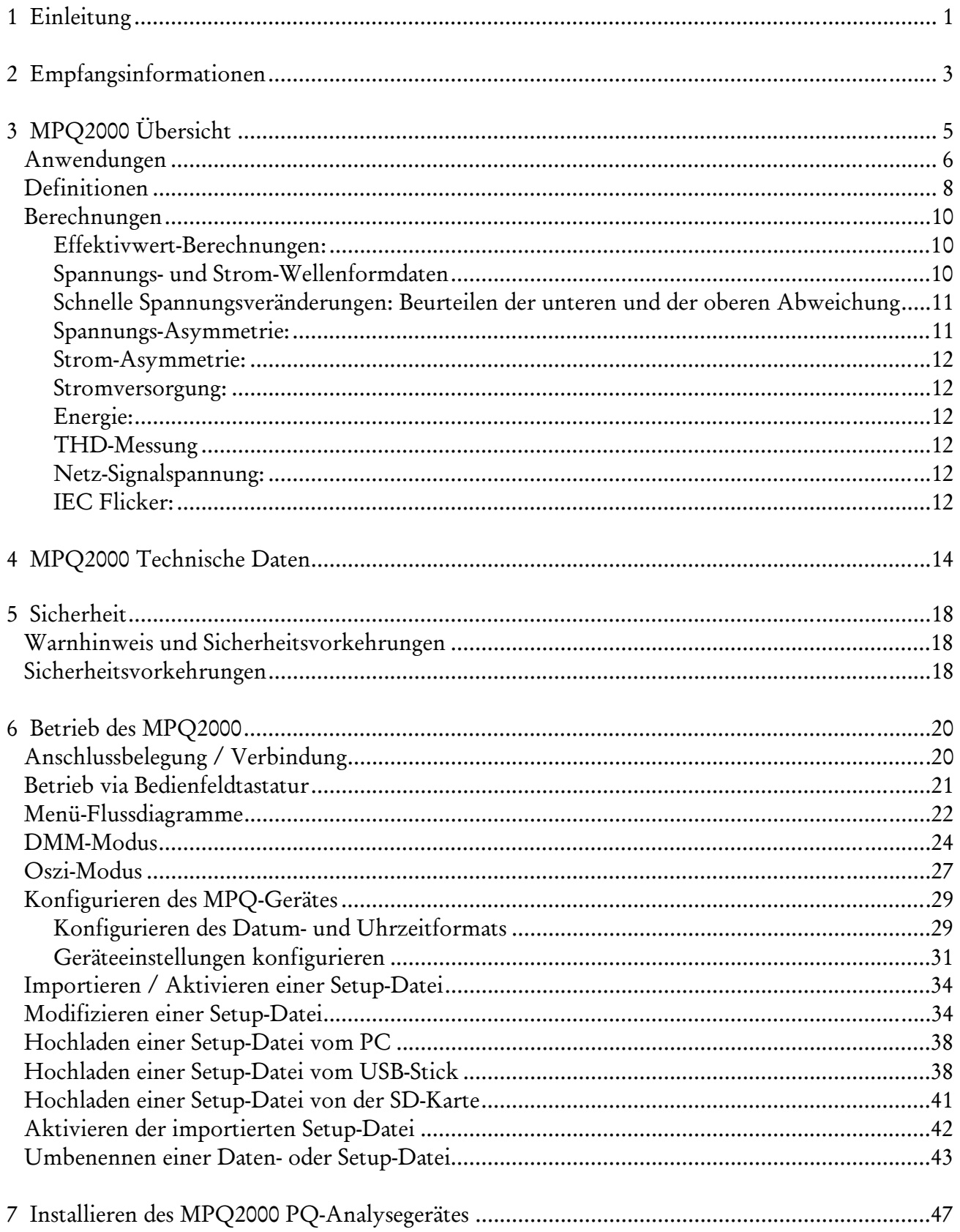

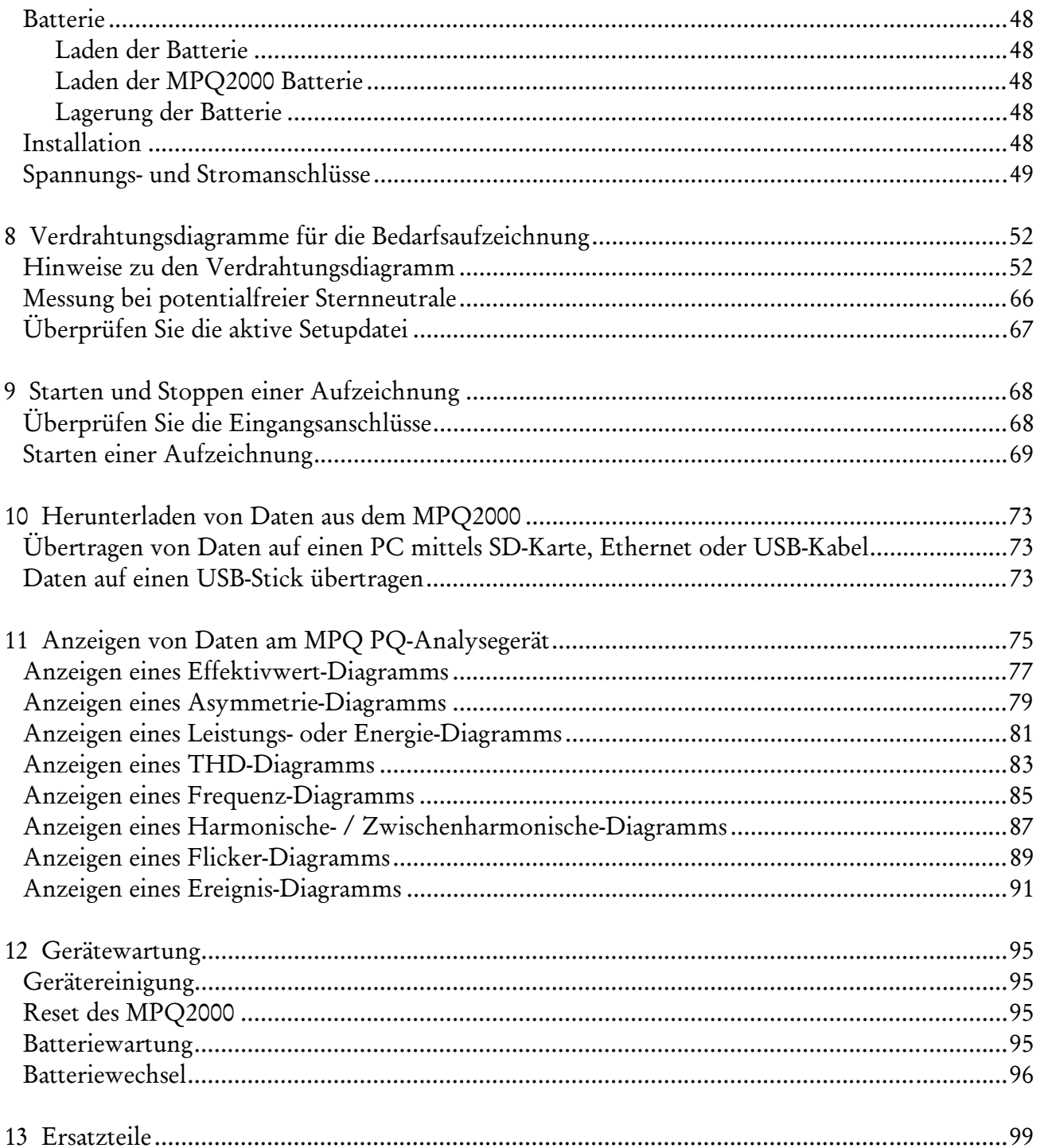

# 1

## **Einleitung**

Danke für Ihren Kauf des Megger MPQ2000 PQ Netz-Analysegerätes. Sie können sicher sein, dass das Gerät mit Betonung auf Zuverlässigkeit, Einfachheit und Benutzerfreundlichkeit entwickelt worden ist. Es wird Ihnen die Informationen bereitstellen, die Sie benötigen, um Kundenbeschwerden über Netzqualität und Compliance-Situationen zu untersuchen, die Rechnungsstellung zu überprüfen, und Orte mit hoher Nachfrage und hohem Stromverbrauch zu erkennen.

#### *Der Zweck dieses Handbuchs*

Dieses Dokument ist die Bedienungsanleitung für das Megger MPQ2000 PQ Netz-Analysegerät. Es enthält eine Beschreibung des Gerätebetriebs sowie die Installations- und Bedienungsanleitung. Bitte lesen Sie das Handbuch vor der Installation oder dem Betrieb der Ausrüstung, Besonderes Augenmerk sollte allen Sicherheit Diskussionen gezollt werden.

#### *Zielgruppe*

Dieses Handbuch ist für technische Mitarbeiter geschrieben, die mit den verschiedenen Messungen von Netz-Analysegeräten vertraut sind und ein allgemeines Verständnis für deren Einsatz und Betrieb haben. Dieses Personal muss auch gründlich mit den Gefahren im Zusammenhang mit dem Gebrauch einer solchen Ausrüstung vertraut sein und muss eine ordnungsgemäße Sicherheitsausbildung erhalten haben.

Wenn Sie irgendwelche Diskrepanzen im MPQ2000 oder seiner Software finden oder Kommentare haben, senden Sie diese bitt per Fax, E-Mail oder Telefone an Megger.

Megger 400 Opportunity Way Phoenixville, PA 19460 Zu Händen: Kundendienst

Technische Unterstützung finden Sie auf der Megger-Website unter *www.megger.com* für den lokalen Händler in Ihrer Nähe.

# Megger.

### **Empfangsinformationen**

Inhalt des MPQ2000 Kits:

- Anz. Beschreibung
- 1 Netzqualitäts-Analysegerät
- 1 SD-Karte
- 1 USB-Kommunikationskabel
- 1 AC-Netzkabel
- 1 Spannungskabelsatz
- 1 Erdungskabel
- 1 Tragetasche
- 1 USB-Stick mit Megger PQ-Software und Handbuch

Stromklemmen, werden getrennt verkauft

Überprüfen Sie nach Erhalt Ihres Megger MPQ2000 Kits die Ausrüstung gegen die Packliste, um sicherzustellen, dass alle Artikel vorhanden sind. Verständigen Sie Megger über fehlende Teile.

Prüfen Sie den Inhalt auf während des Transports aufgetretene Beschädigungen. Wir ein Schaden entdeckt, reichen Sie sofort beim Frächter einen Schadensanspruch ein und benachrichtigen Sie Megger mit einer detaillierten Beschreibung des Schadens.

# Megger.

# 3

## **MPQ2000 Übersicht**

Das Megger MPQ2000 PQ-Analysegerät ist ein tragbares 9-Kanal-Analysegerät, welches Funktionen auf vier Wechsel- und Gleichspannungen und auf fünf Stromeingängen durchführen kann.

Zusätzlich zum Netz-Analysegerät enthält Ihr System auch die Megger PQ-Software für Windows, ein benutzerfreundliches, menügeführtes Softwarepaket mit dem Sie das Gerät innerhalb weniger Minuten programmieren können. Sie erzielen dies durch Erstellen eine Setup auf einem Computer mit der Power Quality Software und hochladen auf das Megger MPQ2000 Netzqualitäts-Analysegerät. Jede Einheit kann bis zu 90 benutzerdefinierte Setups speichern. Wenn Sie Setups vor Ort ändern müssen, können Sie eines Ihrer programmierten Setups mit den Bedienfeldern des Netz-Analysegerätes auswählen. Das Softwarepaket wird auch dazu verwendet, aufgezeichnete Daten des Netz-Analysegerätes herunterzuladen, Datenbanken zu durchsuchen, Berichte und Diagramme für die Analyse der Daten und mehr zu erstellen.

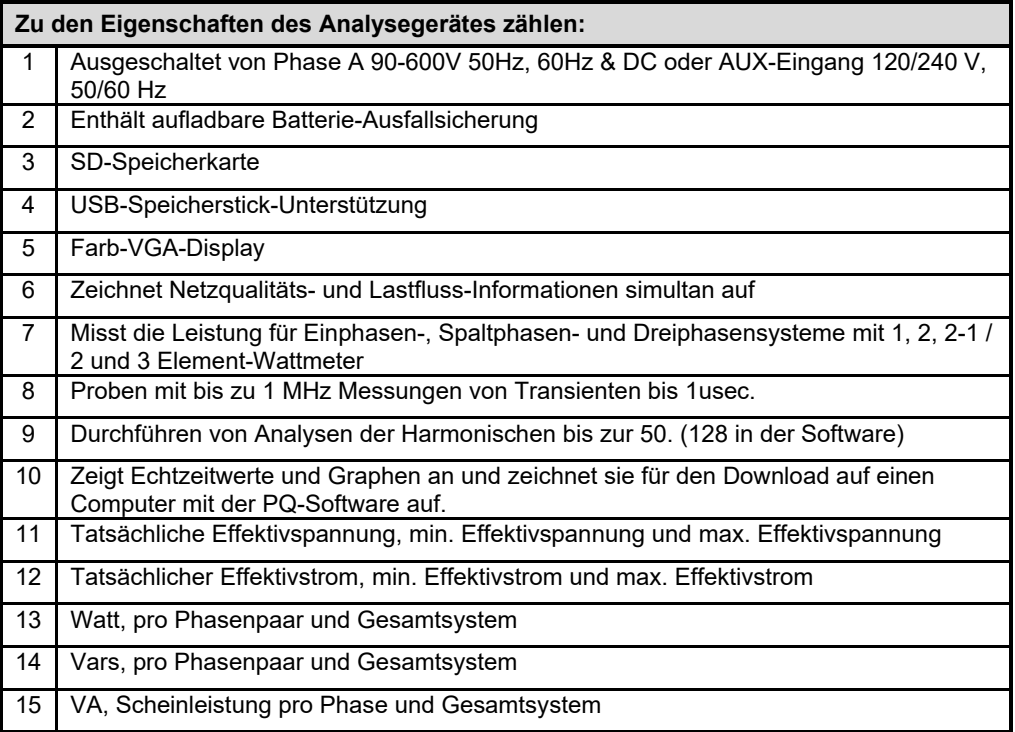

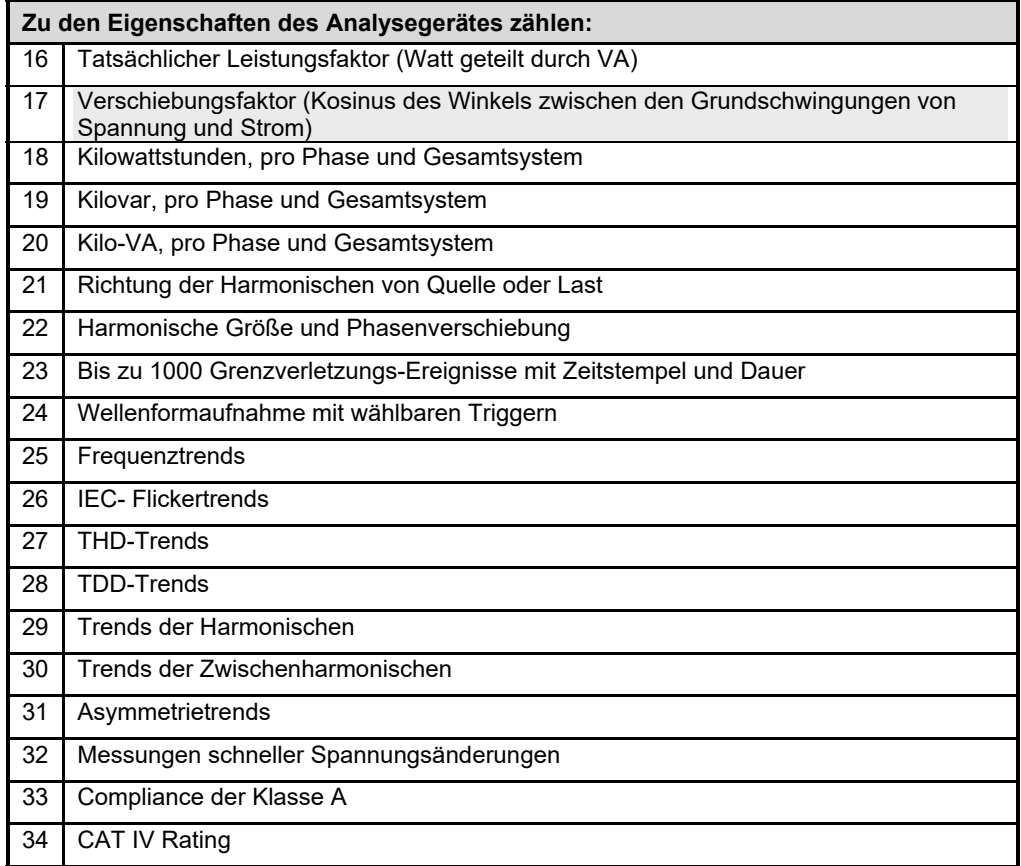

#### *Anwendungen*

Die Eigenschaften des MPQ2000 machen das Gerät sehr vielseitig und fähig, verschiedene Anwendungen auszuführen.

Einige der Anwendungen, die das MPQ2000 ausführen kann sind unten angeführt.

- Klasse A Compliance-Prüfung
- EN50160 Prüfung
- Untersuchungen der Harmonischen
- Analyse von schnellen Spannungsveränderungen
- Flimmer-Analyse
- Asymmetrie-Studien
- Zuverlässigkeits-Studien
- Fehlerbehebung
- Prüfen des Gleichspannungssystems

## *Definitionen*

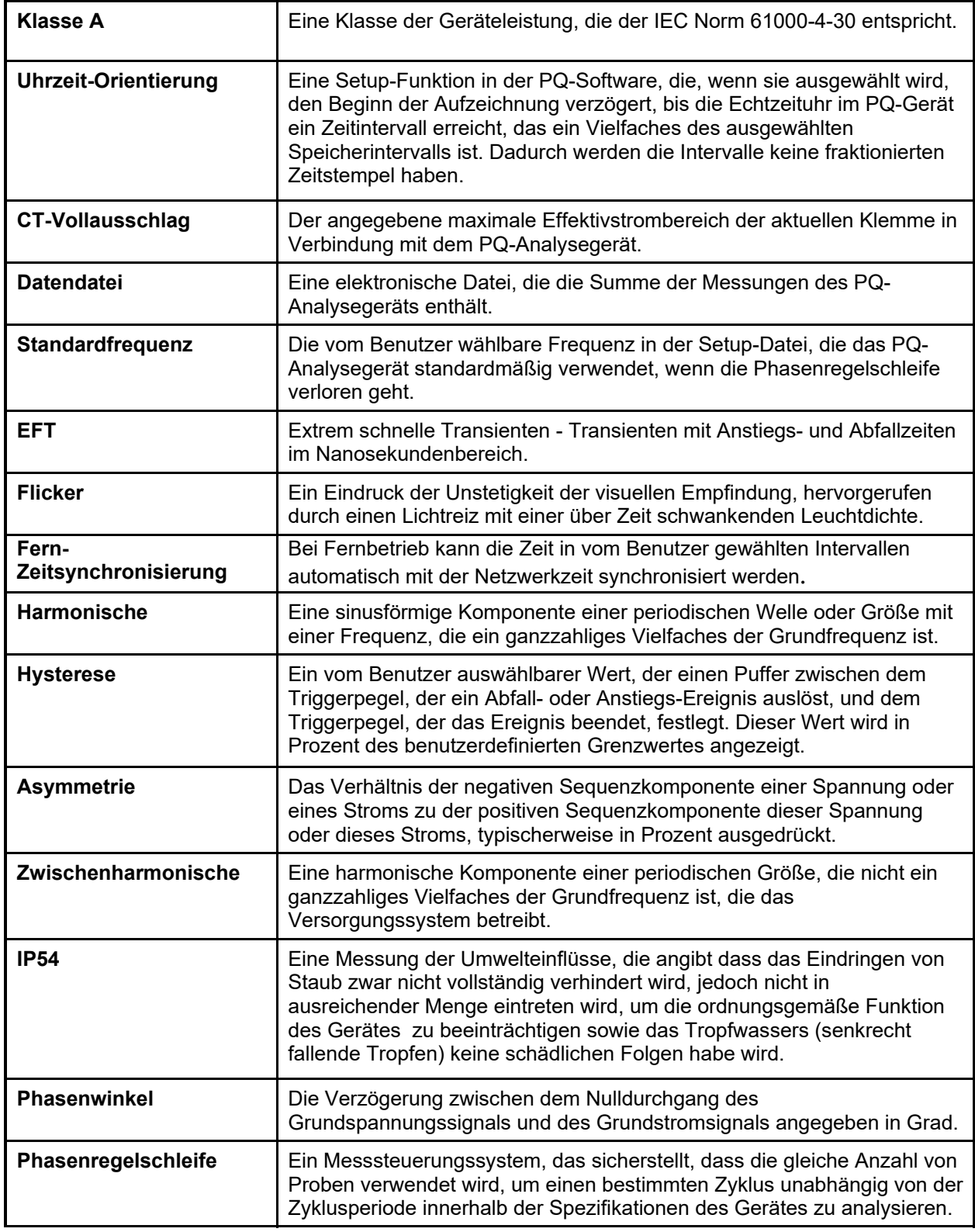

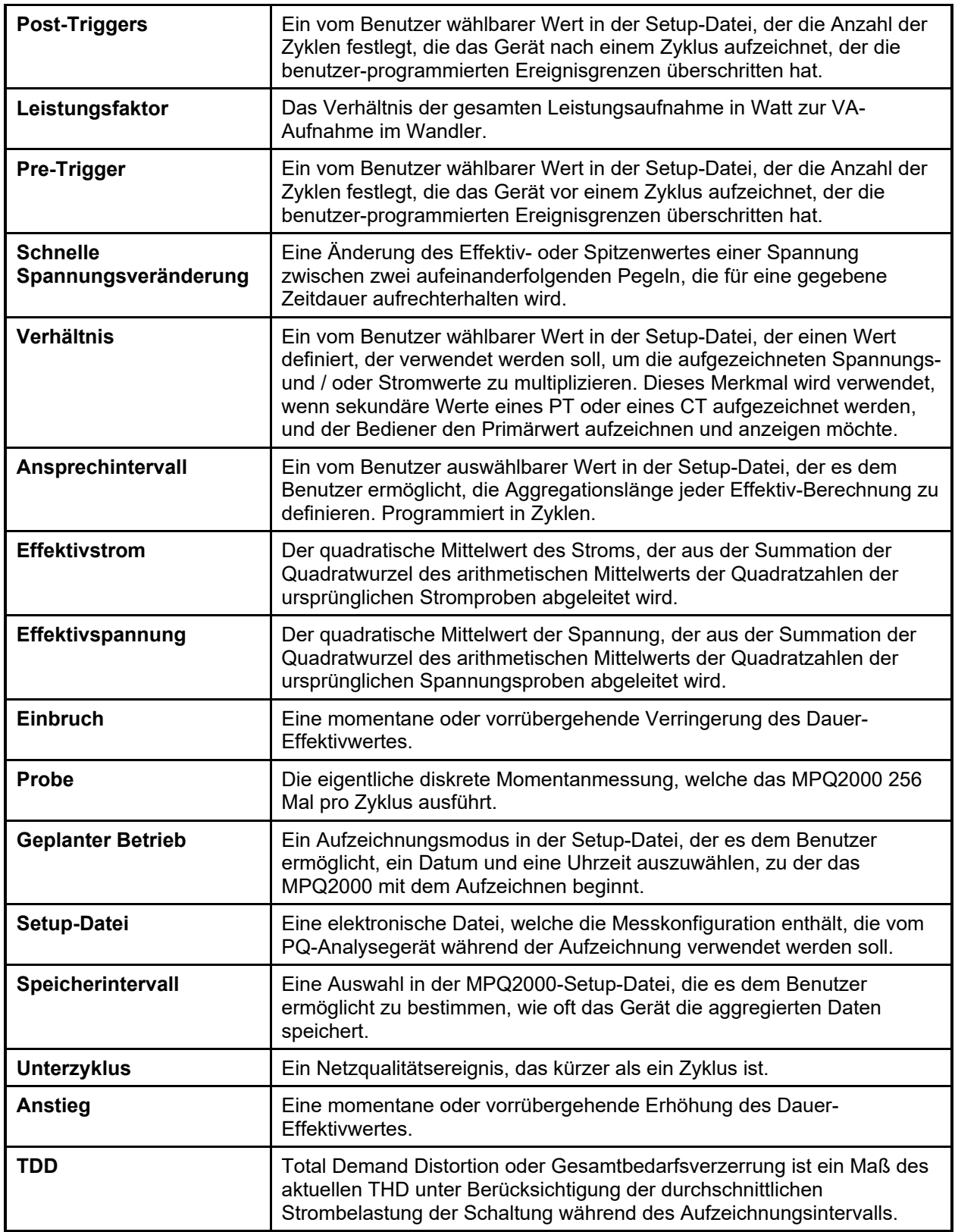

## **Megger**

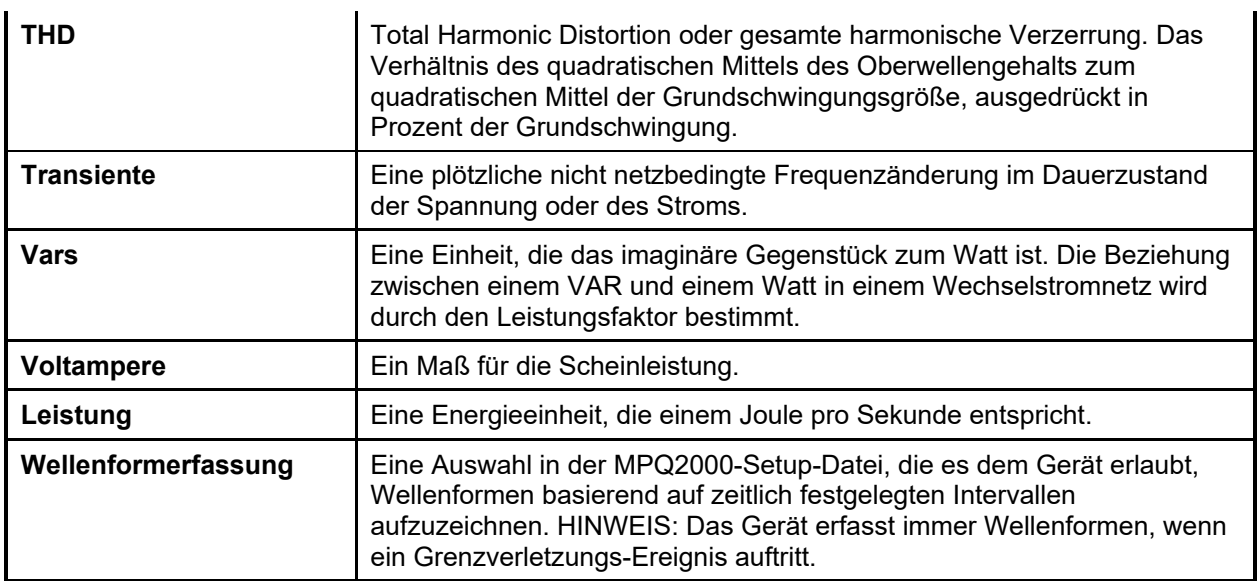

### *Berechnungen*

#### **Effektivwert-Berechnungen:**

$$
V_{rms} = \sum_{n=0}^{256} \sqrt{\frac{V_i^2}{n}}
$$

$$
I_{rms} = \sum_{n=0}^{256} \sqrt{\frac{I_i^2}{n}}
$$

#### **Spannungs- und Strom-Wellenformdaten**

#### **Wellenformprobe = Binärwert \* Steigung\*Kal offset**

Berechnung einer gleitenden Referenzspannung (Filter erster Ordnung mit 1-min-Zeitkonstante)

Usr(n) = 0,9967 x Usr(n–1) + 0,0033 x U(10/12)rms

*Wobei:* 

*U***sr(***n***)** ist der aktuelle Wert der gleitenden Referenzspannung;

*U***sr(***n***–1)** ist der vorangegangene Wert der gleitenden Referenzspannung; und

*U***(10/12)rms** ist der aktuellste 10/12-Zyklus-Effektivwert.

#### **Schnelle Spannungsveränderungen: Beurteilen der unteren und der oberen Abweichung**

Beurteilung der Grenzwertunterschreitung

 $U_{\text{under}} = 0$  if  $U_{\text{rms}} > U_{\text{dim}}$ ansonsten  $U_{\rm under} = \left(\frac{U_{\rm dim} - U_{\rm rms}}{U_{\rm dim}}\right) * 100\%$ 

Beurteilung der Grenzwertüberschreitung

 $U_{over} = 0$  if  $U_{rms} < U_{dim}$ ansonsten  $U_{\text{over}} = \left(\frac{U_{\text{r.m.s}} - U_{\text{din}}}{U_{\text{din}}}\right) * 100\%$ 

#### **Spannungs-Asymmetrie:**

Die negative Sequenzkomponente *u2* wird durch das folgende Verhältnis, in Prozent angegeben, beurteilt:

 $u_2 = \frac{\text{negative sequence}}{\text{positive sequence}}$  \* 100 %

Für Dreiphasensysteme kann dies geschrieben werden (mit *U*ij fund = Phase i bis Phase j Grundspannung):

$$
u_2 = \sqrt{\frac{1 - \sqrt{3 - 6\beta}}{1 + \sqrt{3 - 6\beta}}} * 100\% \text{ wobei}\beta = \frac{U_{12 \text{ fund}}^4 + U_{23 \text{ fund}}^4 + U_{31 \text{ fund}}^4}{\left(U_{12 \text{ fund}}^2 + U_{23 \text{ fund}}^2 + U_{31 \text{ fund}}^2\right)^2}
$$

Die Null-Sequenzkomponente *u*0 wird durch die Größe des folgende Verhältnisse, angegeben in Prozent, beurteilt:

#### **Strom-Asymmetrie:**

$$
AVG = \frac{(11 + 12 + 13)}{3}
$$

I1 Imb =  $ABS((I1/AVG)*100)$ If I1 > 100 then I1 = I1-100

#### **Stromversorgung:**

Augenblicksleistung (W) = V Probe \* I Probe

Wirkleistung  $(P) = V^*$  |  $*$  cos  $\theta$ 

Blindleistung (VAR) = V\* I \* sin θ

Scheinleistung (S) (VA) = S = VI

DPF = cos θ

Leistungsfaktor = Pf = TPF = P/S

#### **Energie:**

KWH = KW / Anzahl der Bedarfsintervalle in einer Stunde KVARH = KVAR / Anzahl der Bedarfsintervalle in einer Stunde KVAH = KVA / Anzahl der Bedarfsintervalle in einer Stunde

#### **THD-Messung**

$$
\mathit{THD} = \sqrt{\sum_{h=2}^{h=H} \left(\frac{Q_h}{Q_1}\right)^2}
$$

Wobei:

**Q** Entspricht entweder dem Strom oder der Spannung

**Q1** Ist der Effektivwert der Grundkomponente

**H** Ist die Ordnungszahl der Harmonischen

**Q***h* Ist der Effektivwert der harmonischen Komponente der Ordnungszahl *h*

**H** Ist 50 für die Zwecke der Kompatibilitätsstufen bei diesem Standard **HINWEIS:** THD bezieht sich nur auf Harmonische

## **Netz-Signalspannung:**

Entsprechend IEC 61000-3-8 durchgeführt.

#### **IEC Flicker:**

Entsprechend IEC 61000-4-15 durchgeführt

# Megger.

# 4

## **MPQ2000 Technische Daten**

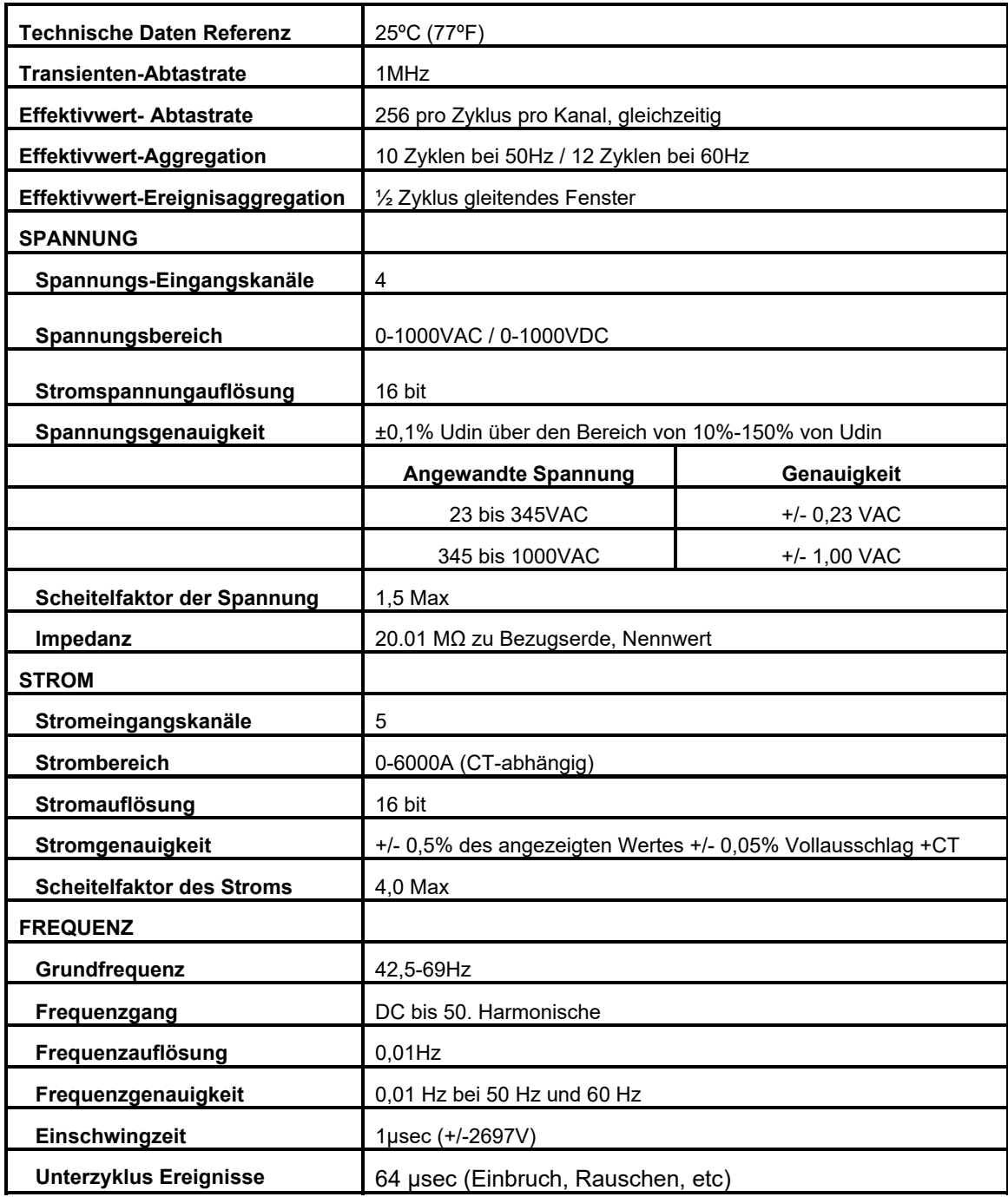

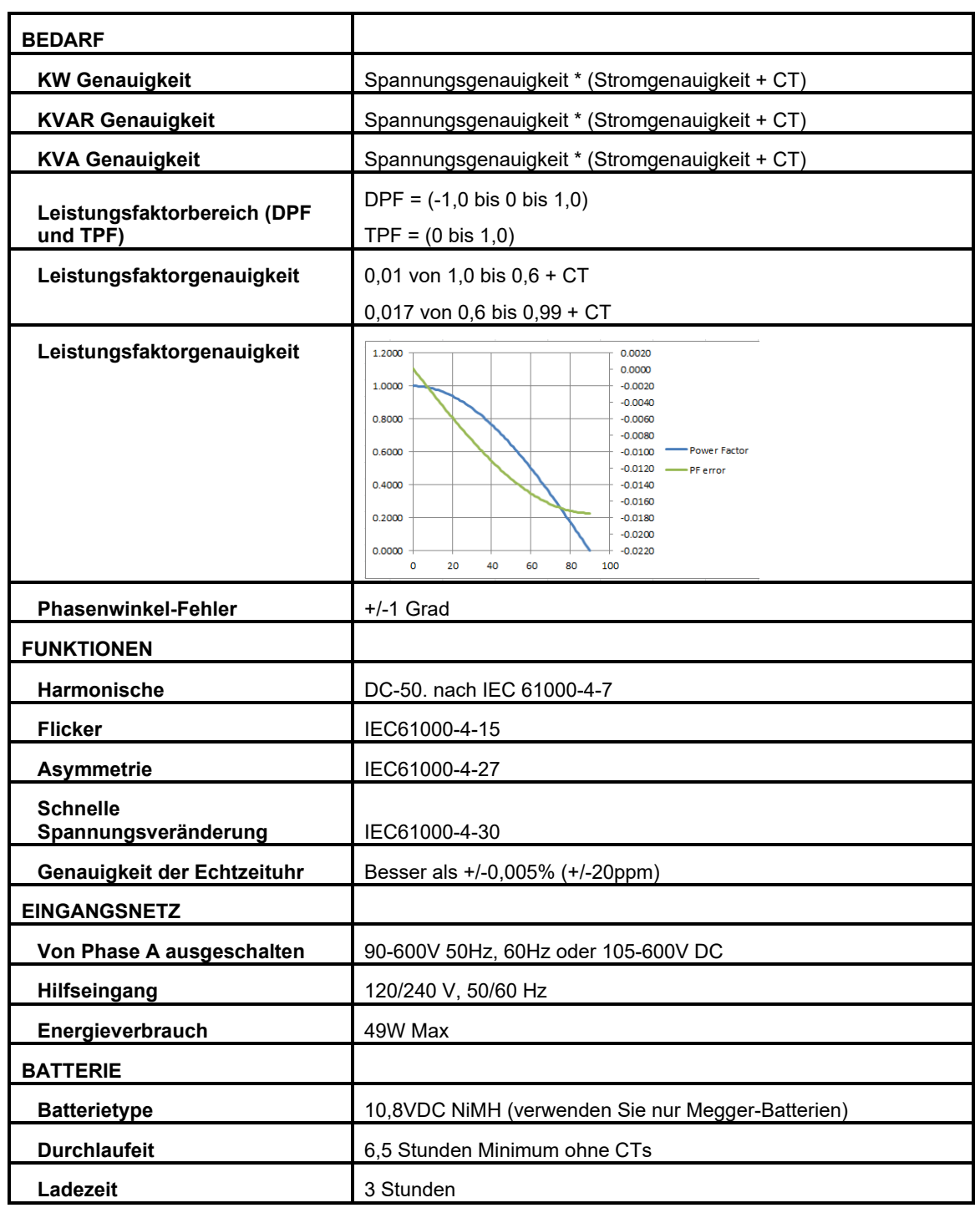

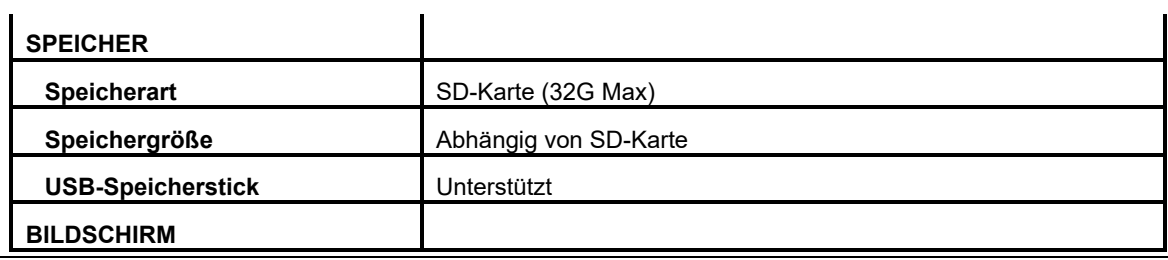

## Megger.

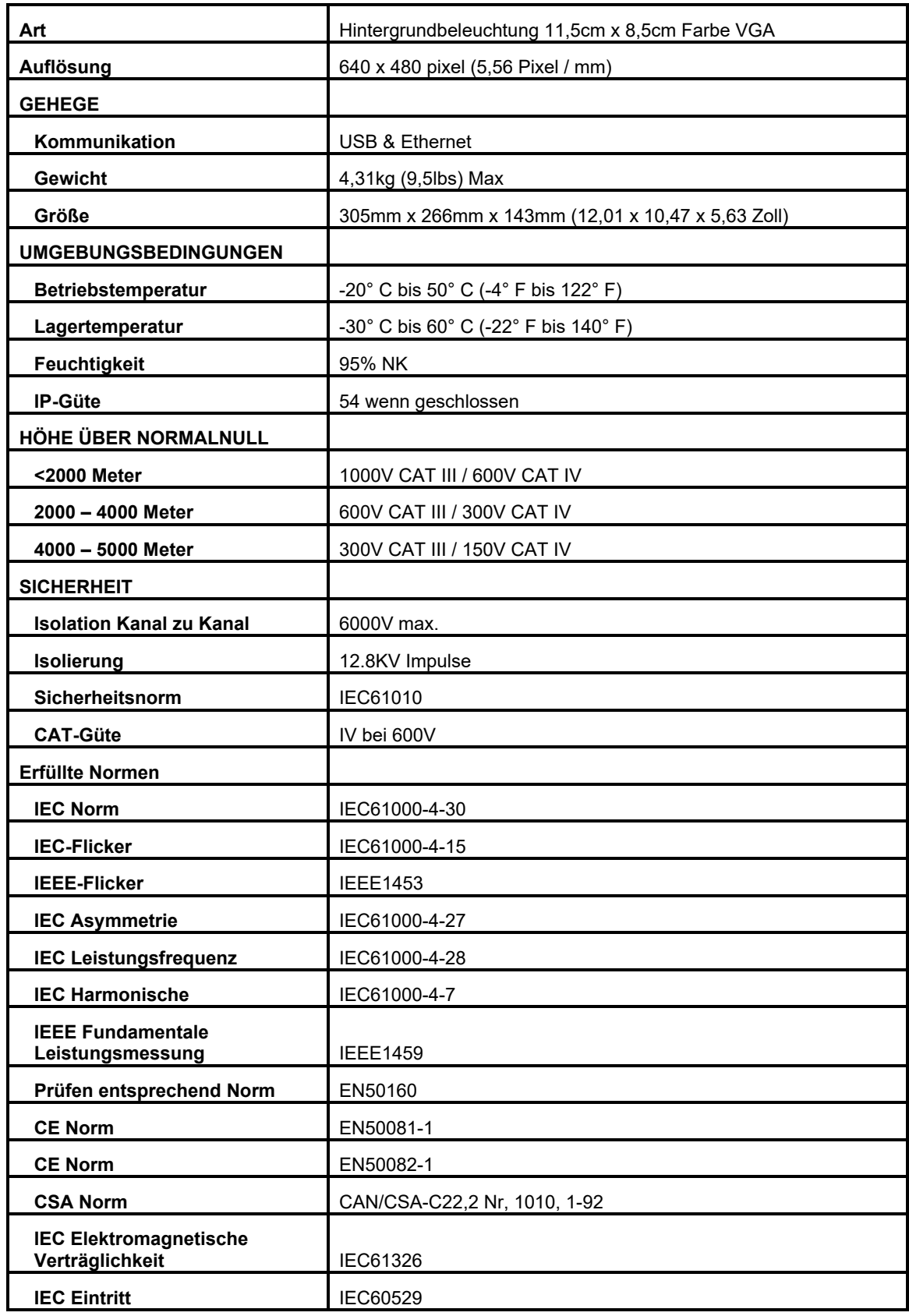

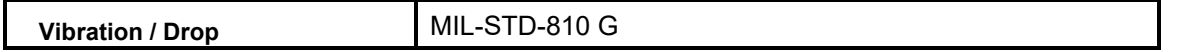

Volle Genauigkeits-Spezifikationen garantiert 0 ° C bis 50 ° C

# 5

## **Sicherheit**

## *Warnhinweis und Sicherheitsvorkehrungen*

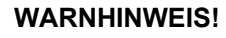

**Tod, schwere Verletzungen oder Brandgefahr können durch unsachgemäße Verwendung / Installation dieses Geräts entstehen. Lesen und verstehen Sie diese Anleitung, bevor Sie dieses Gerät installieren.** 

Die Installation dieses Instruments muss in Übereinstimmung mit dem National Electric Code und allen zusätzlichen Sicherheitsanforderungen für Ihre Installation erfolgen.

Installation, Bedienung und Wartung dieses Gerätes DÜRFEN nur von qualifiziertem Personal durchgeführt werden. Der National Electrical Code definiert eine qualifizierte Person als eine Person, die mit dem Aufbau und Betrieb des Gerätes und den damit verbundenen Gefahren vertraut ist.

### *Sicherheitsvorkehrungen*

Bei der Installation des Netzqualitäts-Instruments MÜSSEN die folgenden Sicherheitsvorkehrungen getroffen werden.

- Tragen Sie beim Anschließen an Stromkreise Schutzbrillen und isolierte Handschuhe
- Wenn Sie einen Anschluss an Stromleitung herstellen, müssen Hände, Schuhe, Boden / Untergrund trocken sein

Diese Warnhinweise und Sicherheitsvorkehrungen sind wenn zutreffend zu verwenden, wenn Sie die Anleitungen in diesem Handbuch befolgen.

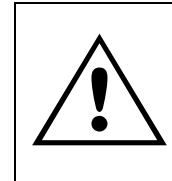

#### **VORSICHT!**

**Das Gerät wird durch unsachgemäßen Gebrauch beeinträchtigt. Lesen Sie das komplette Handbuch vor dem Gebrauch.** 

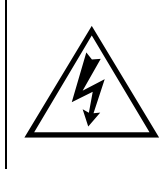

#### **WARNHINWEIS!**

**Das Gerät darf nicht verwendet werden, wenn sichtbare Schäden am Gehäuse vorliegen oder wenn Hardware, die das Gerät zusammenhält, gelockert worden ist.** 

# 6

## **Betrieb des MPQ2000**

Der folgende Abschnitt beschreibt den Betrieb des MPQ2000 Gerätes. Dieser Abschnitt beschreibt Schritt für Schritt die Einrichtung, Programmierung, Installation und den Download von Daten aus dem MPQ2000.

### *Anschlussbelegung / Verbindung*

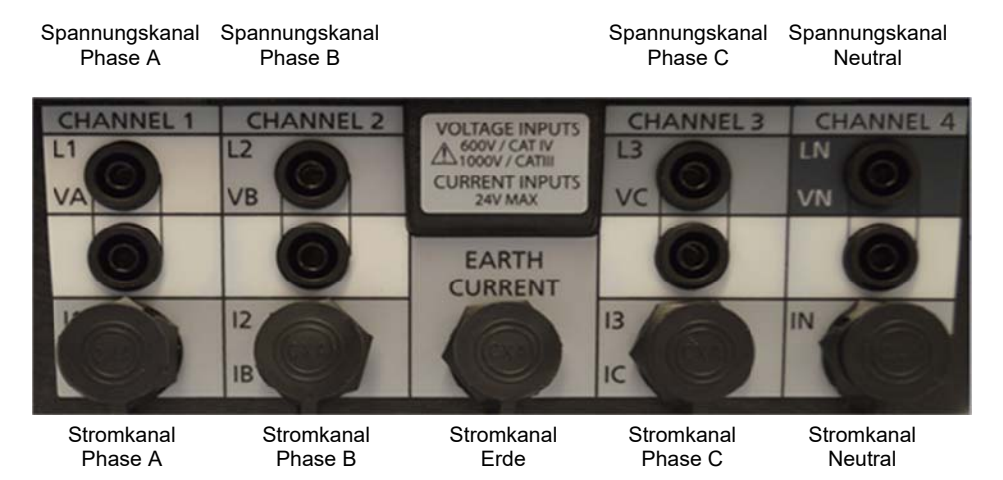

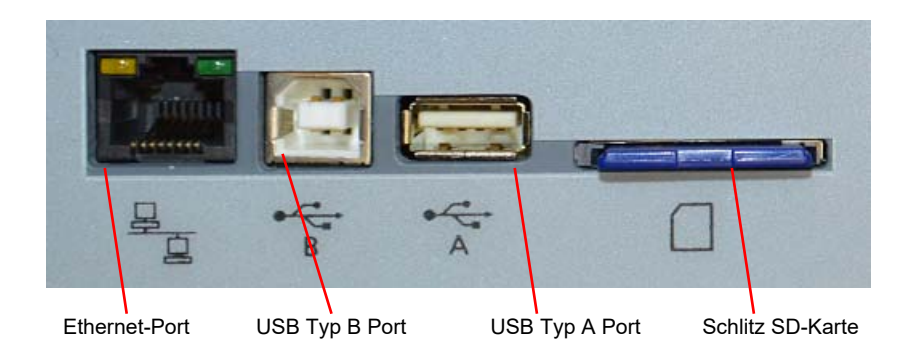

*HINWEIS: Der USB-Port des Typs A unterstützt USB 2. Der Anschluss ist auf einen Strom von 0,5 A begrenzt. USB-Hubs des Typs 3,0 ziehen zu viel Strom, wodurch ein Reset des Geräts ausgelöst wird.*

### *Betrieb via Bedienfeldtastatur*

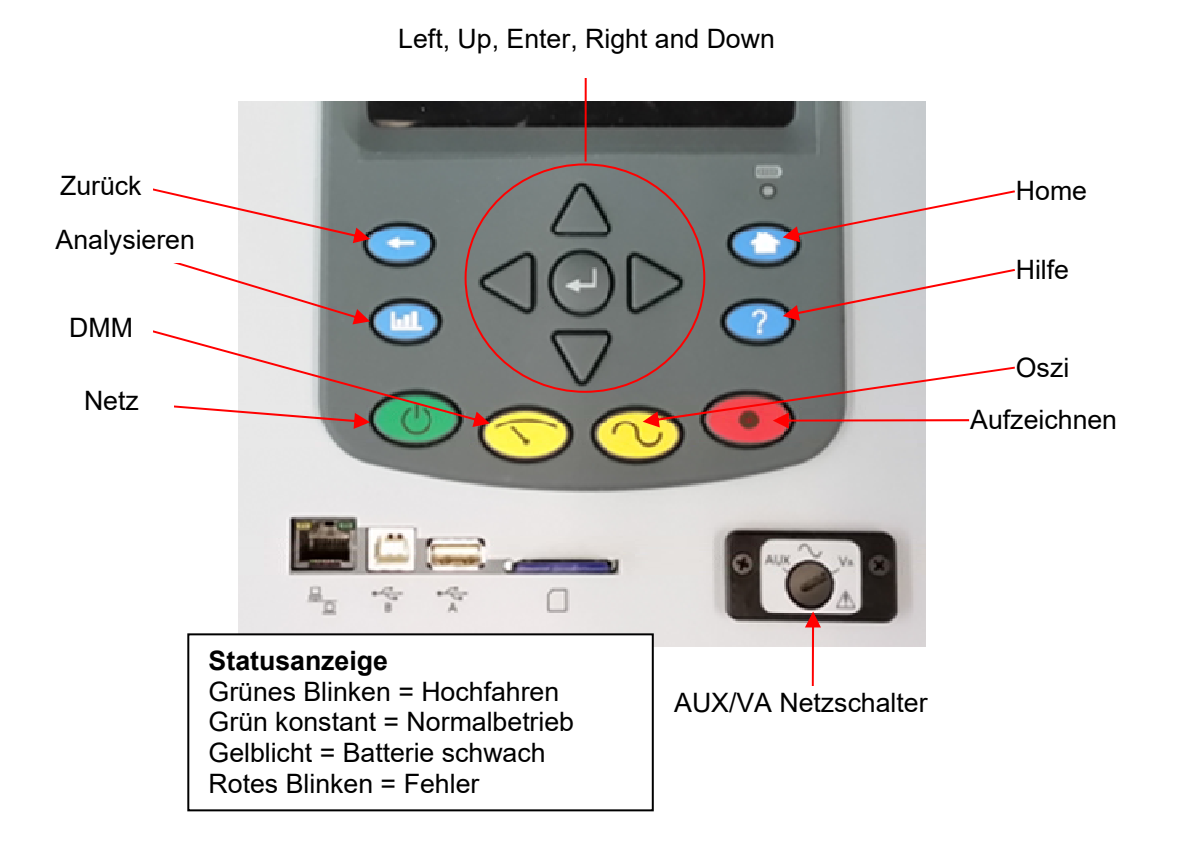

## *Menü-Flussdiagramme*

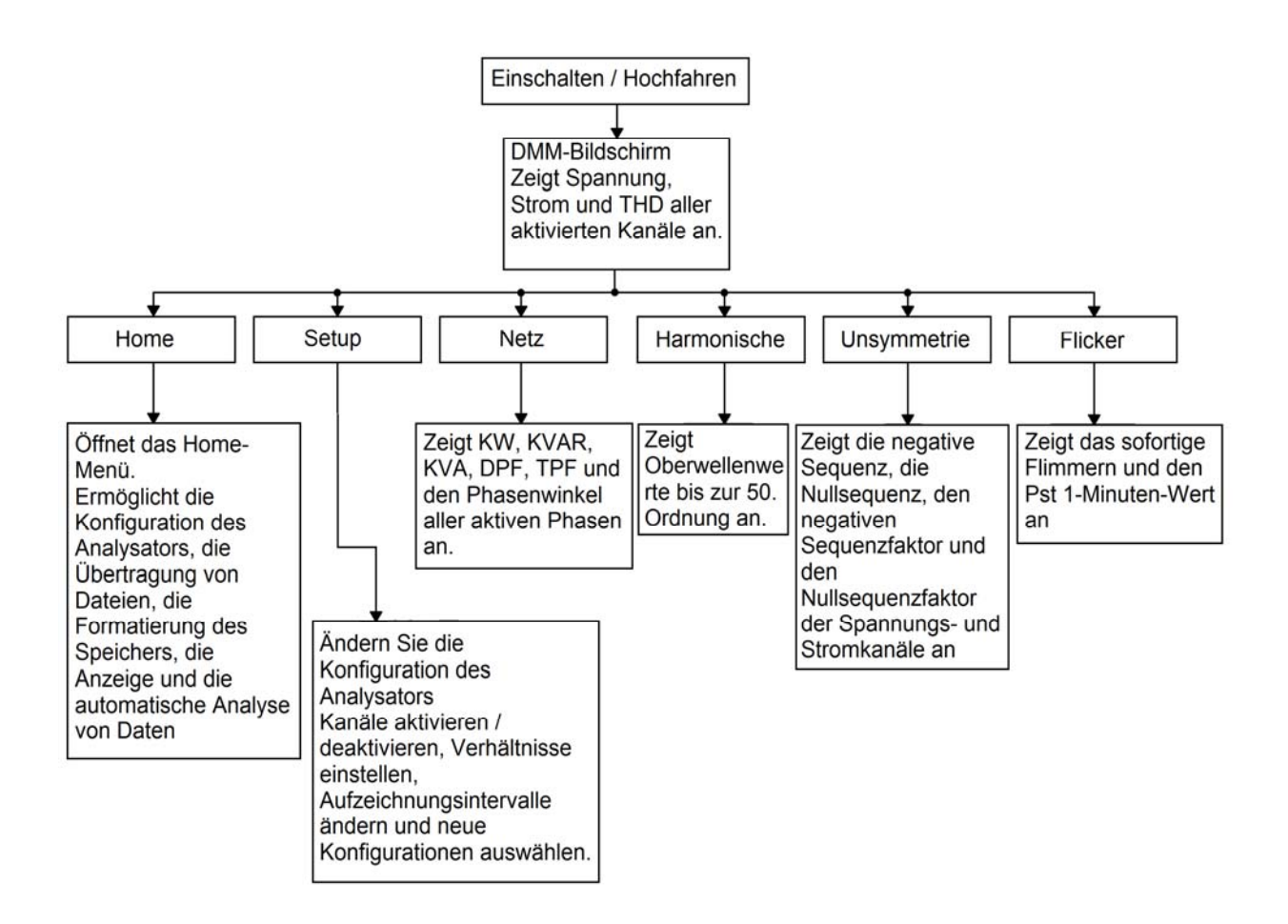

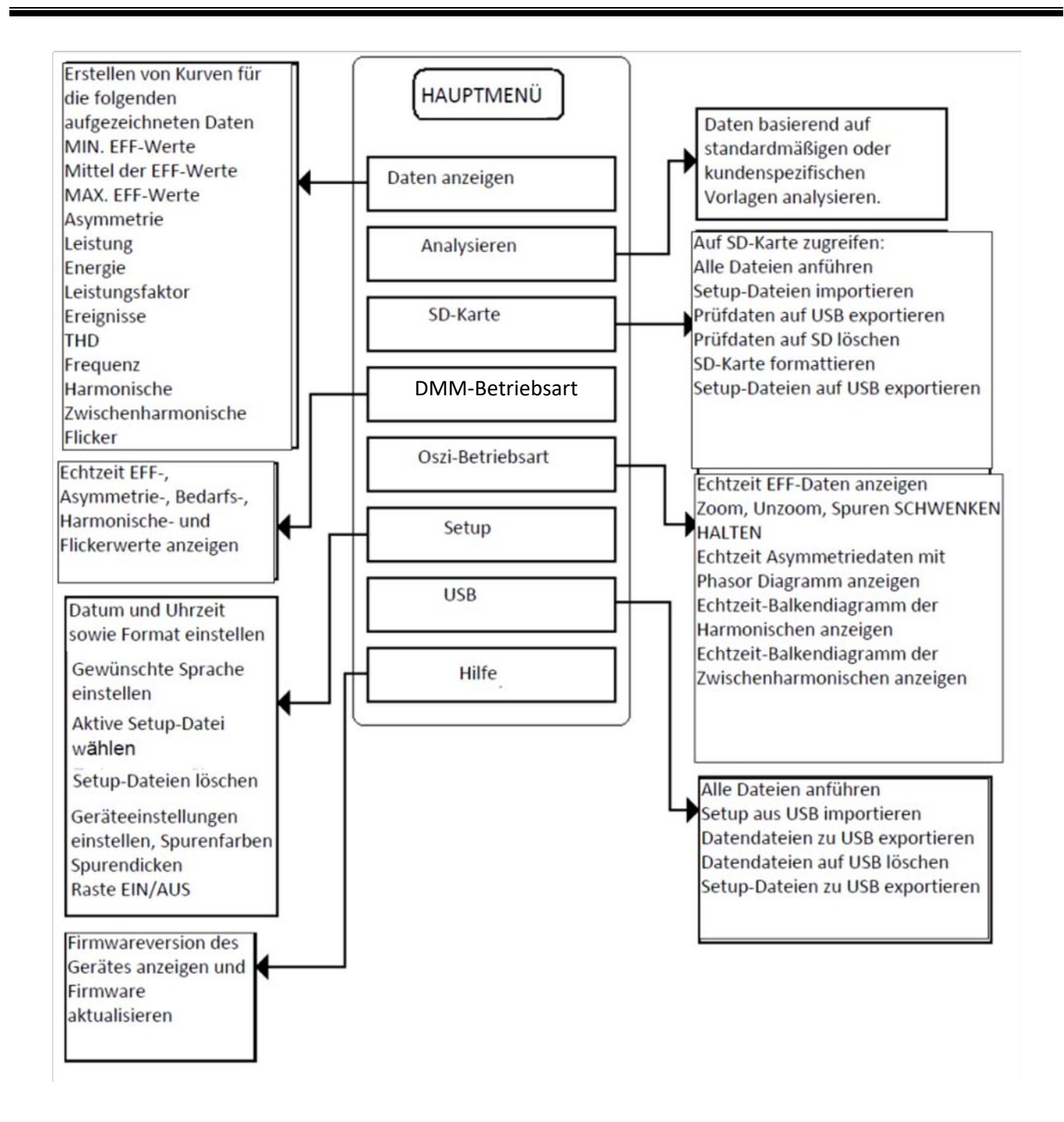

### *DMM-Modus*

Das MPQ2000 verfügt über einen Echtzeit-Multimeter-Modus. In diesem Modus zeigt das Analysegerät Spannungen, Ströme, THD, Leistung, Phasen, Asymmetrie, Harmonische und Flicker an.

Der DMM-Bildschirm öffnet, wenn das Analysegerät zuerst eingeschaltet wird.

Der DMM-Bildschirm kann auch durch Drücken der DMM-Short-Cut-Taste geöffnet werden.

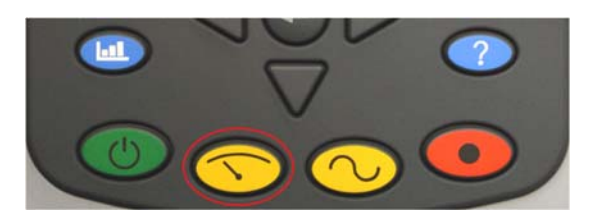

Der DMM-Bildschirm besteht aus 5 verschiedenen Bildschirmen.

1. Der DMM-Bildschirm.

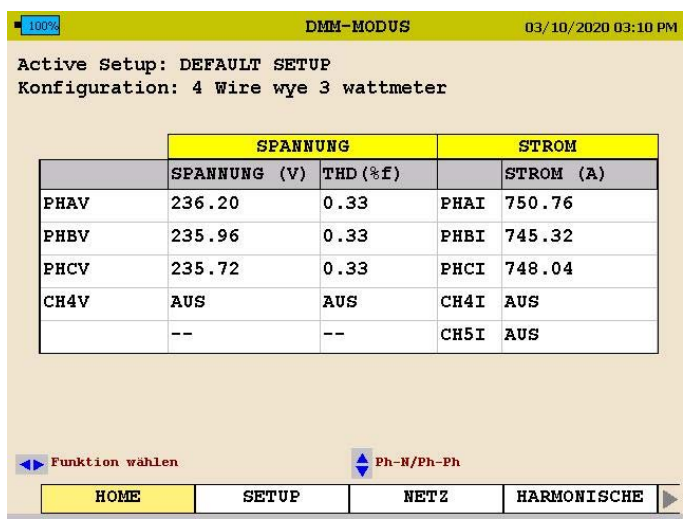

Dieser Bildschirm zeigt *Spannungen*, *THD* und *Ströme* in *Echtzeit* an.

*HINWEIS: Wenn der Analysator entweder für ein 3-adriges Delta-2- Wattmeter oder ein 3-adriges Stern-2-Wattmeter programmiert ist und die Kanal 3-Spannung nicht aktiviert ist, muss die Kanal-3-Spannung berechnet und auf dem DMM-Bildschirm und dem Aufnahmebildschirm angezeigt werden.* 

2. Der LEISTUNG-Bildschirm.

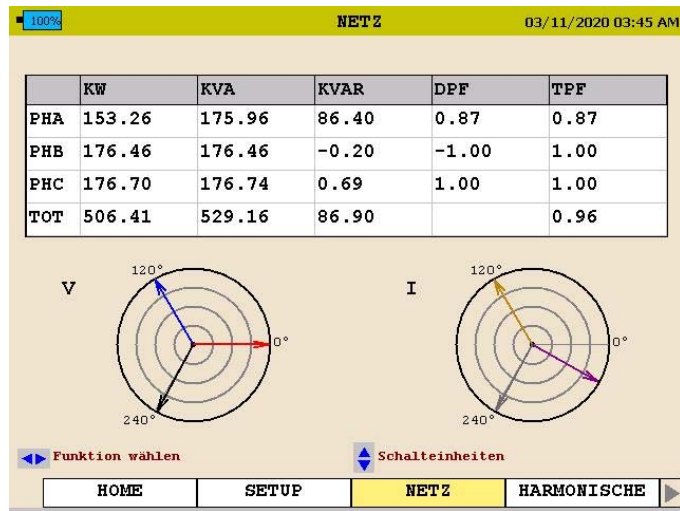

Dieser Bildschirm zeigt *Wirkleistung, Blindleistung, Scheinleistung, Verdrängungsleistungsfaktor und wahren Leistungsfaktor* an.

3. Der ASYMMETRIE-Bildschirm.

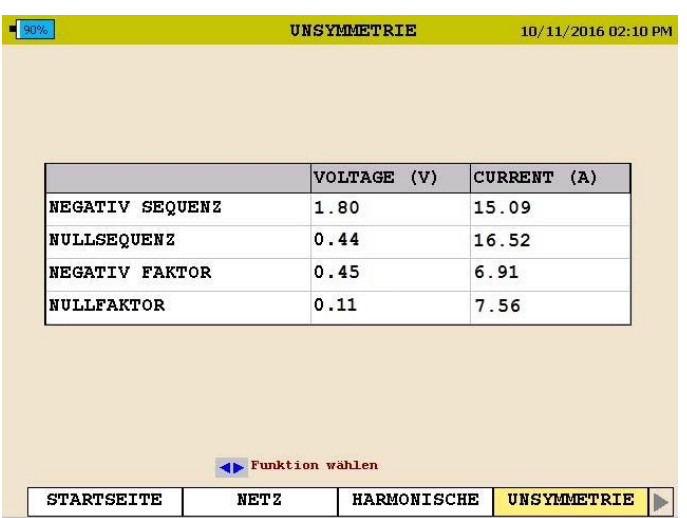

Dieser Bildschirm zeigt die *Negative Sequenz-Asymmetrie und die Nullsequenz-Asymmetrie* an.

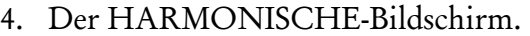

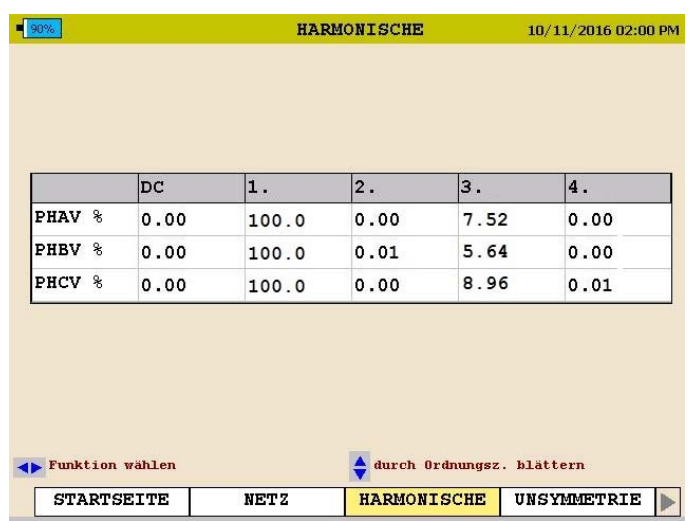

Dieser Bildschirm zeigt die *Größe der Ordnungszahl der Harmonischen* an

Mit den Pfeilen ▲AUFWÄRTS / VABWÄRTS können Sie durch die Ordnungen der Harmonischen scrollen.

5. Der FLICKER-Bildschirm.

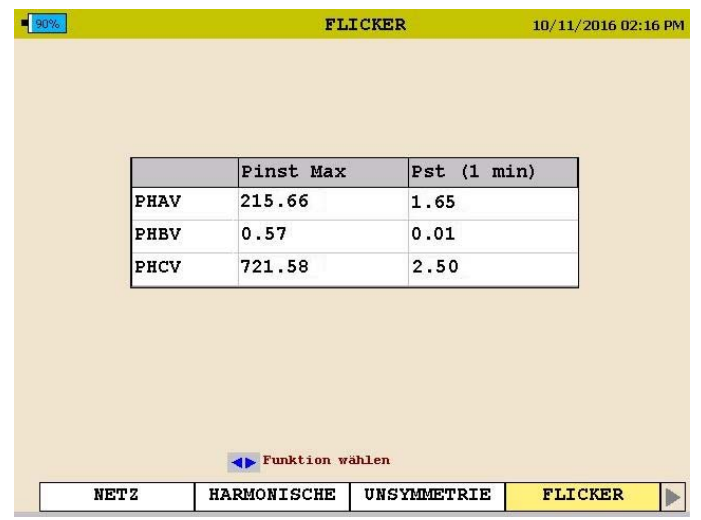

Dieser Bildschirm zeigt *Momentan-Flicker* und *1-Minuten Flickerintervalle* an.

*Hinweis: Dieser Bildschirm muss mindestens 1 Minute lang eingeschaltet bleiben, um das 1-Minuten Flicker-Intervall anzuzeigen.* 

#### *Oszi-Modus*

Das MPQ2000 hat einen Echtzeit-Oszi-Modus. In diesem Modus zeigt das Analysegerät Spannungen und Stromwellenformen, Asymmetrievektoren, Harmonische, Zwischenharmonische und Richtung der Harmonischen an. Der OSZI-Bildschirm kann auch durch Drücken der OSZI-Short-Cut-Taste geöffnet werden.

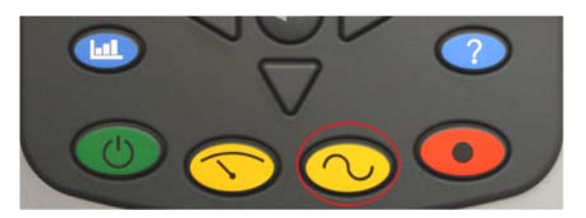

Der OSZI-Bildschirm besteht aus 3 verschiedenen Bildschirmen.

1. Der OSZI- oder WELLENFORM-Bildschirm.

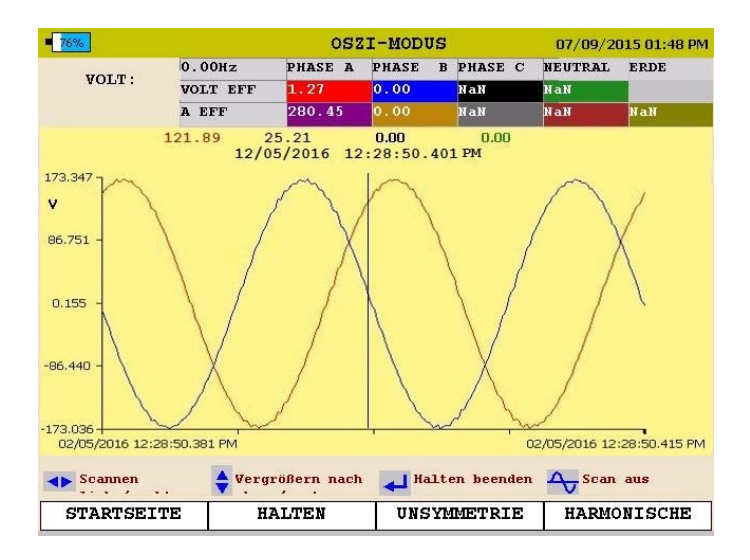

Dieser Bildschirm zeigt *Momentanaufnahmen* der *Spannungs-* und *Stromwellenform* an. Dieser Bildschirm wird alle paar Sekunden aktualisiert

Mit den Pfeiltasten AAUFWÄRTS / VABWÄRTS, um durch die verschiedenen Phasen zu scrollen.

Durch Anwählen der HALTE-Option mit der Pfeil-Taste und dann Drücken auf die ENTER-Taste kann das Bild eingefroren werden.

Im HALTE-Modus können die Pfeile zum Ein- und Auszoomen der Wellenform verwendet werden.

Durch Drücken der WELLENFORM-Taste im HALTE-Modus öffnet eine Scanlinie. Dies ermöglicht es Ihnen, einzelne Werte in der gesamten Wellenform zu sehen.

*HINWEIS: Im unteren Teil des Bildschirms werden die Tastenfunktionen des Analysegerätes für jeden Bildschirm angezeigt.* 

2. Der ASYMMETRIE-Bildschirm.

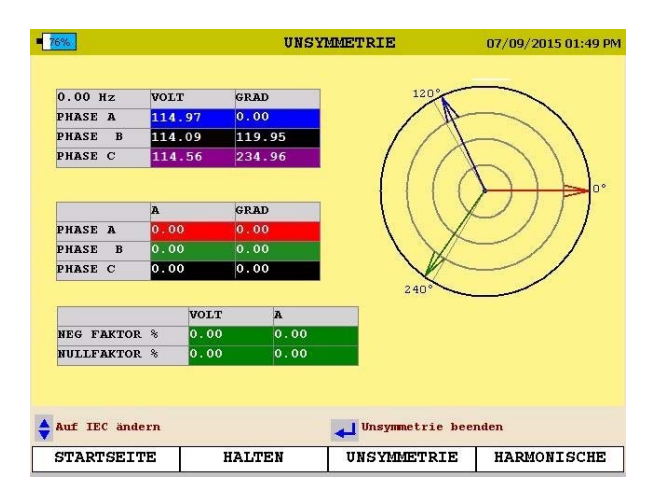

Dieser Bildschirm zeigt *Spannungen, Ströme, Phasenwinkel, Negative Sequenz-Asymmetrie, Nullsequenz-Asymmetrie und ein Vektordiagramm der Winkel* an.

Verwenden Sie die Pfeiltasten AAUFWÄRTS / VABWÄRTS, um zwischen *IEC Asymmetrie* und *ANSI ASYMMETRIE* umzuschalten*.* 

3. Der HARMONISCHE-Bildschirm.

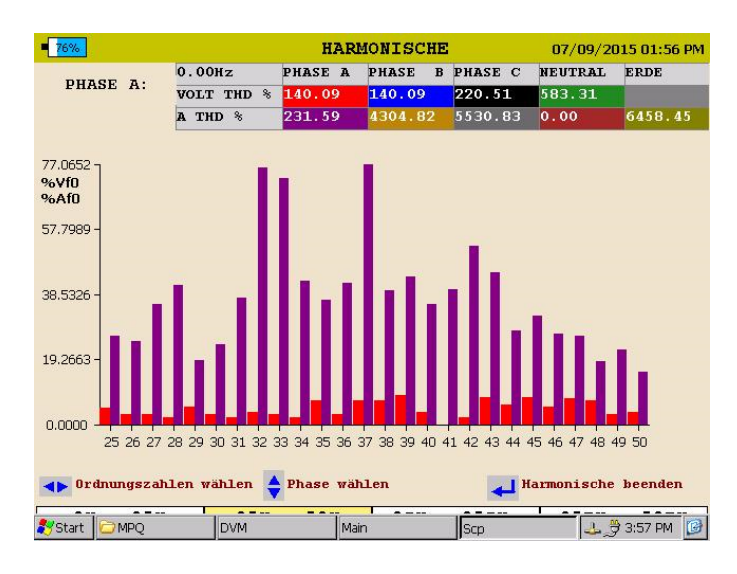

Dieser Bildschirm zeigt *Harmonische und Zwischenharmonische bis zur 50. Ordnungszahl* an.

Verwenden Sie die Pfeiltasten ▲AUFWÄRTS / VABWÄRTS, um durch die verschiedenen Kanäle zu scrollen und die Richtung der Harmonischen anzuzeigen.

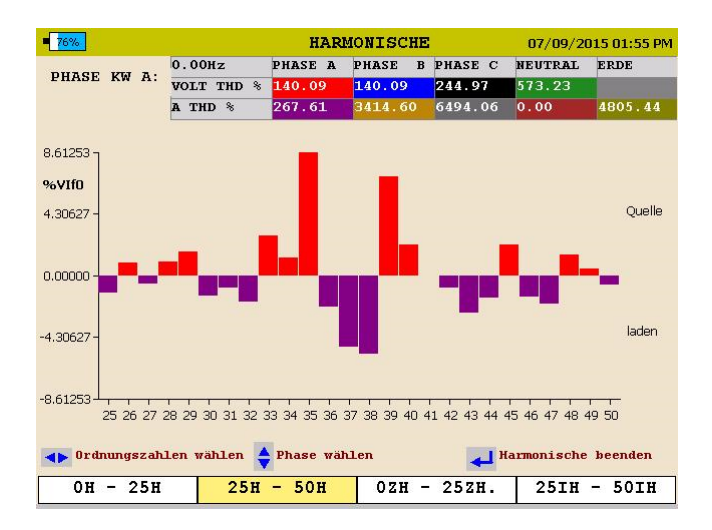

#### *Konfigurieren des MPQ-Gerätes*

Das MPQ-Gerät muss vor dem ersten Gebrauch konfiguriert werden. Dadurch kann der Bediener das Datums- und Uhrzeitformat sowie beliebige Bedienereinstellungen einstellen.

*HINWEIS: Wenn diese Einstellungen nicht vorgenommen werden, können Datum und Uhrzeit der Aufzeichnungen u. U. falsch sein.* 

#### **Konfigurieren des Datum- und Uhrzeitformats**

1. Wählen Sie im HOME-Bildschirm SETUP und drücken Sie die ENTER-Taste  $\leftarrow$ .

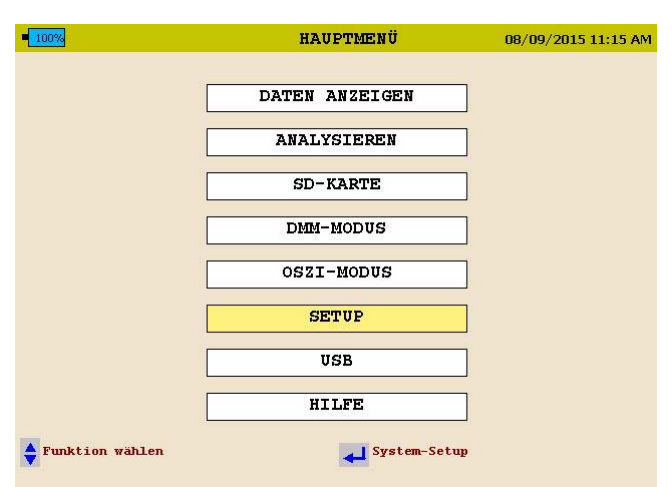

2. Wählen Sie DATUM/UHRZEIT, und drücken Sie dann die ENTER-Taste  $\overline{a}$ .

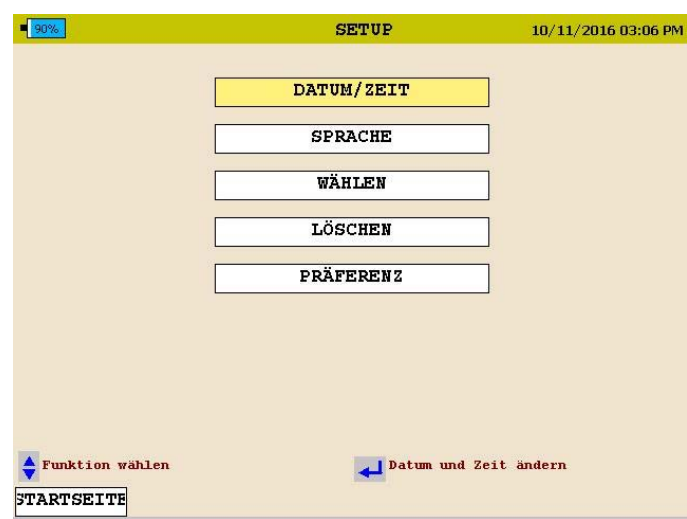

3. Verwenden Sie die AUFWÄRTS-/ABWÄRTS- & ENTER Tasten, um nach unten zu blättern, und wählen Sie die gewünschten Datums- und Uhrzeitformate.
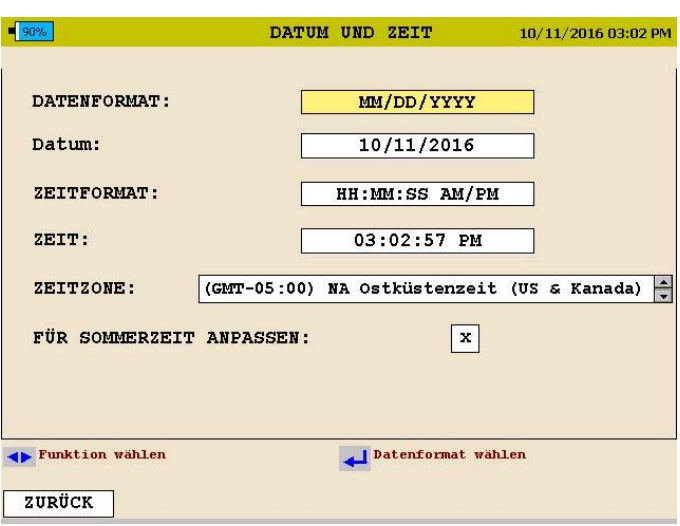

- 4. Verwenden Sie die ▲AUFWÄRTS- / VABWÄRTS-Tasten, um zur ZEITZONE zu blättern, und drücken Sie die ENTER-Taste <a> Auswahl.
- 5. Verwenden Sie die ▲AUFWÄRTS-/▼ABWÄRTS-Tasten und blättern Sie durch die Zeitzonen bis Sie Ihre Zeitzone finden. Drücken Sie ENTER-, um die Zeitzone zu wählen.
- 6. Verwenden Sie die ▲AUFWÄRTS-/▼ABWÄRTS-Tasten, um zur SOMMERZEIT zu blättern. Drücken Sie die Taste ENTER-, um zwischen EIN und AUS umzuschalten. Wählen Sie die gewünschte Betriebsart.
- 7. Drücken Sie, wenn Sie fertig sind, die ZURÜCK-Taste, um diesen Bildschirm zu verlassen und die Auswahl zu speichern.

#### **Geräteeinstellungen konfigurieren**

1. Wählen Sie im HOME-Bildschirm SETUP und drücken Sie die ENTER-Taste  $\leftarrow$ .

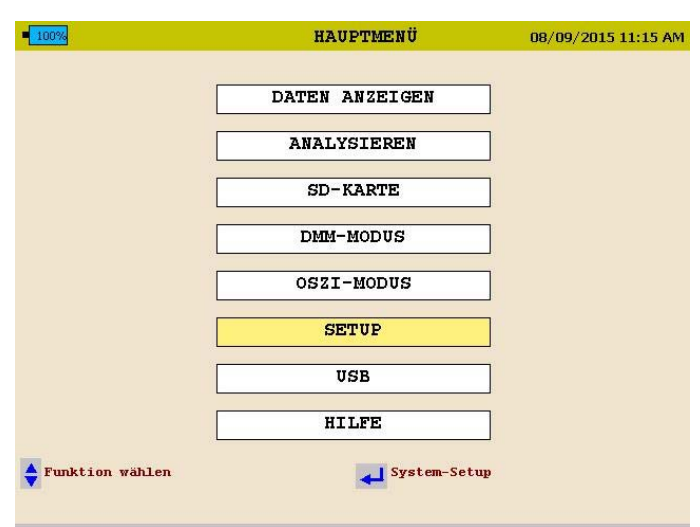

2. Wählen Sie EINSTELLUNGEN und drücken Sie dann die ENTER-Taste  $\leftarrow$ .

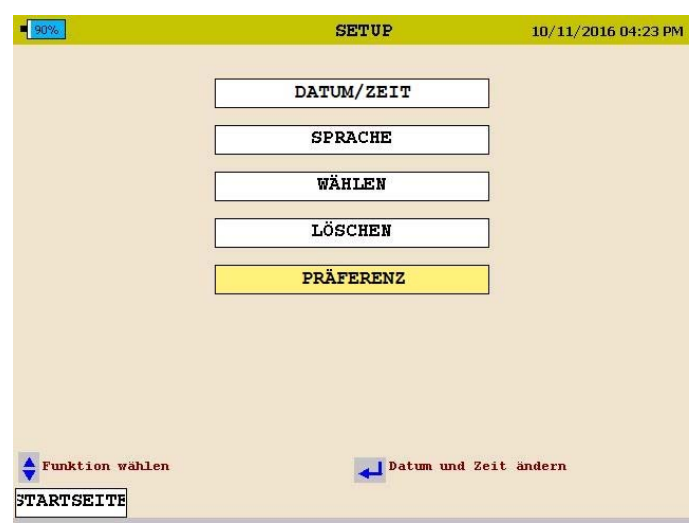

3. Verwenden Sie die ▲AUFWÄRTS-/▼ABWÄRTS- und ENTER ←

Tasten, um nach unten zu blättern, und wählen Sie die gewünschten Einstellungen.

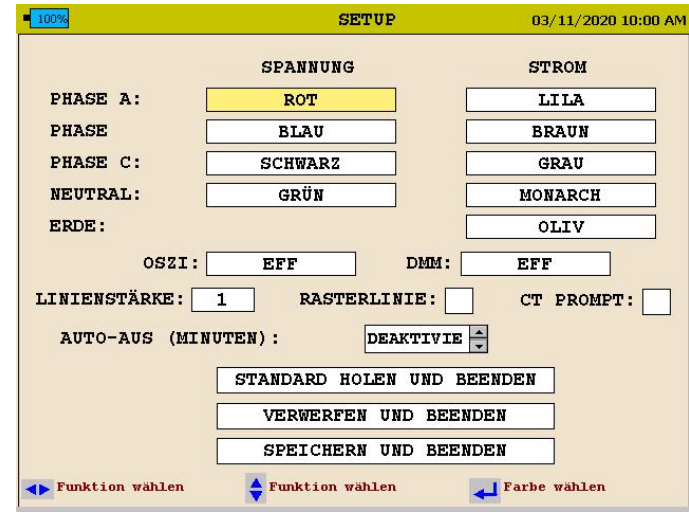

Von diesem Bildschirm kann der Benutzer folgendes wählen:

- 1. Ändern der Spannungs- und Strom-Kurvenfarben. (Diese können lokalen Standards angepasst werden).
- 2. Klicken Sie in das OSZI-Feld, um das Dropdown-Menü zu öffnen. Dadurch können Sie den Bildschirm auswählen, auf den die OSZI-Short-Cut-Taste standardmäßig eingestellt ist.
- 3. Klicken Sie in das DMM-Feld, um das Dropdown-Menü zu öffnen. Dadurch können Sie den Bildschirm auswählen, auf den die DMM-Short-Cut-Taste standardmäßig eingestellt ist.
- 4. Klicken Sie in das LINIENSTÄRKE-Feld, um das Dropdown-Menü zu öffnen. Von hier aus können Sie die Linienstärke der Kurven in den Diagrammen ändern.
- 5. Klicken Sie in das RASTERLINIE-Feld, um Rasterlinien in den auf dem Gerät angezeigten Diagrammen zu aktivieren oder zu deaktivieren.
- 6. Ändern Sie die automatische Abschaltzeit (in Minuten). Das Analysegerät schaltet sich nach dieser Zeit aus, wenn der Analysator NICHT von seinem Netzadapter versorgt wird und der Analysator NICHT aufzeichnet.
- 7. Wählen Sie CT-Prompt. Wenn diese Option deaktiviert ist, zeigt der MPQ-Analysator die Bereichseinstellung jedes CTs an und passt die Setup-Datei automatisch an diesen Bereich an. Wenn diese Option aktiviert ist, liest der

MPQ den Bereich jedes CTs, und wenn dieser nicht mit der CT-Einstellung in der Setup-Datei übereinstimmt, werden Sie vor dem Ändern der Einstellungen benachrichtigt.

#### *Importieren / Aktivieren einer Setup-Datei*

Eine Setupdatei wird verwendet, um das Gerät zum Ausführen verschiedener Arten von Aufzeichnungen zu programmieren. Im Gerät können mehrere Setupdateien installiert werden. Diese Setupdateien können über das Bedienfeld des Gerätes oder über die Megger PQ-Software aktiviert werden.

#### *Modifizieren einer Setup-Datei*

Eine Setupdatei wird verwendet, um das Gerät für die Durchführung verschiedener Arten von Aufzeichnungen zu programmieren. Die Setup-Datei kann über die Frontplatte des MPQ-Analysators wie folgt modifiziert werden.

1. Verwenden Sie vom DMM-Bildschirm aus die Pfeiltasten, um über das SETUP zu scrollen, und drücken Sie dann die ENTER ← Taste.

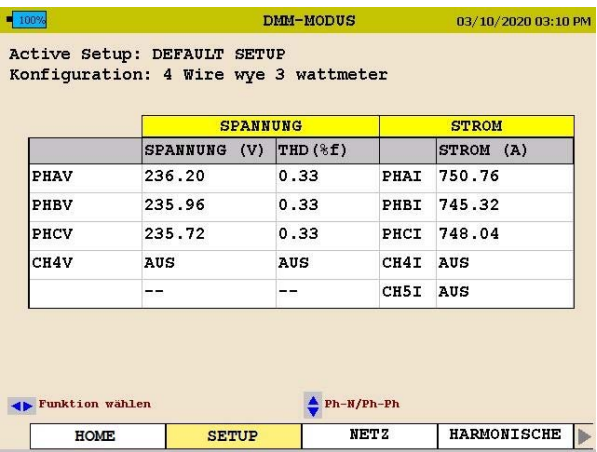

Damit wird eine neue Serie von Bildschirmen geöffnet.

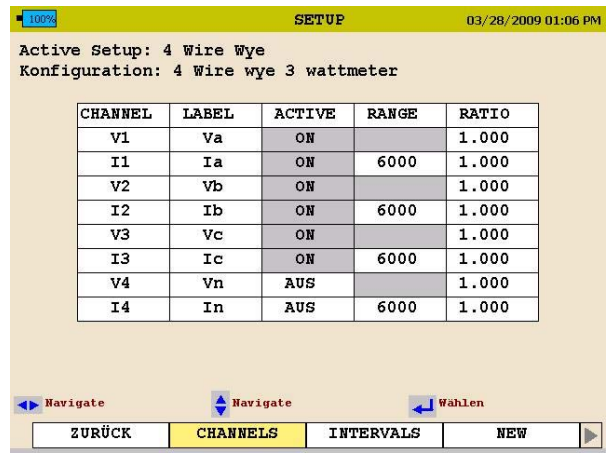

2. Verwenden Sie auf dem CHANNELS Tab die Pfeiltasten und die ENTER Taste, um Kanäle zu aktivieren und zu deaktivieren.

*HINWEIS: Wenn der aktive Kanal ausgegraut ist, bedeutet dies, dass der Kanal für Leistungs- und Energieberechnungen benötigt wird und nicht deaktiviert werden kann.* 

> *Wenn nicht selbst erkennende Stromzangen verwendet werden, kann der gesamte Skalenbereich dieser Stromzangen von diesem Bildschirm aus eingestellt werden.*

Strom- und Spannungsverhältnisse können ebenfalls von diesem Bildschirm aus eingestellt werden.

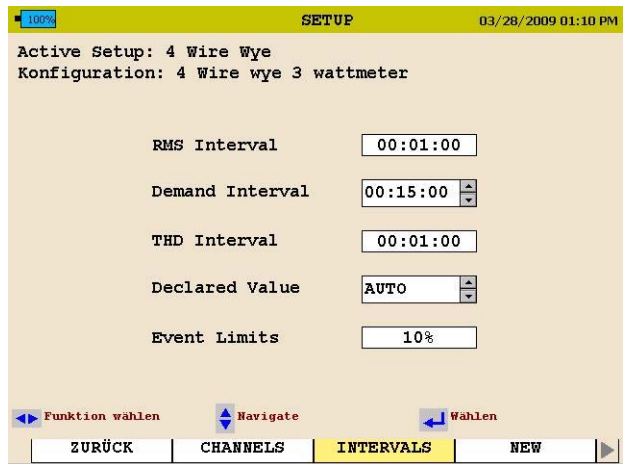

3. Verwenden Sie auf dem INTERVALS Tab die Pfeiltasten und die ENTER Taste um Aufzeichnungsintervalle für Effektivwertintervalle, das Bedarfsintervall (Leistung und Energie) sowie das THD-Intervall einzustellen. Das THD-Intervall umfasst auch die Harmonischen und das interharmonische Intervall.

Die angegebene Spannung kann eingestellt werden. Bei *Set to Auto* misst das Gerät automatisch den Wert auf der Leitung und stellt die Grenzwerte auf der Grundlage des gemessenen Wertes ein. Wenn ein deklarierter Wert eingestellt ist, werden die Grenzen auf der Grundlage des gewählten deklarierten Wertes konfiguriert.

Der Prozentsatz der Ereignisgrenze kann auf diesem Bildschirm ausgewählt werden. Hierbei handelt es sich um den Prozentsatz der angegebenen Spannung, den der Analysator bei der Einstellung seiner Grenzen verwendet.

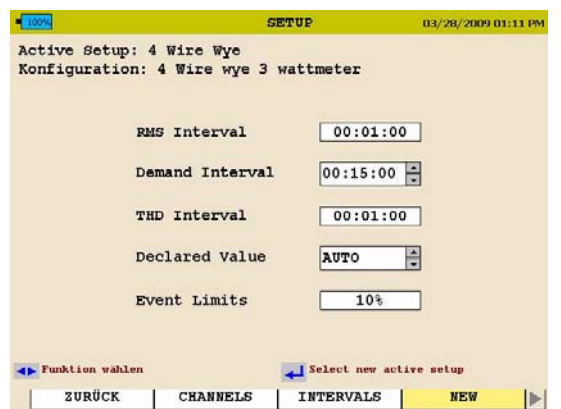

Wenn das NEW Tab ausgewählt wird, zeigt das Gerät alle Einstellungen im MPQ-Analysator an. (Standard und Benutzerdefiniert).

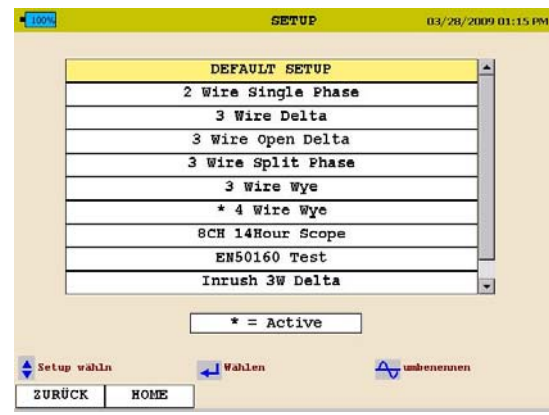

4. Verwenden Sie die Pfeiltasten, um zum gewünschten Setup zu scrollen, und drücken Sie die ENTER ← Taste. um die Setup-Datei zu aktivieren.

Wenn eine Setup-Datei geändert wird, muss sie gespeichert werden.

5. Scrollen Sie mit der rechten Pfeiltaste über den SAVE Tab.

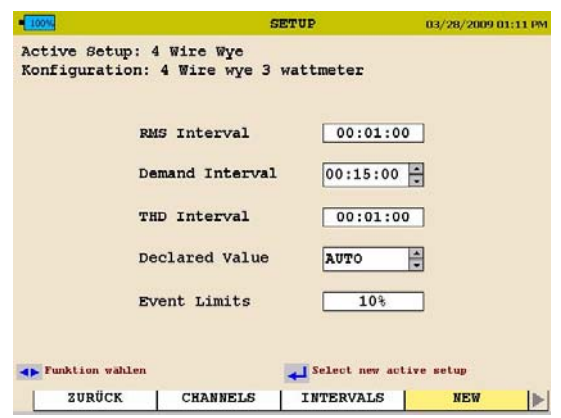

6. Drücken Sie die ENTER  $\leftarrow$  Taste.

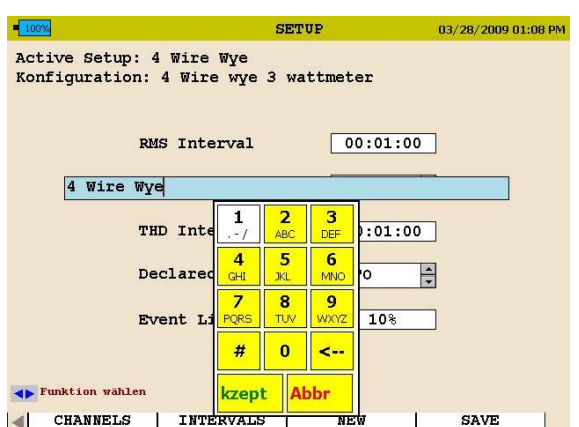

7. Mit den Pfeiltasten und der ENTER-Taste können Sie nun einen neuen Dateinamen eingeben oder einfach nach unten zu ACCEPT scrollen, um den vorhandenen Dateinamen zu überschreiben.

#### *Hochladen einer Setup-Datei vom PC*

Siehe das MEGGER PQ Handbuch.

#### *Hochladen einer Setup-Datei vom USB-Stick*

- 1. Vergewissern Sie sich, dass die Batterien vollständig geladen sind oder das Gerät an eine Wechselstromquelle angeschlossen ist.
- 2. Schalten Sie das PQ Analysegerät MPQ2000 ein und gehen Sie zum HAUPT-Menü.
- 3. Schließen Sie den USB-Stick an den USB-Port der Type A des MPQ2000 an.
- 4. Blättern Sie nach unten zu USB im Hauptmenü und drücken Sie die ENTER-Taste  $\leftarrow$ . Dadurch erscheint der USB Speicherbildschirm.

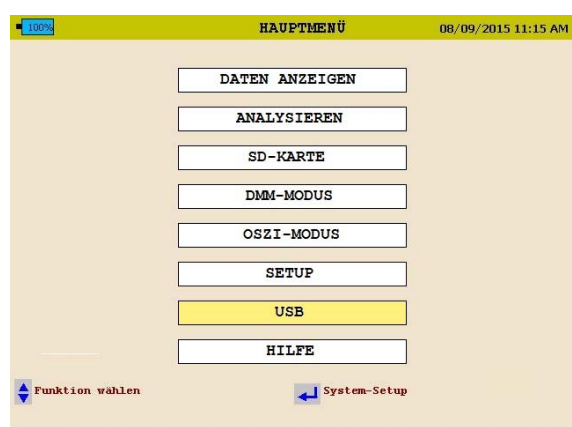

5. Blättern Sie nach unten zu IMPORT im USB Speicherbildschirm und drücken Sie die ENTER-Taste . Dadurch werden die *Setup-Dateien* am USB-Stick angezeigt.

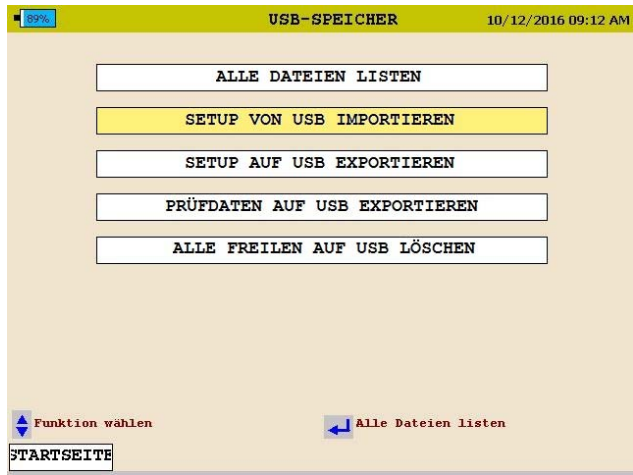

- 6. Verwenden Sie die ▲AUFWÄRTS-/▼ABWÄRTS-Tasten, um zur gewünschten Setup-Datei zu blättern und drücken Sie die ENTER-Taste←. Dadurch wird die Setup-Datei in das Gerät *importiert*.
- 7. Drücken Sie die ENTER-Taste , um die Nachricht IMPORT SETUP FERTIG zu schließen.

# Megger.

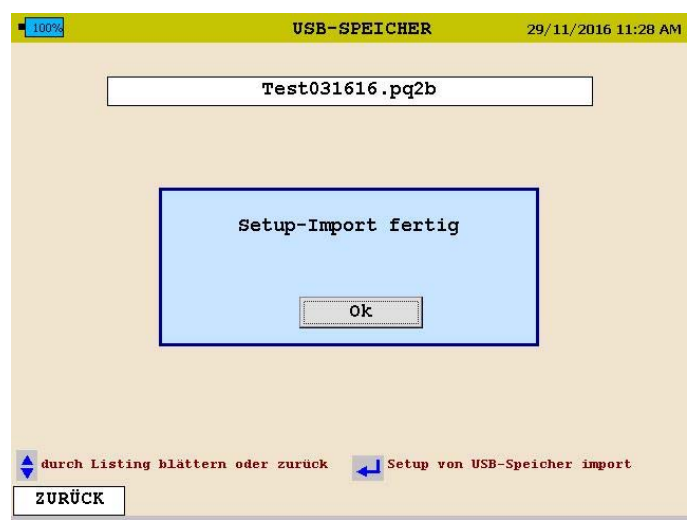

#### *Hochladen einer Setup-Datei von der SD-Karte*

- 1. Vergewissern Sie sich, dass die Batterien vollständig geladen sind oder das Gerät an eine Wechselstromquelle angeschlossen ist.
- 2. Schalten Sie das PQ Analysegerät MPQ2000 ein, und gehen Sie zum HAUPT-Menü.
- 3. Stecken Sie die SD-Karte in den SD-Karten-Schlitz des MPQ2000.
- 4. Blättern Sie nach unten zu SD-Karte im Hauptmenü und drücken Sie die ENTER-Taste  $\leftarrow$ . Dadurch erscheint der SD-Karten-Speicherbildschirm.

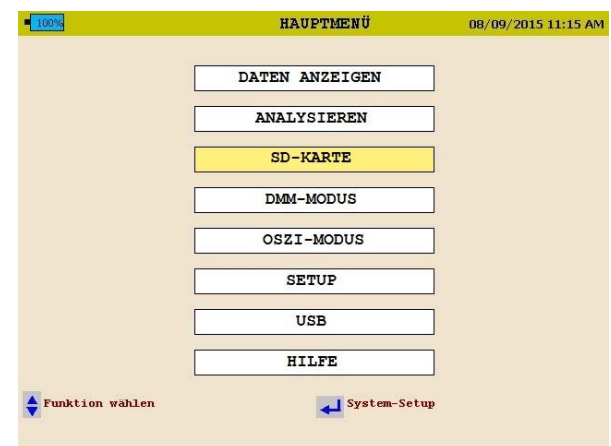

5. Blättern Sie nach unten zu IMPORT im SD-Karten-Bildschirm und drücken Sie die ENTER-Taste ←. Dadurch werden die *Setup-Dateien* auf der SD-Karte angezeigt.

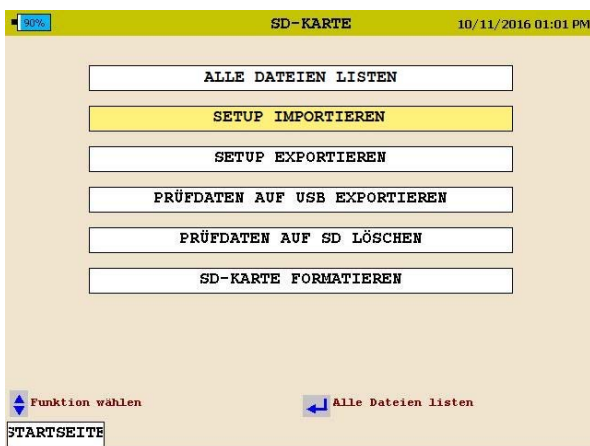

- 6. Blättern Sie zur *gewünschten Setup-Datei* und drücken Sie die ENTER-Taste . Dadurch wird die Setup-Datei in das Gerät importiert.
- 7. Drücken Sie die ENTER-Taste +, um die Nachricht IMPORT ERFOLGREICH

### *Aktivieren der importierten Setup-Datei*

- 1. Kehren Sie zurück zum HAUPTMENÜ.
- 2. Blättern Sie nach unten zu SETUP im Hauptmenü und drücken Sie die ENTER-Taste . Dadurch erscheint der *Setup-Dateien*-Bildschirm.

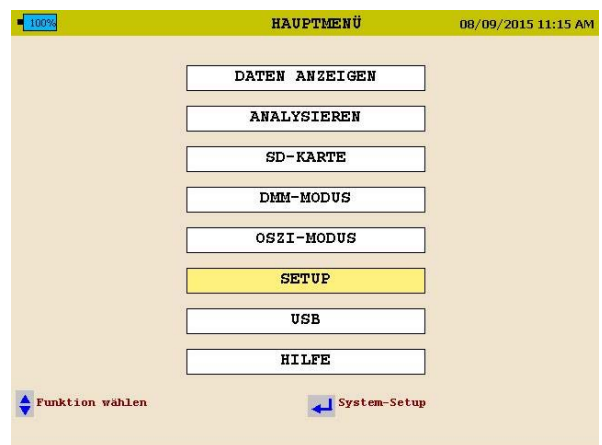

3. Blättern Sie nach unten zu AUSWÄHLEN am *Setupdateien*-Bildschirm und drücken Sie die ENTER-Taste . Dadurch werden die *Setup-Dateien* im Gerät angezeigt.

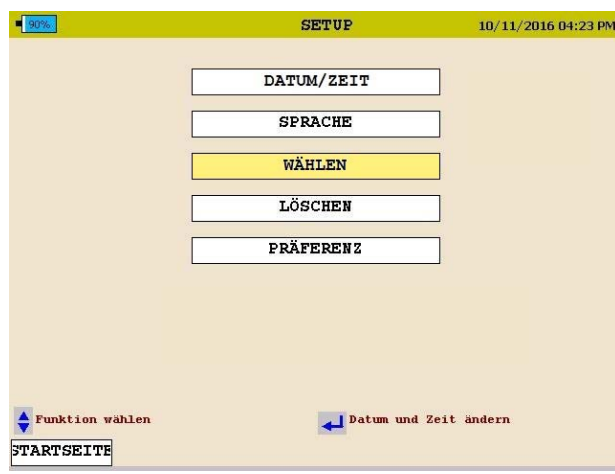

- 4. Blättern Sie nach untern zur *Setupdatei*, die Sie aktivieren möchten, und drücken Sie die ENTER-Taste . Dadurch wird die Setup-Datei *aktiviert*.
- 5. Drücken Sie die ENTER-Taste +, um die Nachricht Aktiviert zu schließen.

#### *Umbenennen einer Daten- oder Setup-Datei*

Beginnen Sie zum Umbenennen einer Setup-Datei beim *Bildschirm Setup-Datei* wählen des Gerätes.

HOME / SETUP / WÄHLEN

Beginnen Sie zum Umbenennen einer Datendatei beim Bildschirm *Setupdatei wählen* des Gerätes.

HOME / DATEN ANZEIGEN

1. Markieren Sie die gewünschte Datei, die Sie umbenennen möchten, mit den  $A$ AUFWÄRTS-/ $\overline{\mathbf{v}}$ ABWÄRTS-Tasten.

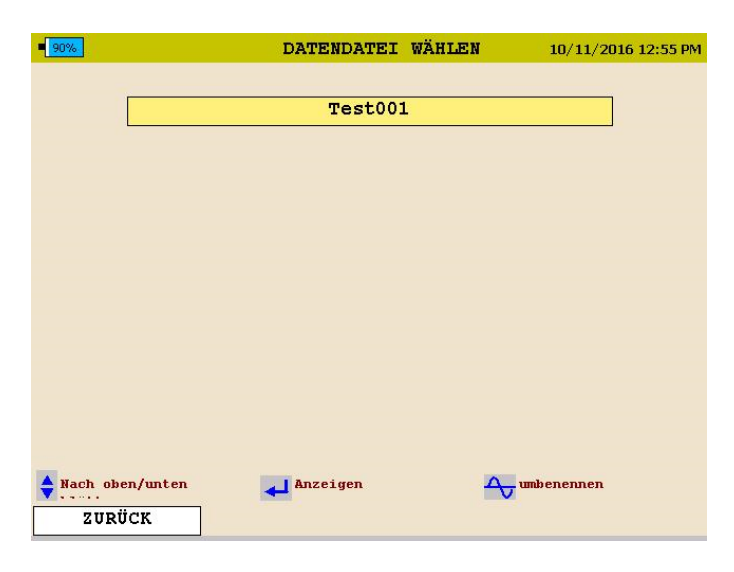

2. Drücken Sie zum Aktivieren des Tastenfeldes die OSZI-Taste

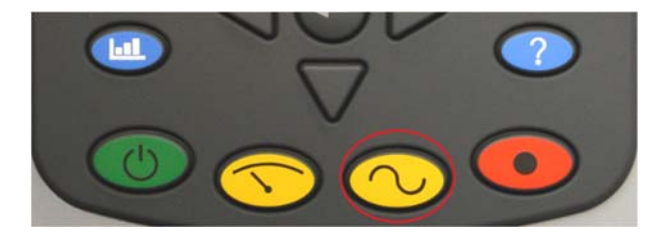

3. Navigieren Sie mit den AAUFWÄRTS-/VABWÄRTS-/<br/><br>• LINKS-/▶ RECHTS-Tasten zu den gewünschten Buchstaben/Zahlen.

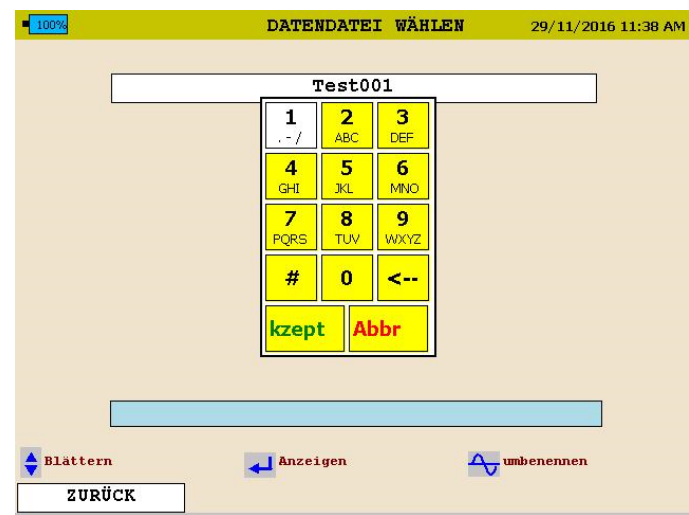

- 4. Drücken Sie die ENTER-Taste <br/>  $\blacktriangleleft$  bis der gewünscht Buchstabe / die gewünschte Zahl angezeigt wird.
- 5. Wenn der gewünschte Name fertig ist, scrollen Sie über AKZEPTIEREN und drücken Sie die ENTER-Taste <- I. Der Dateiname wird nun geändert.

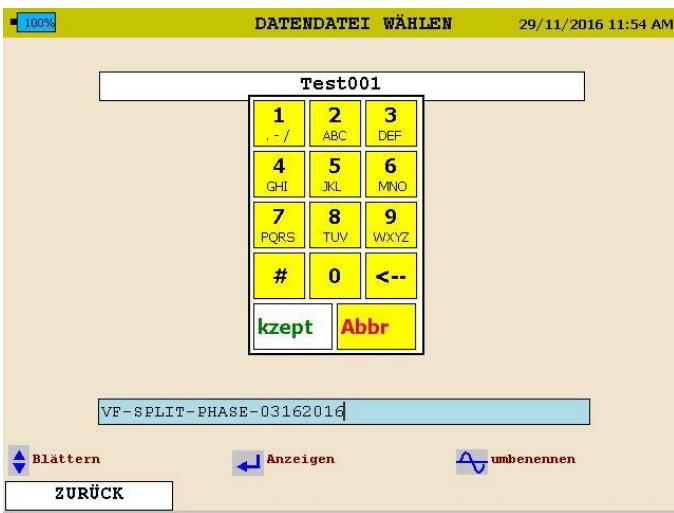

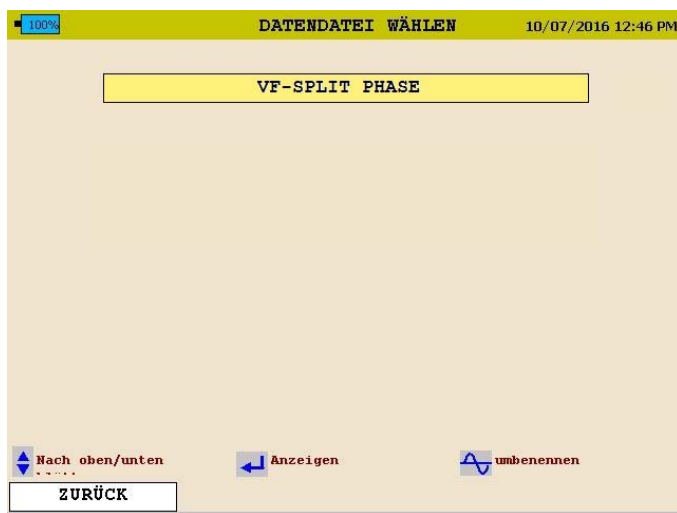

- Verwenden Sie das "< " Symbol, um zurückzugehen.
- Verwenden Sie die Taste "1" zur Eingabe eines Punktes ".", Gedankenstrichs "-" oder Unterstrichs "\_".
- Bei Dateinamen sind keine Leerstellen erlaubt.

# Megger.

# 7

# **Installieren des MPQ2000 PQ-Analysegerätes**

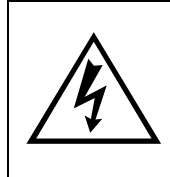

**WARNHINWEIS!** 

**Verwenden Sie bei der Installation des MPQ2000 PQ-Analysegerätes unbedingt alle zutreffenden Sicherheitsausrüstungen. Ein Nichtbeachten kann zu Verletzungen oder zum Tod führen.** 

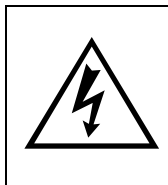

#### **WARNHINWEIS!**

**Überprüfen Sie alle Netzkabel und Leitungen auf eine ausreichende Isolationsfestigkeit, bevor Sie diese an eine Stromquelle anschließen.** 

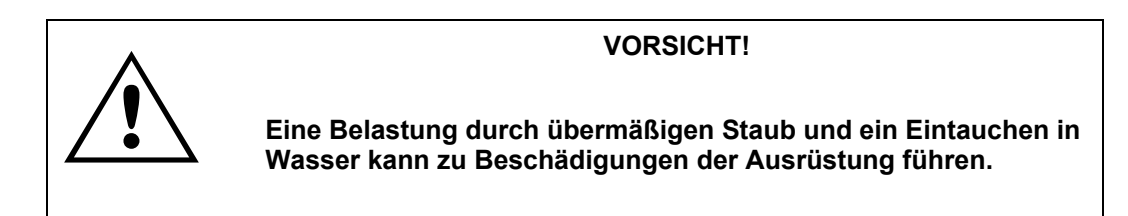

Der Installationsvorgang besteht aus:

- 1. Laden der Gerätebatterie vor Gebrauch.
- 2. Sicherstellen, dass das MPQ2000 PQ-Analysegerät nicht Wasser, übermäßigem Staub und anderen gefährlichen Bedingungen ausgesetzt ist. Das MPQ2000PQ-Analysegerät ist nicht für den Gebrauch im Freien bestimmt.
- 3. Herstellen der elektrischen Anschlüsse.

Stellen Sie vor Beginn des Aufzeichnens immer alle Anschlüsse her. Beenden Sie das Aufzeichnen immer vor dem Entfernen der Anschlüsse.

#### *Batterie*

#### **Laden der Batterie**

Achten Sie stets darauf, dass der Akku ordnungsgemäß geladen ist. Für ordnungsgemäßes Aufzeichnen muss er ein 12-Volt Minimum aufrechterhalten. Eine Batterie-Ladeanzeige auf dem MPQ2000-Display ermöglicht es Ihnen, den Ladezustand der Batterien zu sehen.

*HINWEIS: Die Batterie muss vor dem Aufzeichnen bei ausgeschaltetem Gerät geladen werden.* 

#### **Laden der MPQ2000 Batterie**

Der MPQ2000 Akku wird geladen, wenn das Gerät ausgeschaltet wird, entweder von Phase A oder vom Hilfsnetz. Der Akku sollte nach ca. 2 Stunden vollständig geladen sein.

Der Akku wird geladen, wenn die Umgebungstemperatur zwischen 5°C und 35°C liegt. Liegt die Temperatur außerhalb dieses Bereichs, funktioniert der Akku zwar, er wird aber nicht geladen, bis sich die Temperatur wieder in den angegebenen Bereich befindet.

#### **Lagerung der Batterie**

Der MPQ2000 NiMH-Akku entlädt sich bei Raumtemperatur durchschnittlich 1% pro Tag. Bei Raumtemperatur können sich die Zellen innerhalb 90 Tagen voll entladen. Es kann zu einer Zellumkehr kommen, die die Zellen beschädigt.

Laden Sie den Akku vor der Lagerung voll auf. Lagern Sie ihn an einem kühlen, trockenen Ort. Laden Sie den Akku innerhalb von 90 Tagen nach der ersten Lagerung auf - früher, wenn er über 30°C gelagert wird.

#### *Installation*

Das MPQ2000 ist ein Gerät der Güteklasse IP54. Stellen Sie sicher, dass das MPQ2000 PQ-Analysegerät nicht Wasser, übermäßigem Staub und anderen gefährlichen Bedingungen ausgesetzt ist.

Das MPQ2000 kann von den Netzspannungen der Phase A von 90 bis 600VAC/DC ausgeschaltet werden. Der AUX / Va-Netzschalter muss auf Va stehen, um das Gerät von der Phase A Spannung her auszuschalten.

*HINWEIS: Wenn Sie das MPQ2000 von der Phase A her betreiben, muss der Schutzleiter an Masse liegen.* 

Wenn die Netzspannung der Phase A niedriger als 90V AC/DC oder höher als 600V AC/DC ist, muss das Gerät von der Aux-Buchse her ausgeschaltet werden. Schließen Sie das Zusatzkabel an das MPQ2000 an, und stecken Sie das Netzkabel in eine Steckdose (110V-240VAC 50Hz / 60Hz). Der AUX / Va-Netzschalter muss auf AUX stehen, um das Gerät über eine Steckdose auszuschalten.

*HINWEIS: Wird Phase A an eine Spannung von mehr als 600V AC / DC angeschlossen und steht der AUX / Va-Netzschalter auf Va, kann es zur Beschädigung der MPQ2000- Stromversorgungsplatine kommen.* 

#### *Spannungs- und Stromanschlüsse*

Wenn Sie keine Bedarfsparameter aufzeichnen, können Spannung und Strom an jeden Eingang angeschlossen werden. Die Anschlüsse müssen nicht paarweise ausgeführt sein, die Spannungskanäle und Stromkanäle müssen jedoch in Reihe ausgeführt sein.

*HINWEIS: Stromfühler, die nicht von Megger gekauft wurden, benötigen einen Megger-Adapter.* 

Um das Netz-Analysegerät mit Stromklemmen zu installieren, stecken Sie die gewählten Klemmen in die Stromeingang-Steckverbindung (mit IA, IB, IC und IN bezeichnet) und klemmen Sie diese dann um die zu messende Quelle. Ein Pfeil auf der Stromklemme zeigt die Richtung der Last an.

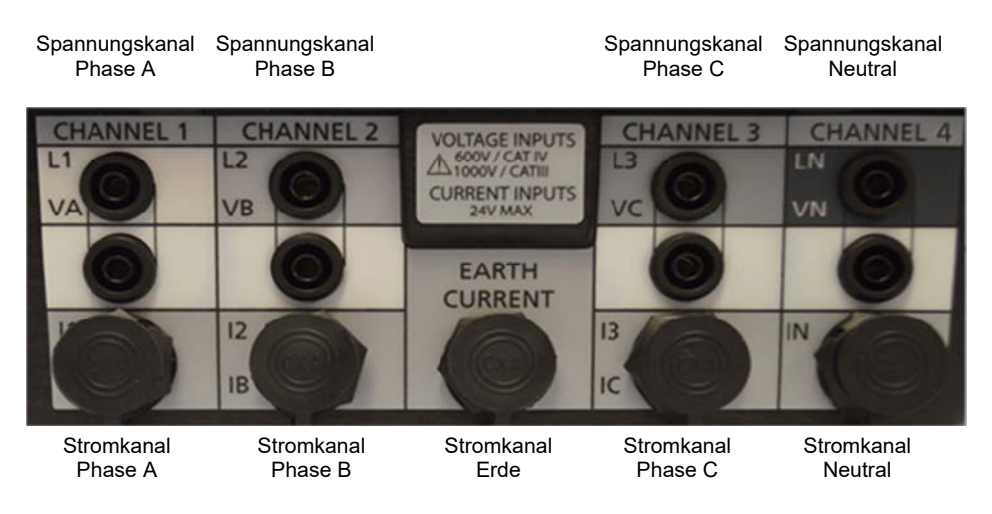

# Megger.

# Megger.

# **Verdrahtungsdiagramme für die Bedarfsaufzeichnung**

#### *Hinweise zu den Verdrahtungsdiagramm*

- 1. Das Netz-Analysegerät zeichnet alle Spannungen und Ströme auf, die angeschlossen sind, vorausgesetzt, Sie haben die Kanäle im Setup aktiviert. Auch wenn nicht alle Kanäle für die Leistungskonfigurationen auf den folgenden Seiten erforderlich sind, können Sie diese für Spannungs- /Stromaufzeichnungen anschließen, sofern Sie den Kanal aktivieren.
- 2. Die dargestellten Vektordiagramme dienen als Referenz und repräsentieren die Vektoren, die zu einer symmetrischen Widerstandslast gehören. Blindströme drehen die Stromvektoren im Uhrzeigersinn oder gegen den Uhrzeigersinn in Bezug auf die Spannungen.
- 3. In den 3-Leiter-Konfigurationen können Sie jedes beliebige Kabel als Spannungsreferenz auswählen, Sie müssen aber Stromklemmen an die verbleibenden zwei Drähte legen.
- 4. Bei den 3-Leiter-Konfigurationen wird das 2-Element-Wattmeter-Verfahren für Leistungsberechnungen verwendet. Die dritte Spannung und der dritte Strom können an das Netz-Analysegerät angeschlossen werden, werden jedoch nur als Effektiv-Daten aufgezeichnet, sofern Sie die Kanäle aktivieren.

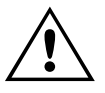

VORSICHT<br>Überprüfen Sie alle Netzkabel und<br>ausreichende Isolationsfestigkeit,<br>eine Stromquelle anschließen. **Überprüfen Sie alle Netzkabel und Leitungen auf eine ausreichende Isolationsfestigkeit, bevor Sie diese an eine Stromquelle anschließen.**

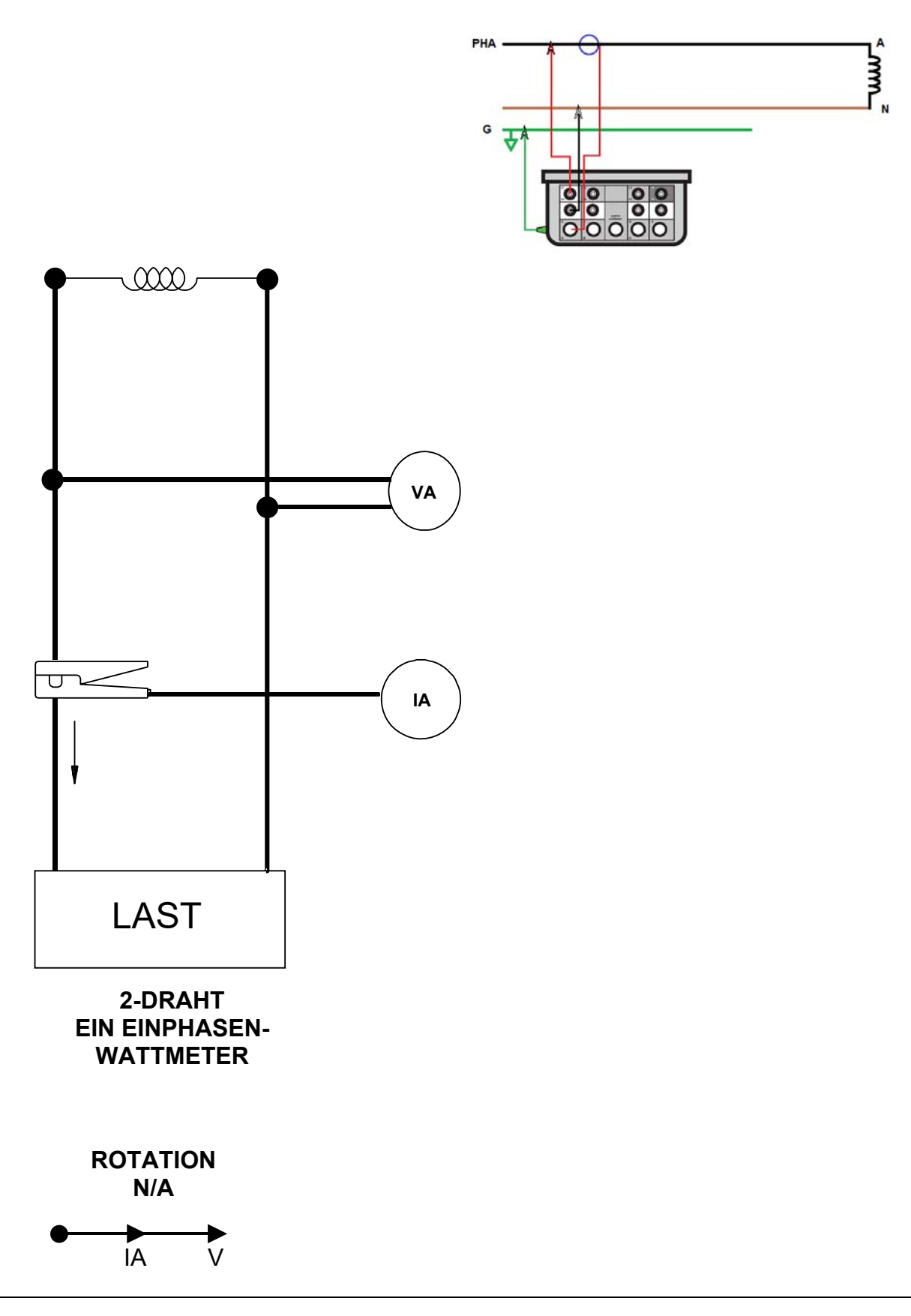

# **Megger**

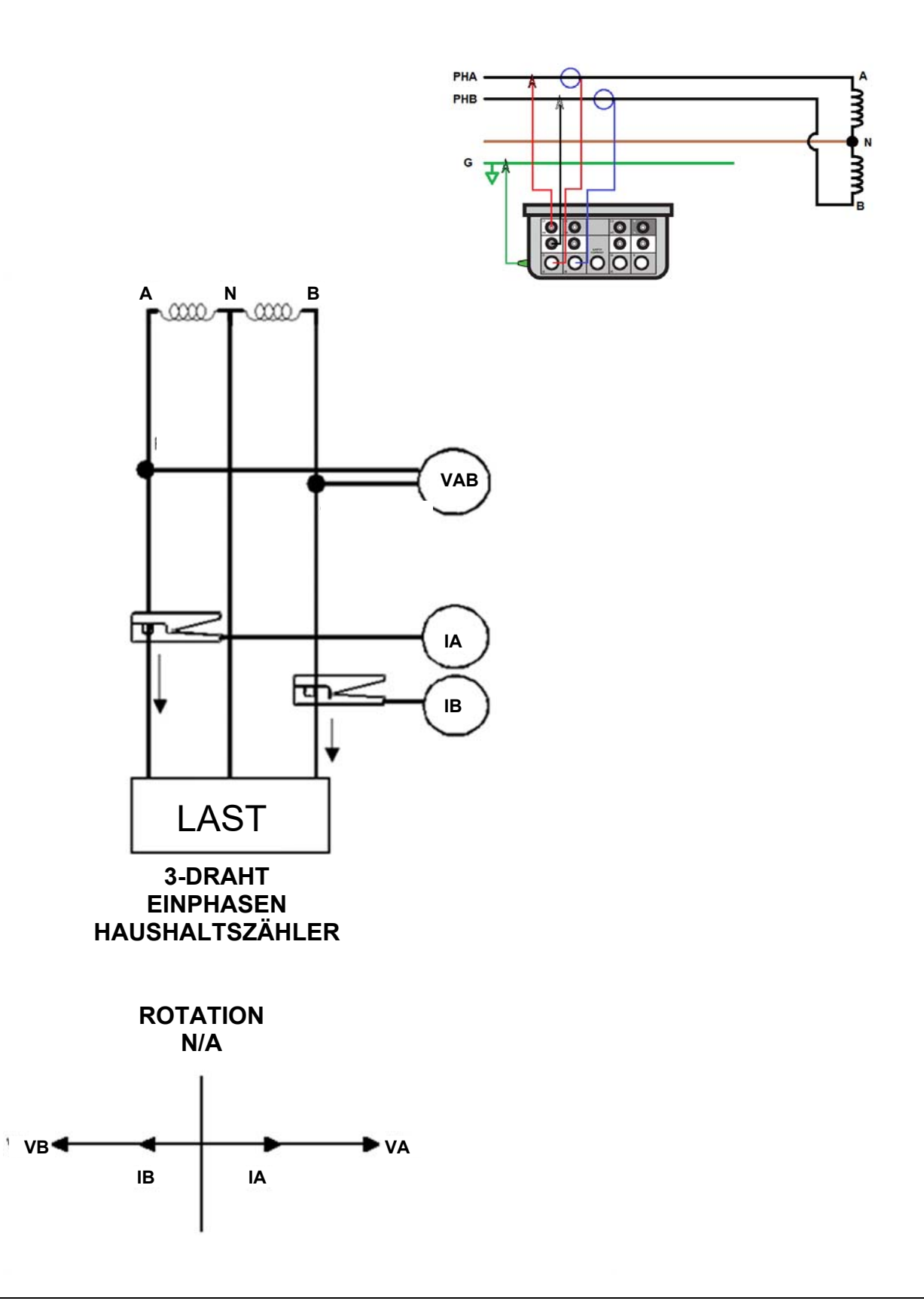

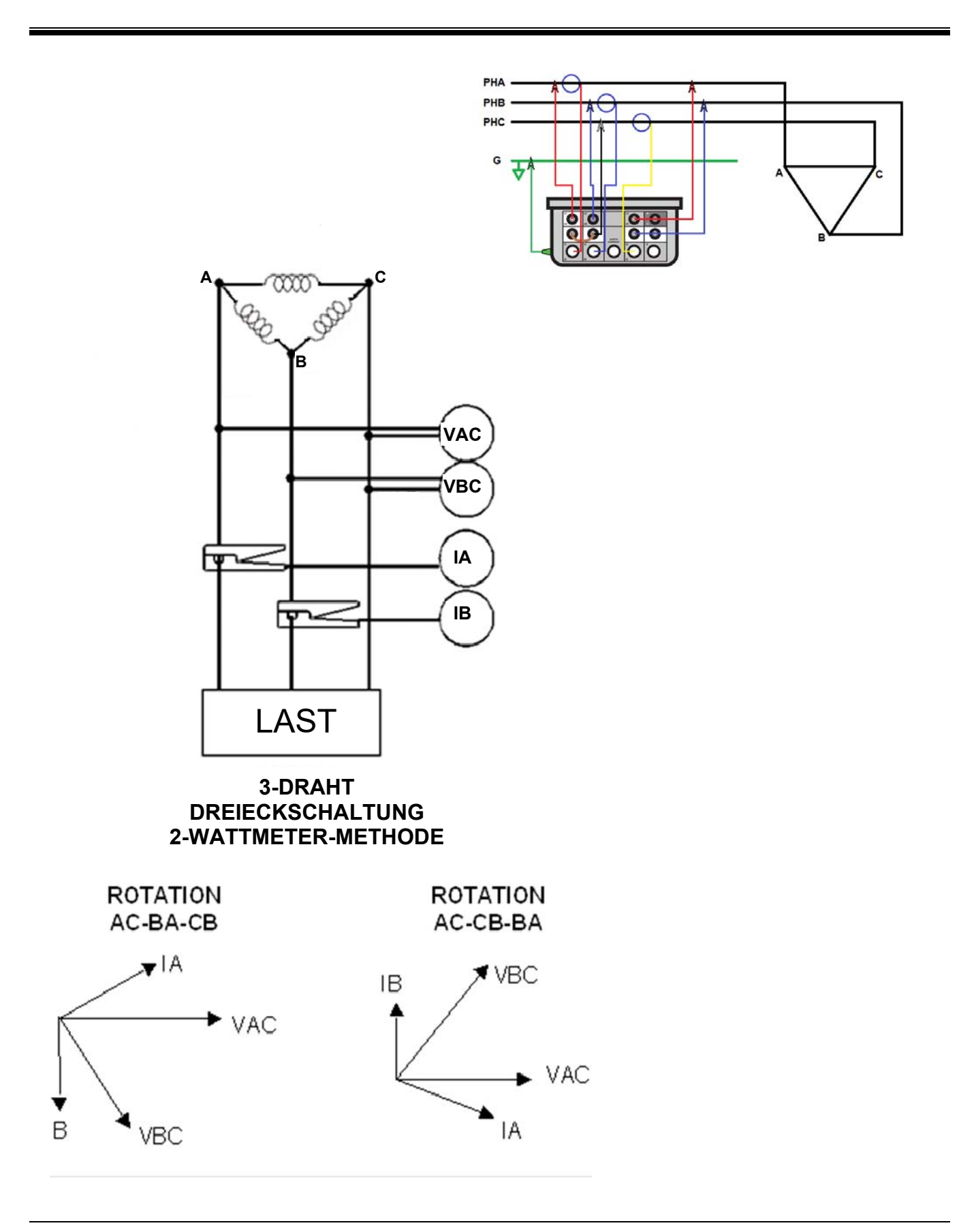

# **Megger**

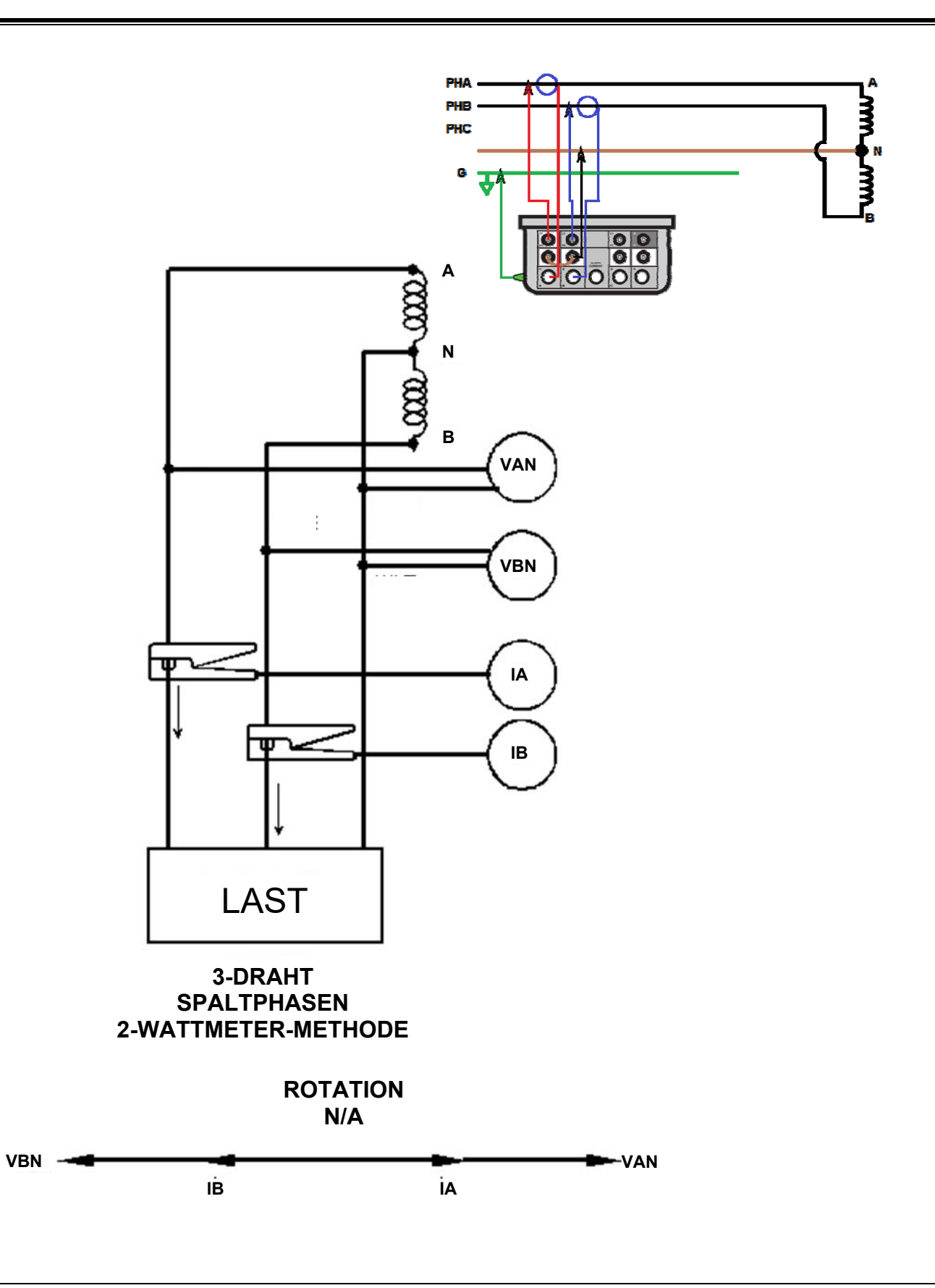

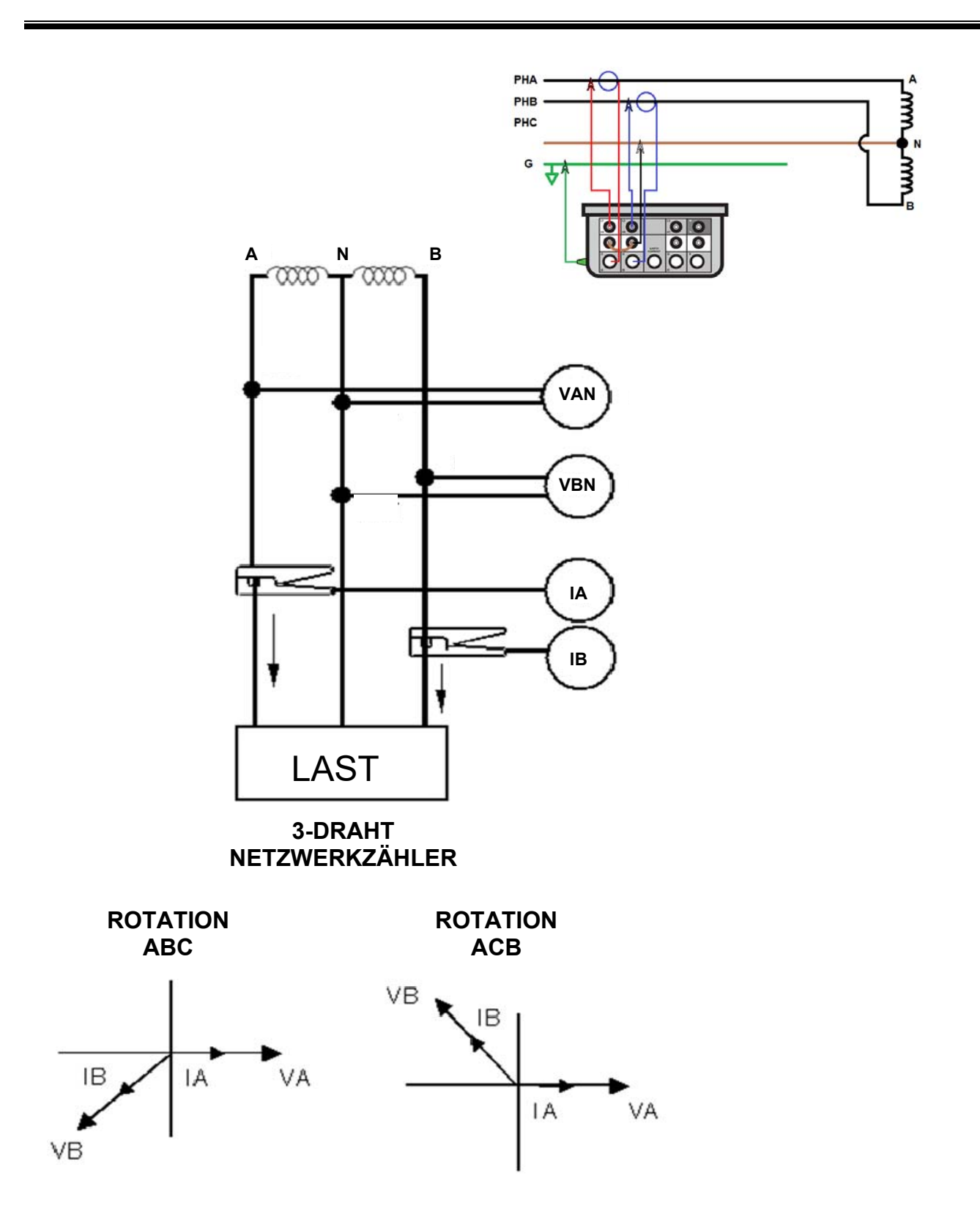

# Megger.

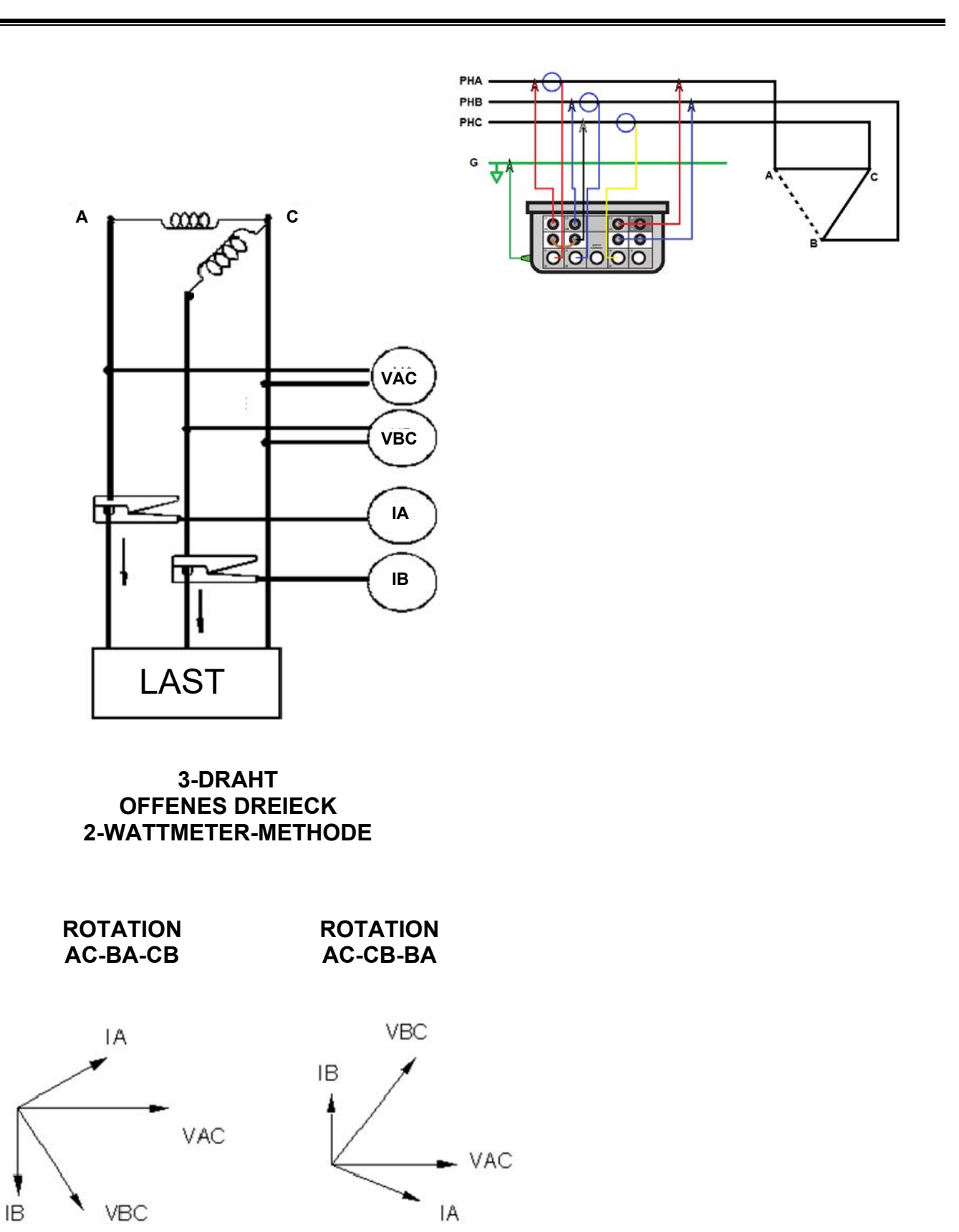

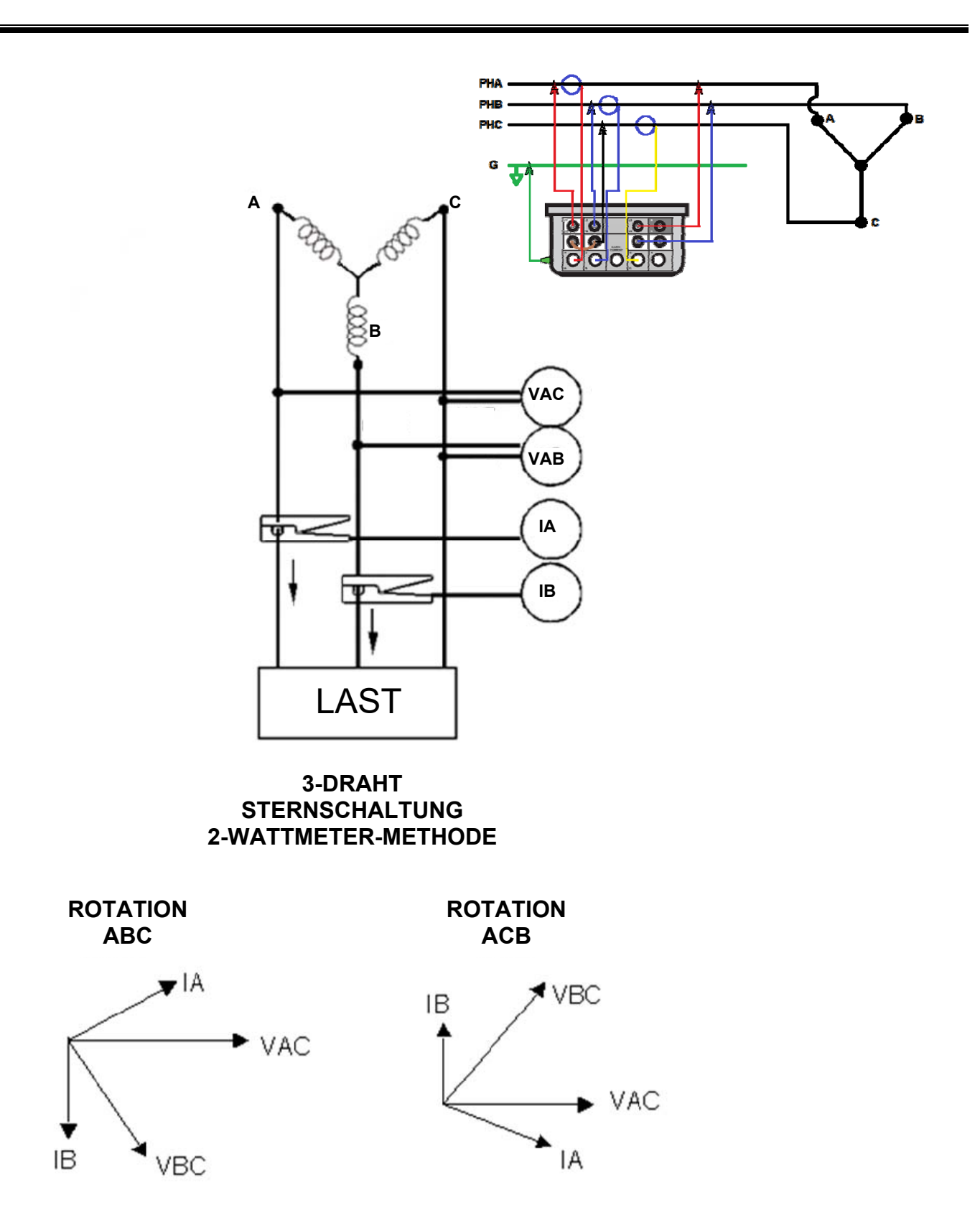

# **Megger**

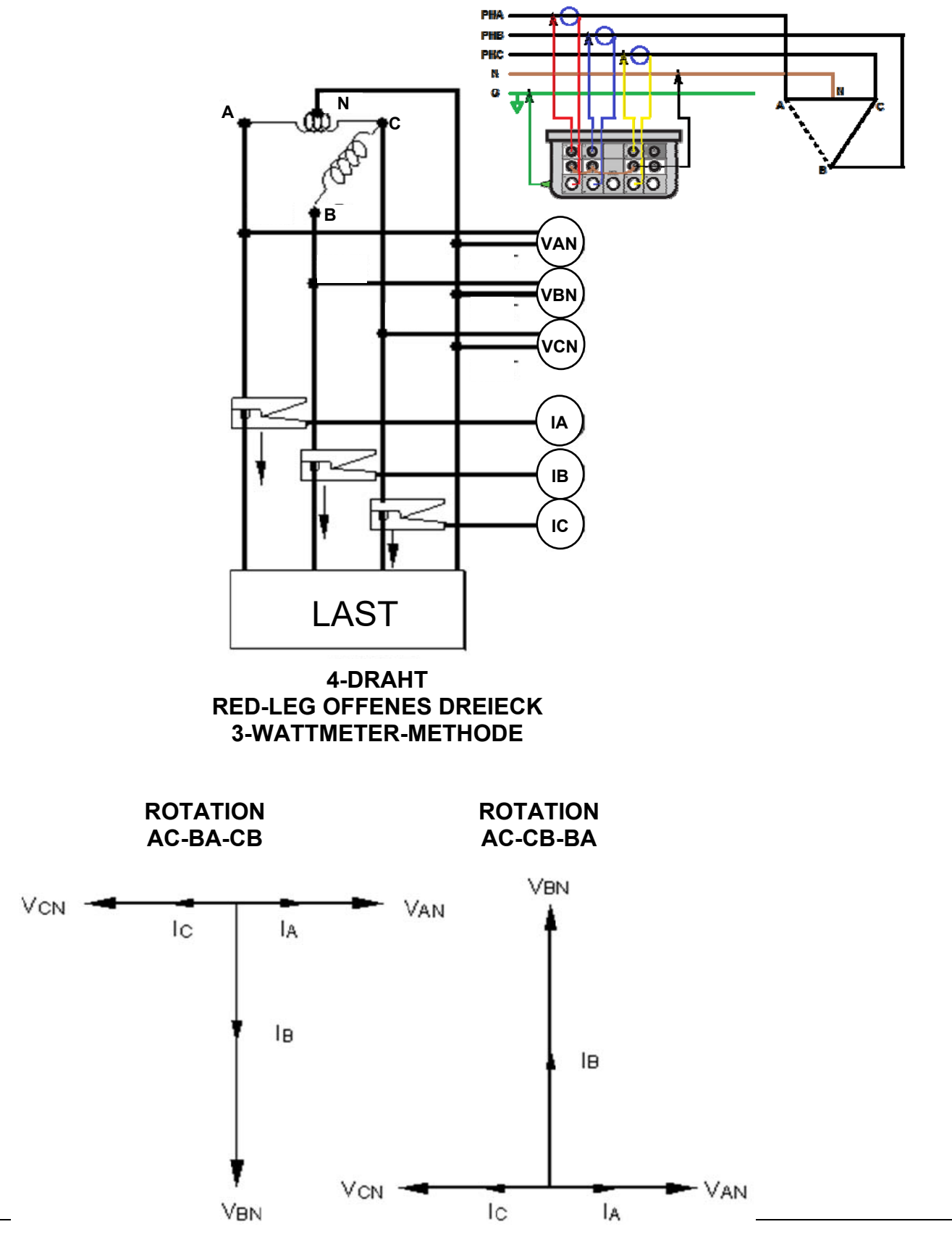

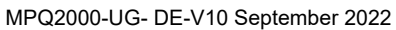

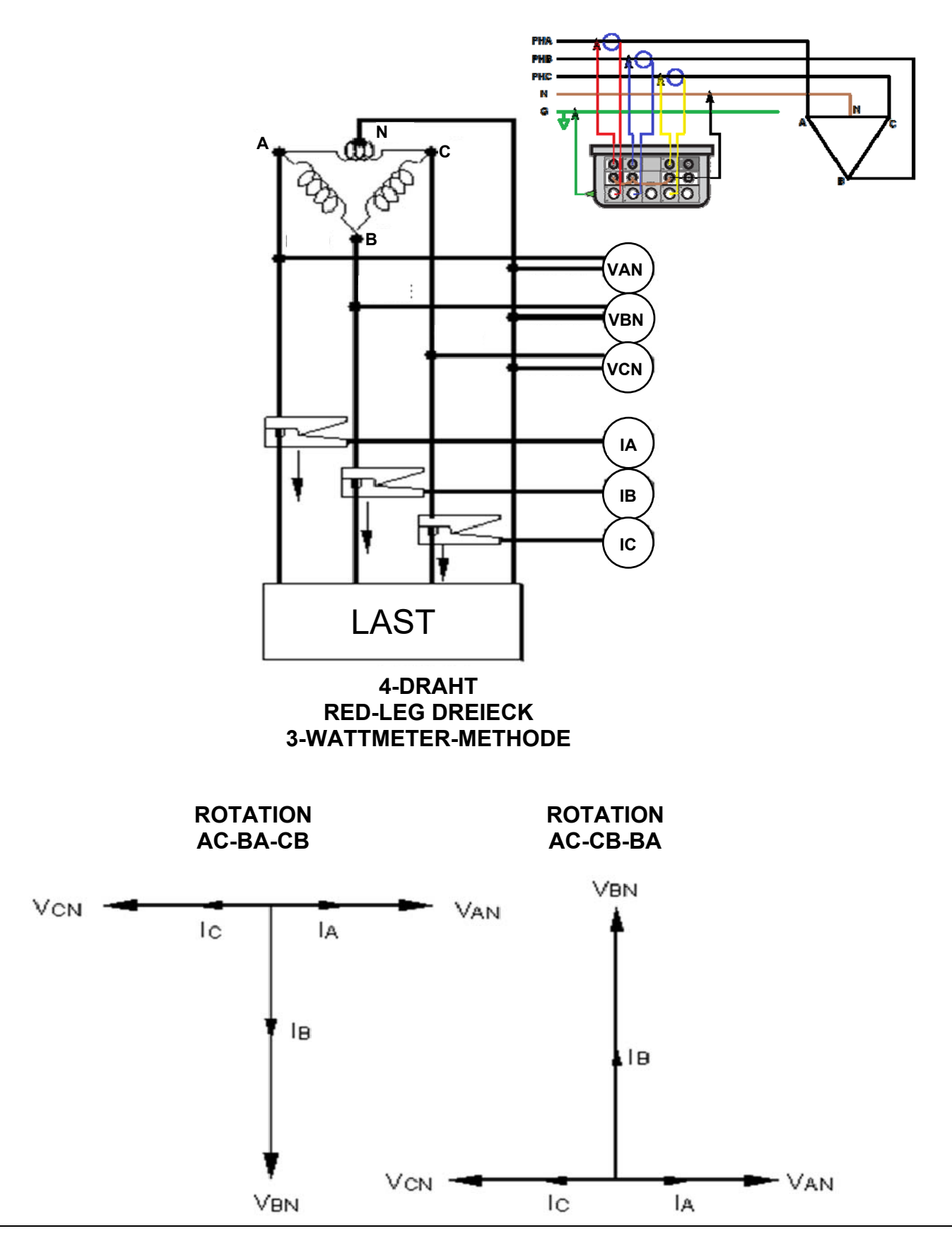

# Megger.

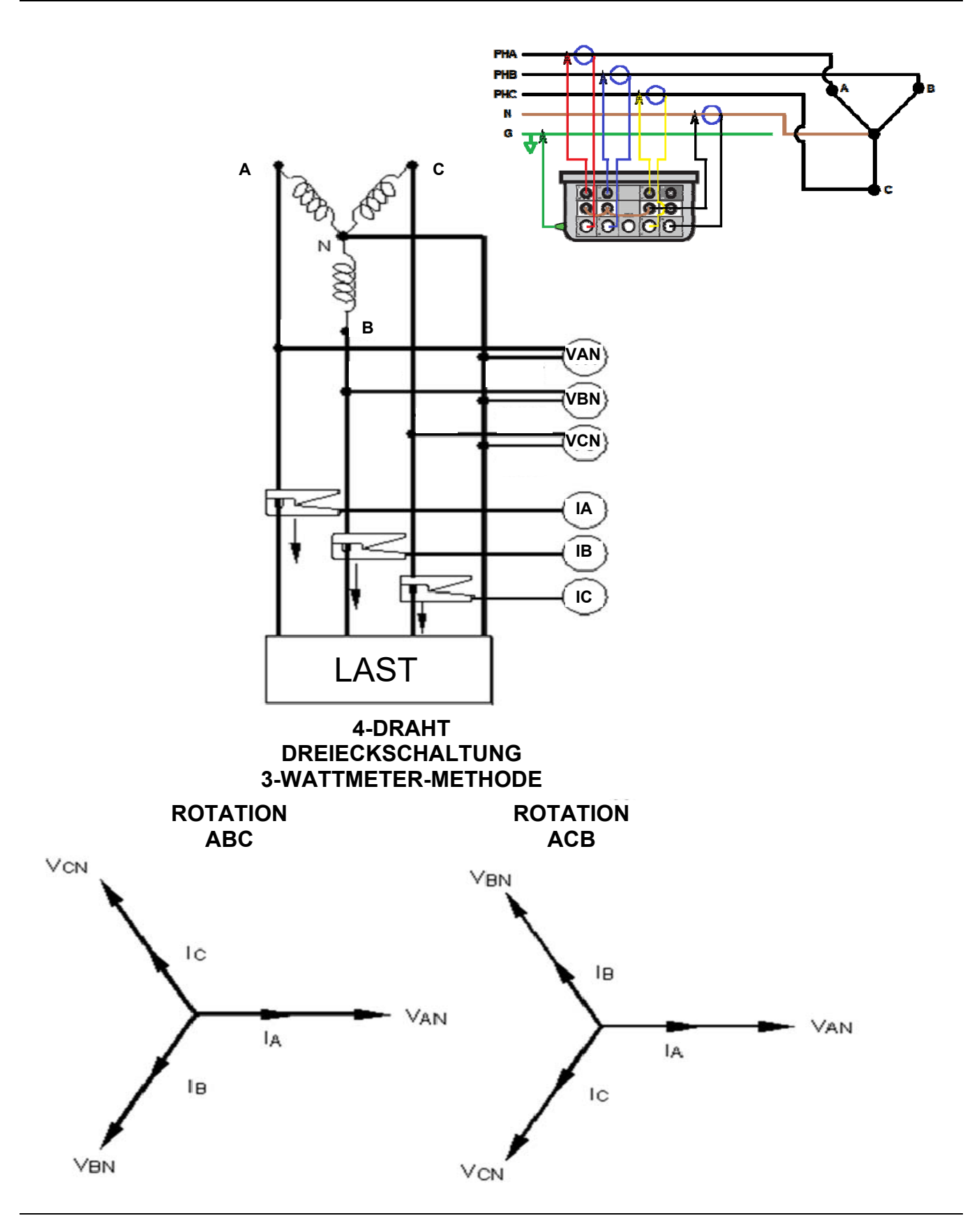

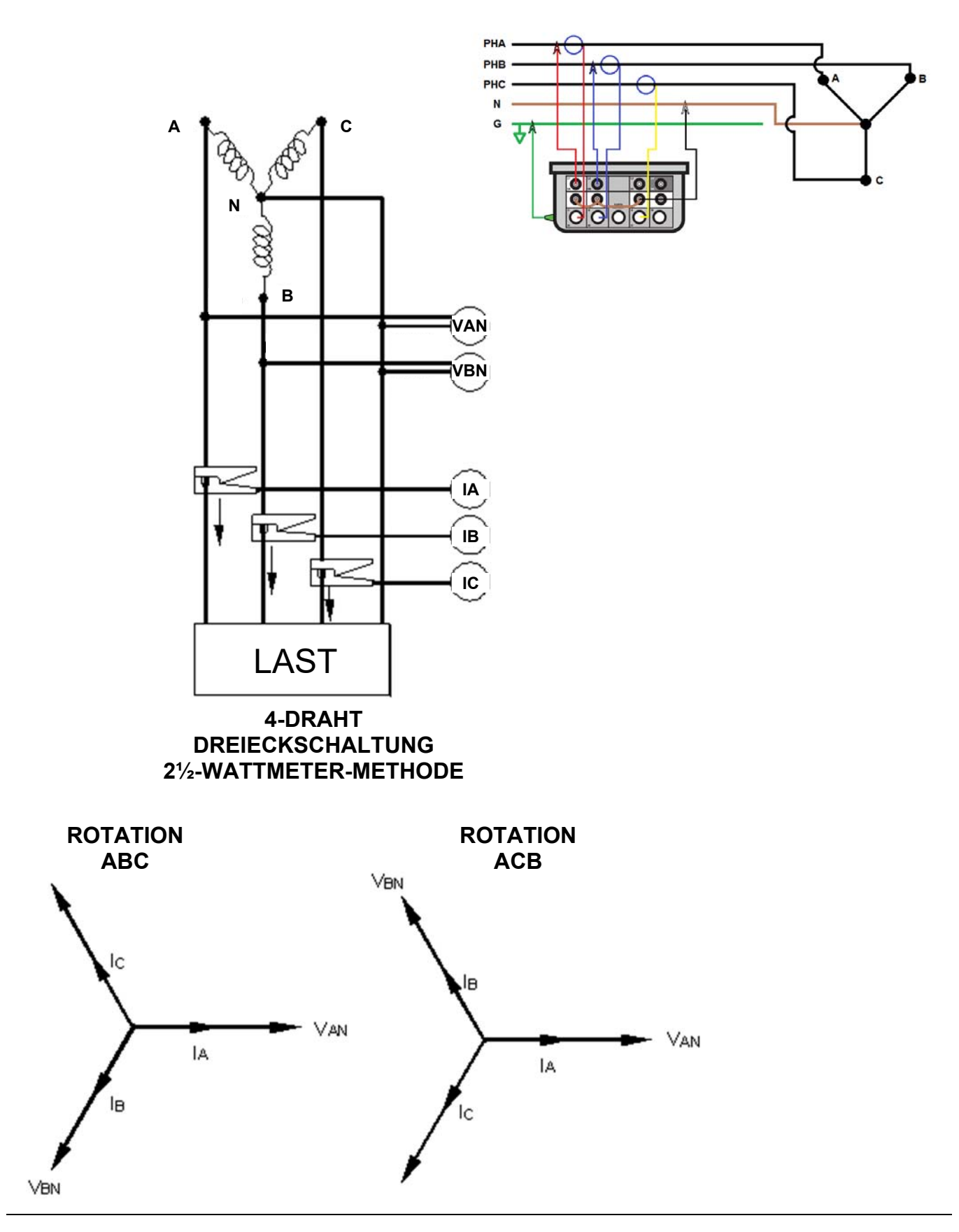

# **Megger**

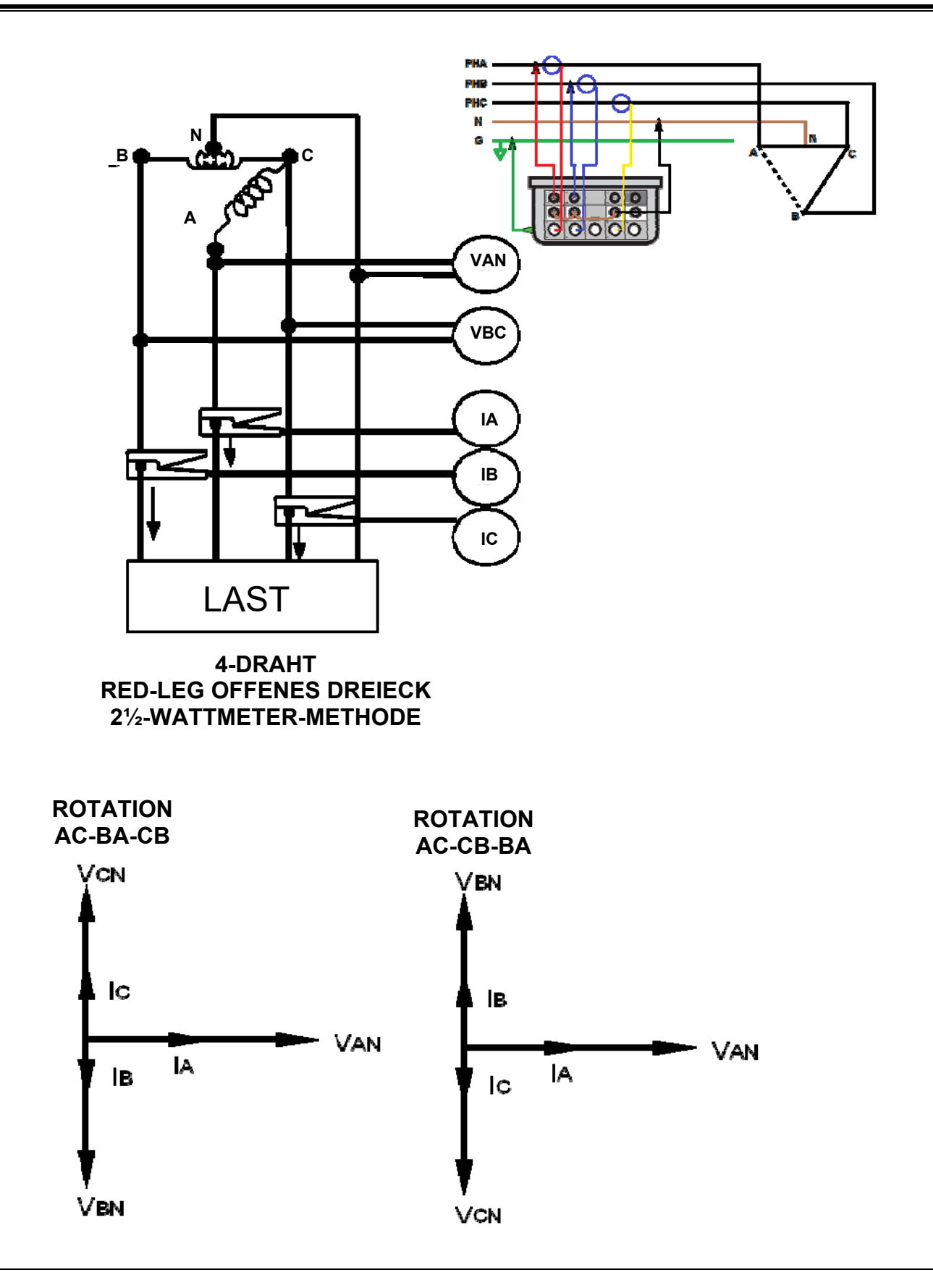

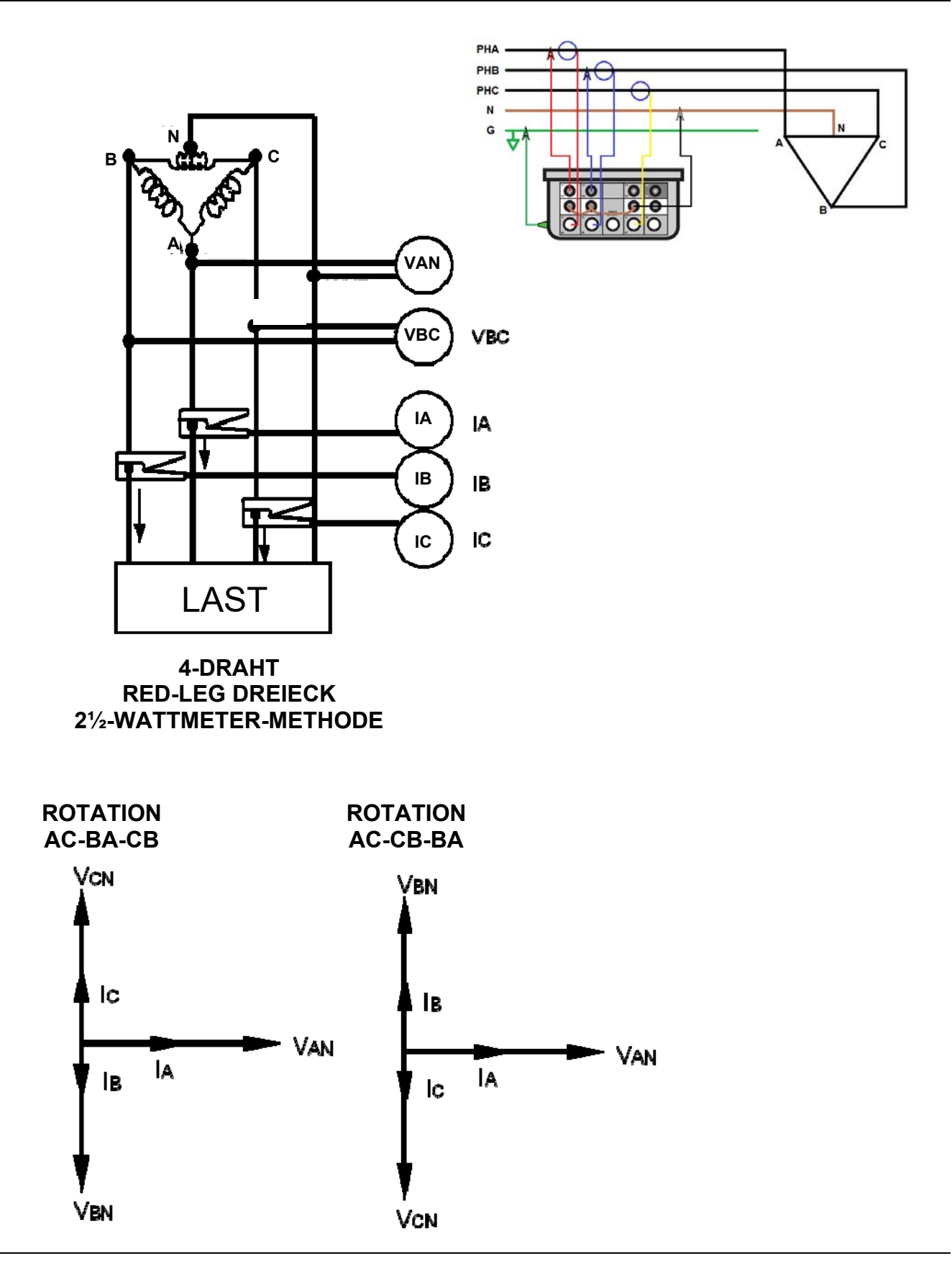

## *Messung bei potentialfreier Sternneutrale*

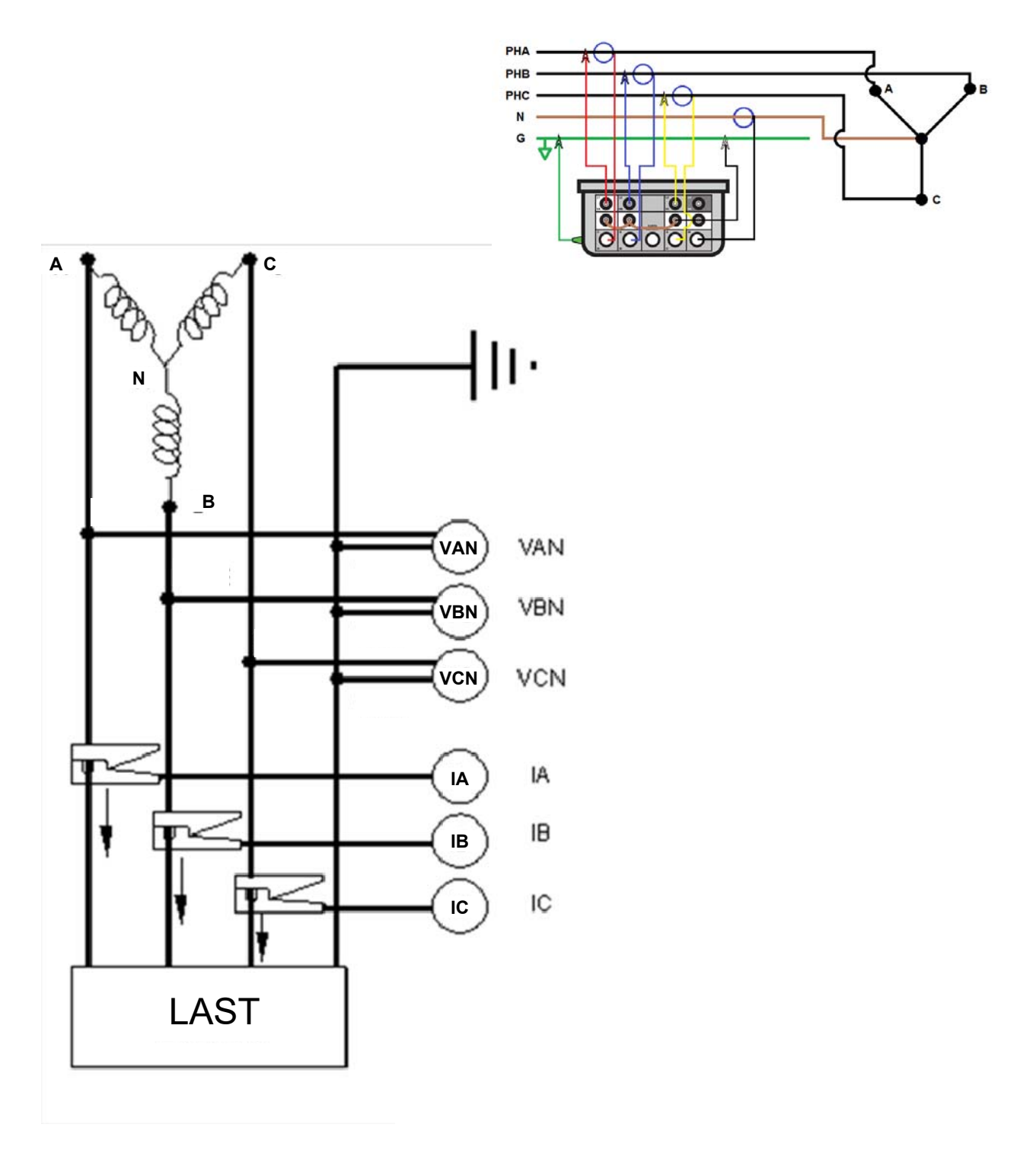

#### **POTENTIALFREIE DREIECKSCHALTUNG 4-DRAHT DREIECKSCHALTUNG 3-WATTMETER-METHODE**
## *Überprüfen Sie die aktive Setupdatei*

1. Blättern Sie vom Hauptmenü nach unten zu SETUP und drücken Sie die ENTER-Taste  $\leftarrow$ .

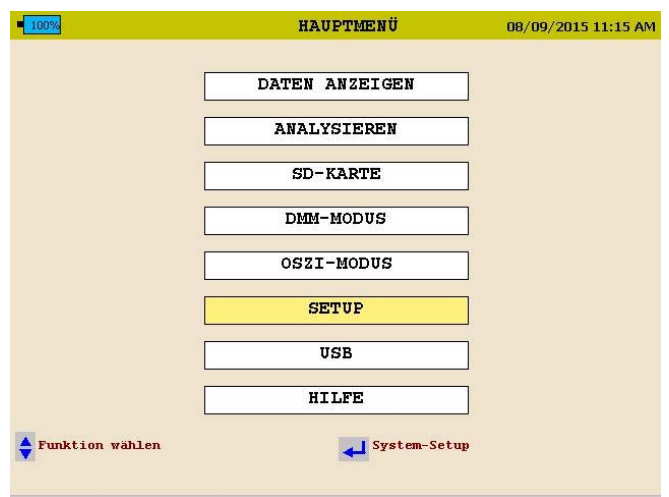

2. Sie kommen damit in das SETUP-Menü. Blättern Sie nach unten zu WÄHLEN und drücken Sie die ENTER-Taste +.

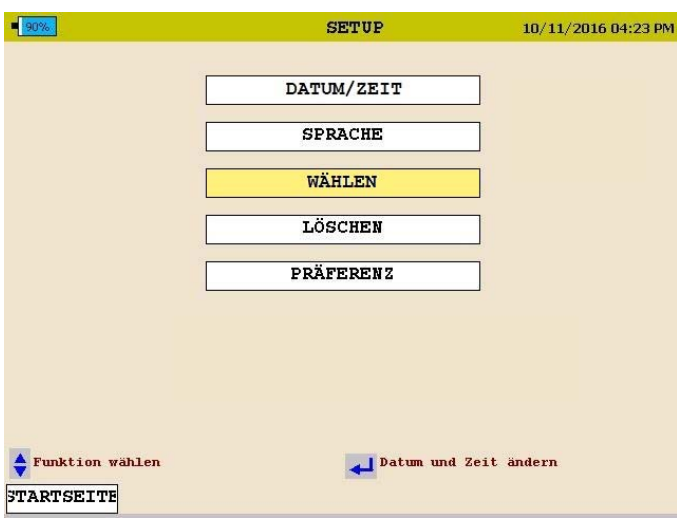

Die *aktive* Setup-Datei hat vorne ein Sternchen.

## **Starten und Stoppen einer Aufzeichnung**

Vor dem Start einer Aufzeichnung ist am besten zu überprüfen, ob die Stromzangen auf den richtigen Bereich eingestellt sind und das Analysegerät richtig angeschlossen ist.

#### *Überprüfen Sie die Eingangsanschlüsse*

Überprüfen Sie vor jedem Test, ob alle notwendigen Eingänge für das aktive Setup-Programm angeschlossen sind. Drücken Sie die DMM-Taste, um in den DMM-Modus zu gelangen. Sie können dann alle Spannungs- und Stromwerte anzeigen, mit denen das Gerät verbunden ist.

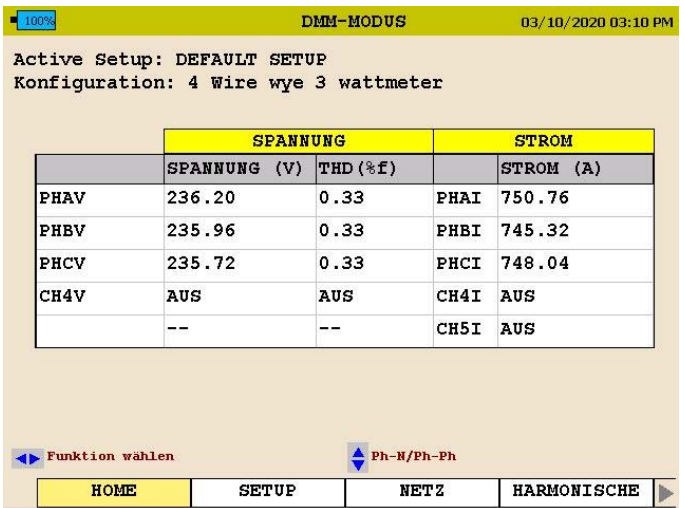

Verwenden Sie die Pfeiltasten, um zur LEISTUNG-Auswahl zu blättern. Überprüfen Sie, ob die KW-Messungen positiv sind. Wenn dies nicht der Fall ist, kann eine Stromsonde verkehrt angeschlossen sein. Vergewissern Sie sich, dass die Spannungs- und Stromphasenwinkel für die aktive Setupdatei korrekt sind.

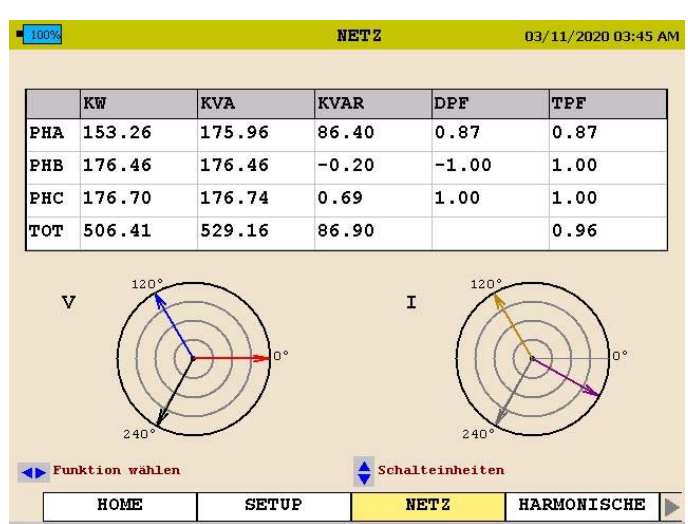

### *Starten einer Aufzeichnung*

Drücken Sie nach Überprüfen der Verbindungen die AUFZEICHNEN-Taste, um das Aufzeichnen zu starten.

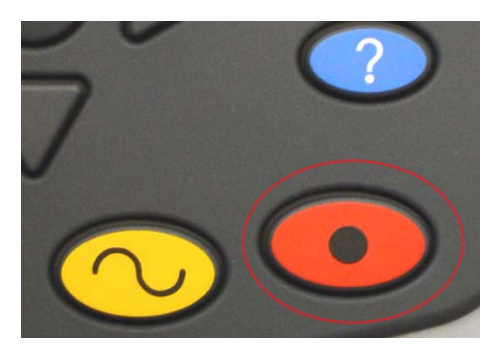

Das Analysegerät prüft die Eingaben und Einstellungen, bevor mit dem Aufzeichnen gestartet wird. Das Analysegerät überprüft:

- Stimmt die Standardfrequenz?
- Sind die Eingänge für die gewählten Leistungsparameter korrekt?
- Sind die Stromklemmen auf den richtigen Bereich eingestellt?
- Sind die Phasenwinkel für die gewählte Konfiguration korrekt?

Wenn einer der oben genannten Punkte nicht korrekt ist, zeigt das Analysegerät eine Meldung an. Die Meldung gibt an, welche Parameter und Kanäle falsch sind und wie sie zu korrigieren sind.

*HINWEIS: Wenn die Bereichseinstellung auf dem CT nicht mit dem Bereich der Setupdatei übereinstimmt, zeigt das Analysegerät eine Meldung an, die den falsch eingestellten CT-Kanal anzeigt.* 

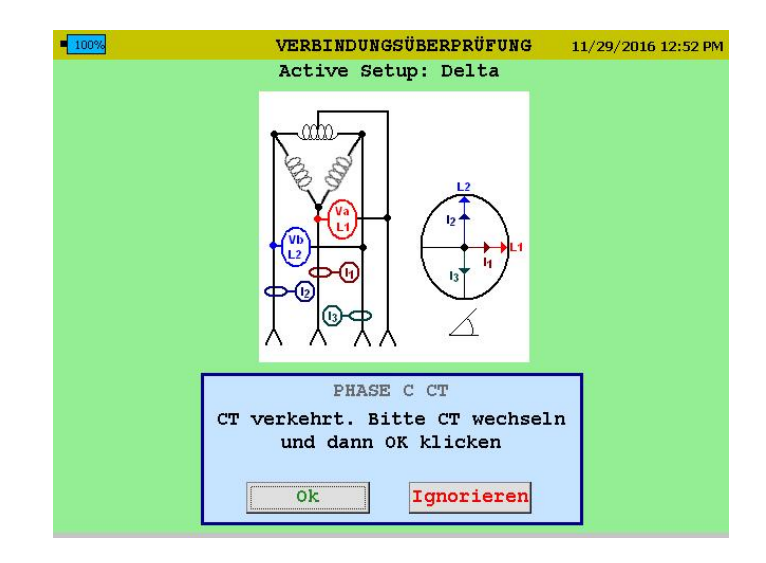

Der Bediener hat folgende Möglichkeiten:

- Den Bereich auf dem CT manuell auf den richtigen Bereich verändern.
- Das Analysegerät automatisch den Bereich in der Setupdatei ändern lassen, um der Bereichseinstellung am CT zu entsprechen.
- Die Nichtübereinstimmung ignorieren. *Bitte beachten Sie: Wenn diese Option gewählt wird, sind die aufgezeichneten Stromwerte nicht korrekt.*

Das Analysegerät prüft die CT-Bereiche für jeden Kanal einzeln. Es ist daher möglich, die gleiche Nachricht 3-mal zu erhalten. Jede Meldung zeigt dann einen anderen Kanal an.

Sobald das Analysegerät feststellt, dass die Konfiguration korrekt ist, beginnt das Aufzeichnen und der folgende Bildschirm erscheint.

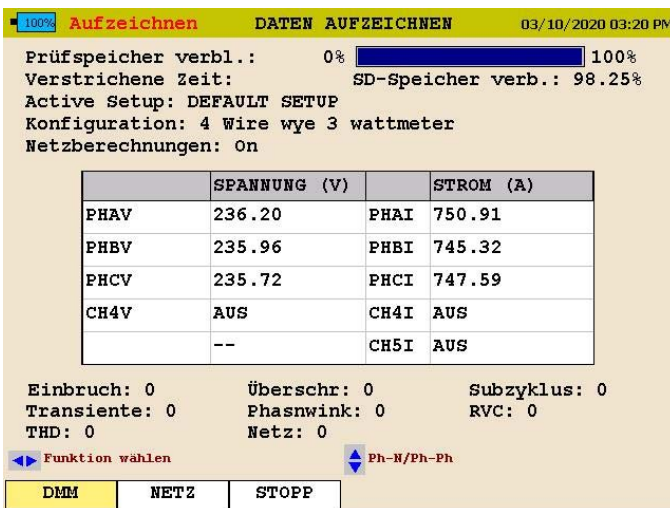

Dieser Bildschirm zeigt die *Dauer der Aufzeichnung, die verbleibende Zeit, die Spannungen und Ströme* sowie alle erfassten Ereignisse an.

Während des Aufzeichnungsmodus zeigt das Analysegerät keine Oszi-Modusfunktionen an.

Der Benutzer kann mit den Pfeilen nach LEISTUNG scrollen, um die Leistungs- und Energieparameter während des Aufzeichnens anzuzeigen.

 Drücken Sie zum Stoppen der Aufzeichnung erneut die AUFZEICHNEN-Taste.

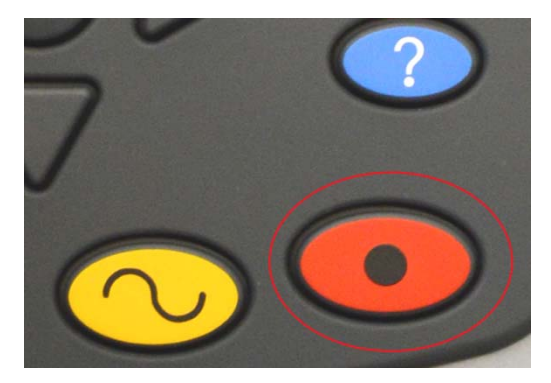

Wenn die Anzeige auf dem Analysegerät ausgeschaltet ist, wird sie durch Drücken der AUFZEICHNEN-Taste eingeschaltet.

 Drücken Sie die AUFZEICHNEN-Taste ein zweites Mal, um das Aufzeichnen zu beenden.

Es erscheint eine Meldung, die fragt, ob Sie sicher sind. Drücken Sie die ENTER-Taste  $\leftarrow$ , und das Aufzeichnen wird gestoppt.

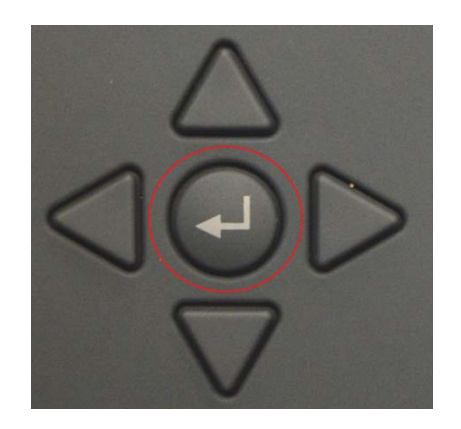

# 10

## **Herunterladen von Daten aus dem MPQ2000**

Die Daten des MPQ2000 können auf verschiedene Weise abgerufen werden.

- Die Daten können über den USB-Port des Typs B direkt an den PC übertragen werden.
- Die Daten können über den Ethernet-Port direkt an den PC übertragen werden.
- Die Daten können auf einen USB-Stick übertragen werden, der an den USB-Port des Typs A angeschlossen ist.
- Die Daten können direkt von der SD-Karte importiert werden.

#### *Übertragen von Daten auf einen PC mittels SD-Karte, Ethernet oder USB-Kabel*

Siehe das MEGGER PQ-Software-Handbuch.

#### *Daten auf einen USB-Stick übertragen*

- 1. Schalten Sie das MPQ2000 mit dem Netzteil ein.
- 2. Stecken Sie den USB-Stick in den USB-Port des Typs A im Gerät.
- 3. Blättern Sie vom HAUPTMENÜ nach unten zu SD-KARTE und drücken Sie die ENTER-Taste ←. Dadurch erscheint der Bildschirm SD-KARTE.

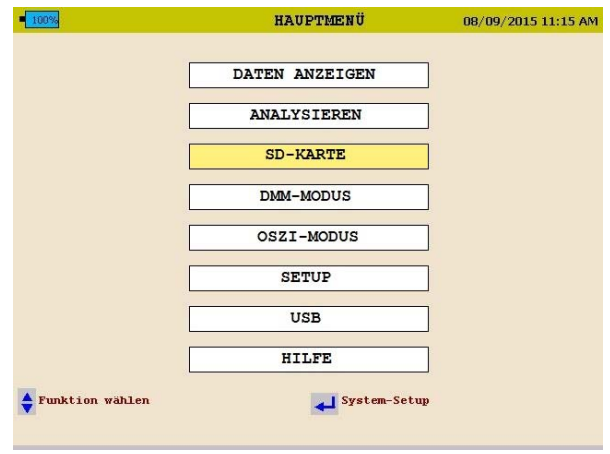

4. Blättern Sie von SD-KARTE nach unten zu PRÜFDATEN AUF USB EXPORTIEREN und drücken Sie die ENTER-Taste  $\leftarrow$ .

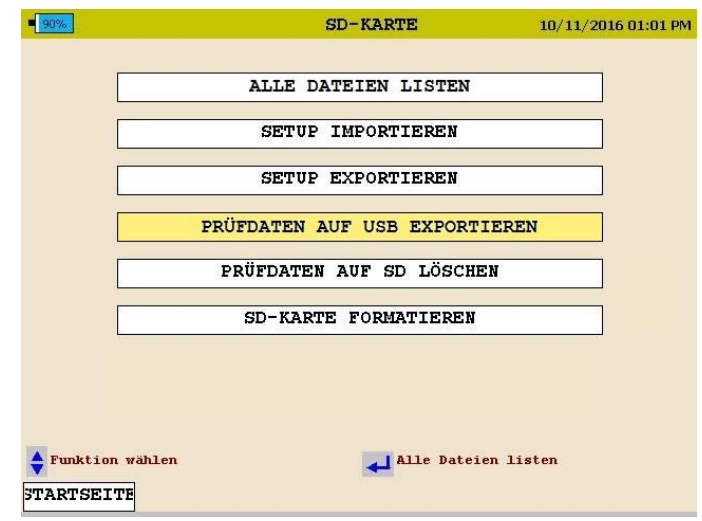

5. Wählen Sie PRÜFDATEN AUF USB EXPORTIEREN und drücken Sie die ENTER-Taste <

Die Datenübertragung beginnt.

6. Sobald der Datentransfer beendet ist erscheint eine entsprechende Erfolgsnachricht.

*HINWEIS:Siehe das* MPQ-SWG-DE *Handbuch für das Übertragen von Daten vom USB-Stick oder von der SD-Karte an den PC.* 

# 11

## **Anzeigen von Daten am MPQ PQ-Analysegerät**

Das MPQ PQ-Analysegerät zeigt die aufgezeichneten Daten auf dem Display an.

Das MPQ Analysegerät wird die folgenden Daten ausgeben.

- **Effektivspannung und -strom**
- Leistung
- Energie
- **Leistungsfaktor**
- THD
- Harmonische
- Zwischenharmonische
- **Frequenz**
- **Flicker**

Das MPQ Analysegerät zeigt alle folgenden Ereignisse an.

- Einbrüche
- Anstiege
- Subzyklus-Ereignisse
- Hochgeschwindigkeitstransienten
- THD-Ereignisse
- **RVC**
- Abweichung des Phasenwinkels
- Netzsignalisierung
- Alle Diagramme und Kurven unterstützen eine Zoomfunktion und eine Scanzeile.

Die folgenden Abschnitte zeigen, wie die aufgezeichneten Daten auf dem Gerät angezeigt werden.

#### MPQ2000-UG- DE-V10 September 2022

### *Anzeigen eines Effektivwert-Diagramms*

Beginnend vom HOME-Bildschirm (Drücken Sie auf 1, um den HOME-Bildschirm zu öffnen):

- 1. Verwenden Sie AUFWÄRTS ▲ / ABWÄRTS ▼, um durch die Menüoptionen zu navigieren.
- 2. Drücken Sie die ENTER  $\bigoplus$ Taste, um eine Option zu wählen.

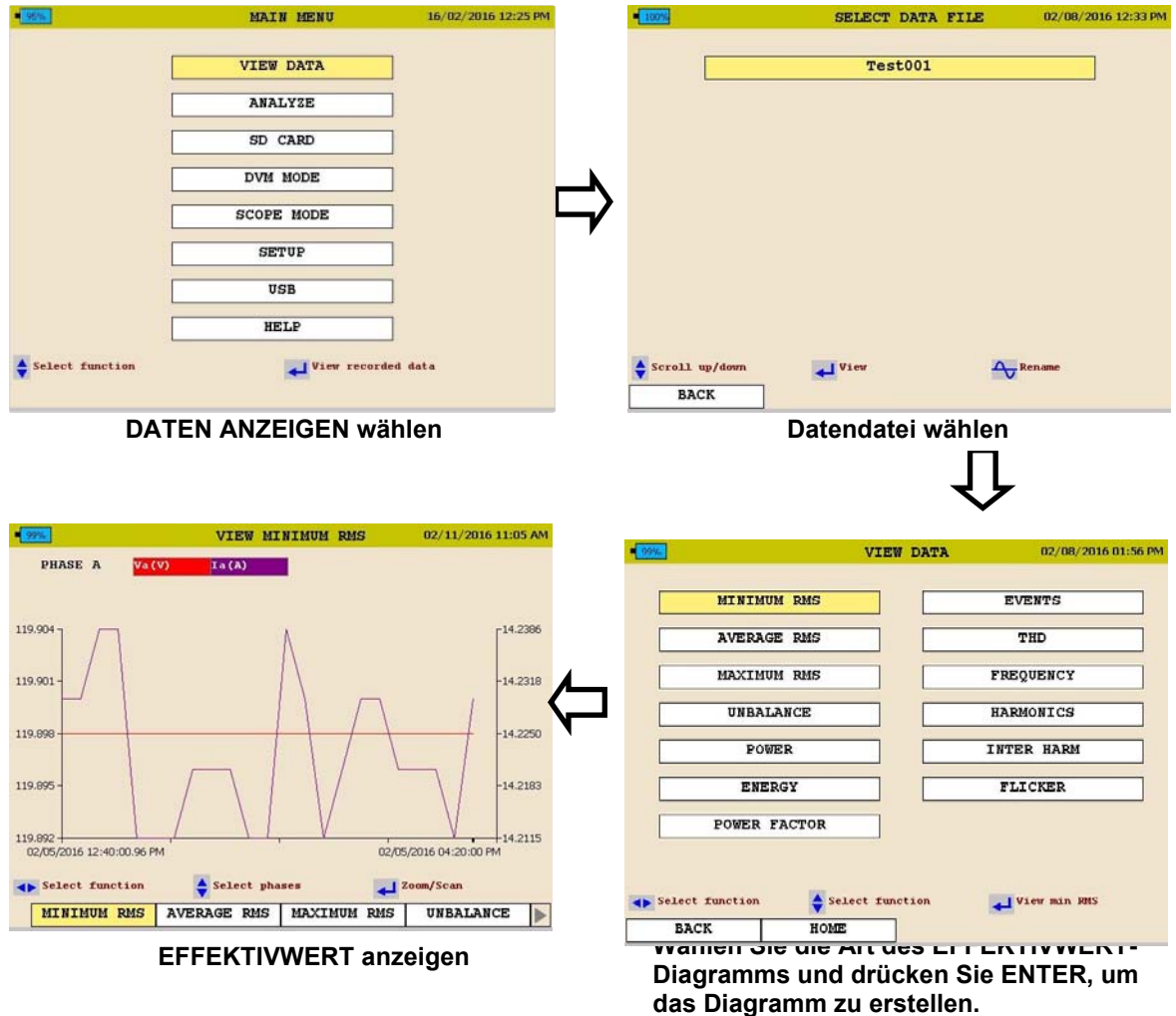

Siehe nächste Seite für eine Beschreibung des Effektivwert-Diagramms.

MPQ2000-UG- DE-V10 September 2022

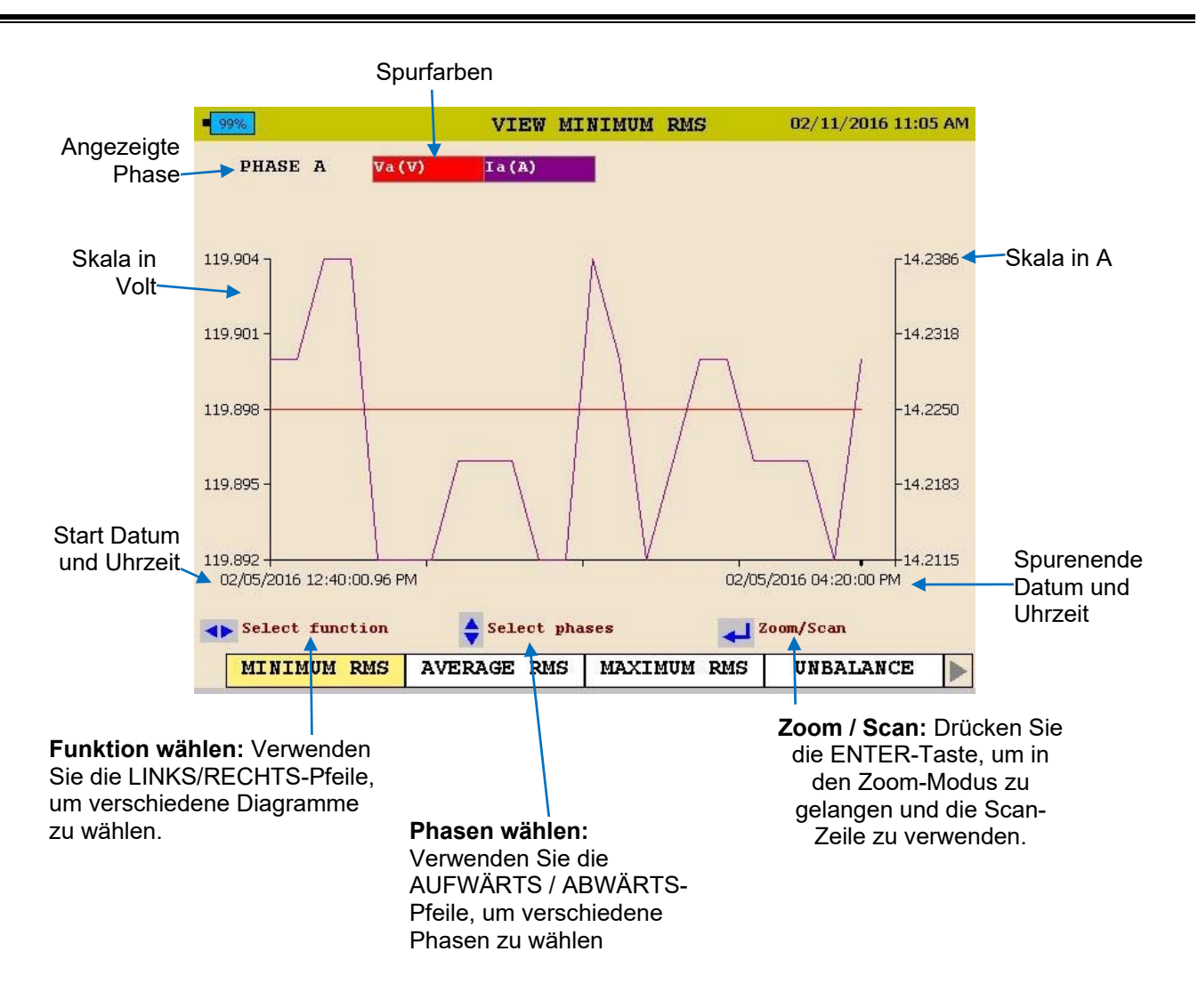

3. Drücken Sie zum BEENDEN die ZURÜCK◄ Taste.

### *Anzeigen eines Asymmetrie-Diagramms*

Beginnend vom HOME-Bildschirm (Drücken Sie auf 1, um den HOME-Bildschirm zu öffnen):

- 1. Verwenden Sie AUFWÄRTS ▲ / ABWÄRTS ▼, um durch die Menüoptionen zu navigieren.
- 2. Drücken Sie die ENTER  $\leftarrow$  Taste, um eine Option zu wählen.

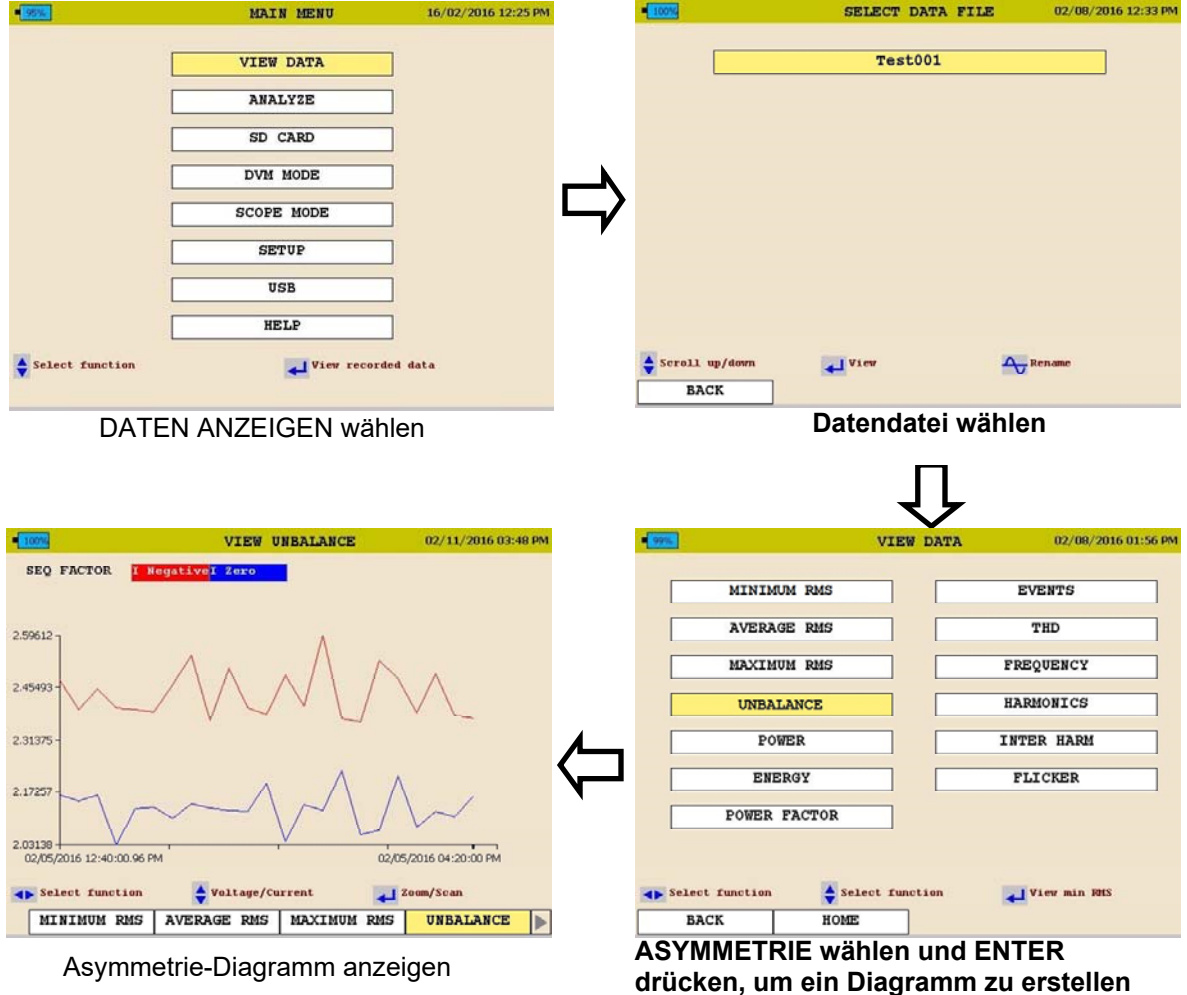

Siehe nächste Seite für eine Beschreibung des Asymmetrie-Diagramms.

MPQ2000-UG- DE-V10 September 2022

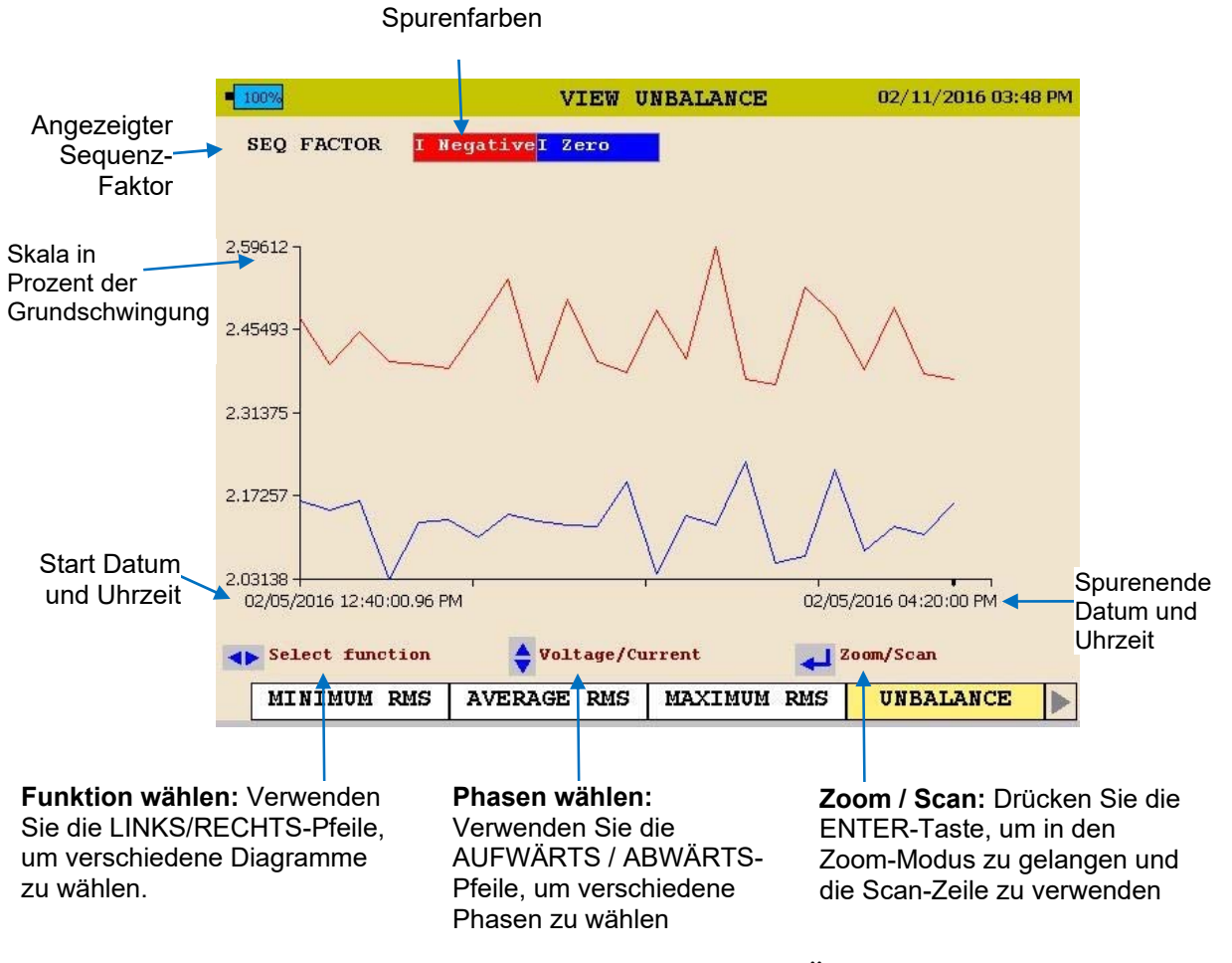

3. Drücken Sie zum BEENDEN die ZURÜCK◄ Taste.

#### *Anzeigen eines Leistungs- oder Energie-Diagramms*

Beginnend vom HOME-Bildschirm (Drücken Sie auf <u>Leten um den HOME-Bildschirm</u> zu öffnen):

- 1. Verwenden Sie AUFWÄRTS ▲ / ABWÄRTS ▼, um durch die Menüoptionen zu navigieren.
- MAIN MENU 16/02/2016 12:25 PM SELECT DATA FILE 02/08/2016 12:33 PM **VIEW DATA**  $Test001$ **ANALYZE** SD CARD DVM MODE SCOPE MODE SETUP USB **HELP**  $S$ croll up/do  $\frac{1}{2}$  Select function  $\overline{\mathbf{I}}$  View recorded data of view A<sub>V</sub> Rename **BACK DATEN ANZEIGEN Datendatei wählen wählen**  02/11/2016 11:43 AM **VIEW POWER** VIEW DATA 02/08/2016 01:56 PM PHASE A KVAR **MINIMUM RMS EVENTS**  $\sim$ AVERAGE RMS THD 2.0799 **FREQUENCY MAXIMUM RMS** 1.04381 **INBALANCE HARMONTCS INTER HARM** 0.00765 POWER **FLICKER ENERGY**  $-1.02852$ **POWER FACTOR** 2016 12:28:08.47 PM 02/05/2016 12:35:13 PM  $\overline{+1}$  Zoom/Sean View min RHS 4b Select function  $\frac{4}{9}$  Select phases <br />
Select function  $\frac{A}{V}$  Select function AVERAGE RMS | MAXIMUM RMS | UNBALANCE **BACK** HOME POWER **Wählen Sie LEISTUNG oder ENERGIE und LEISTUNGSDIAGRAMM drücken Sie ENTER, um das Diagramm zu anzeigen erstellen.**
- 2. Drücken Sie die ENTER  $\leftarrow$  Taste, um eine Option zu wählen.

Siehe nächste Seite für eine Beschreibung des Leistungs- und Energie-Diagramms.

MPQ2000-UG- DE-V10 September 2022

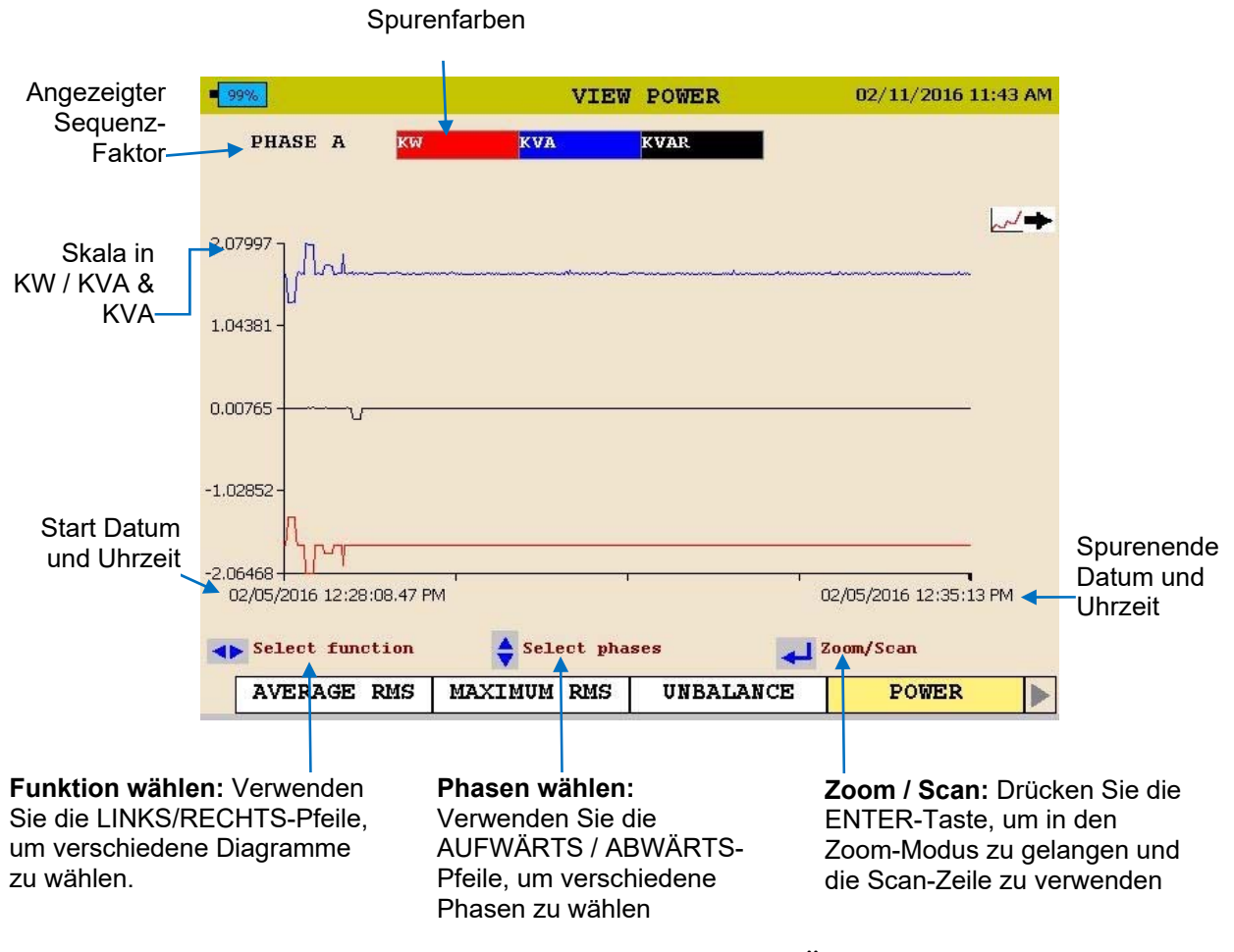

3. Drücken Sie zum BEENDEN die ZURÜCK◄ Taste.

#### *Anzeigen eines THD-Diagramms*

Beginnend vom HOME-Bildschirm (Drücken Sie auf  $\Box$ , um den HOME-Bildschirm zu öffnen):

- 1. Verwenden Sie AUFWÄRTS ▲ / ABWÄRTS ▼, um durch die Menüoptionen zu navigieren.
- MAIN MENU 16/02/2016 12:25 PM SELECT DATA FILE 02/08/2016 12:33 PM **VIEW DATA** Test001 **ANALYZE** SD CARD DVM MODE SCOPE MODE SETUP USB **HELP**  $\frac{4}{9}$  Select function View recorded data  $S$ croll up/down J View A Rename **BACK DATEN ANZEIGEN Datendatei wählen wählen**  VIEW TOTAL HARMONICS 02/11/2016 11:24 AM **VIEW DATA** 02/08/2016 01:56 PM PHASE A Va (V)  $Ia(A)$ MINIMUM RMS **EVENTS** THD AVERAGE RMS 1.02757 0.86954 **MAXIMUM RMS** FREQUENCY 0.9120  $-0.86780$ UNBALANCE **HARMONICS INTER HARM** 0.7965 .86607 FLICKER ENERGY 0.68107  $-0.86433$ **POWER FACTOR**  $\frac{0.56559}{02/05}$ 16 12:38:08.91 PM 02/05/2016 04:28:08 PM  $\triangleleft$ <sup>200m/Scan</sup> + Select function Select function  $\frac{A}{V}$  Select phases  $\frac{A}{V}$  Select function View min RMS POWER FACTOR EVENTS THD **BACK ENERGY**  $\blacktriangleright$ HOME **THD DIAGRAMM Wählen Sie THD und drücken Sie ENTER, anzeigen um das Diagramm zu erstellen.**
- 2. Drücken Sie die ENTER  $\leftarrow$  Taste, um eine Option zu wählen.

Siehe nächste Seite für eine Beschreibung des THD-Diagramms.

MPQ2000-UG- DE-V10 September 2022

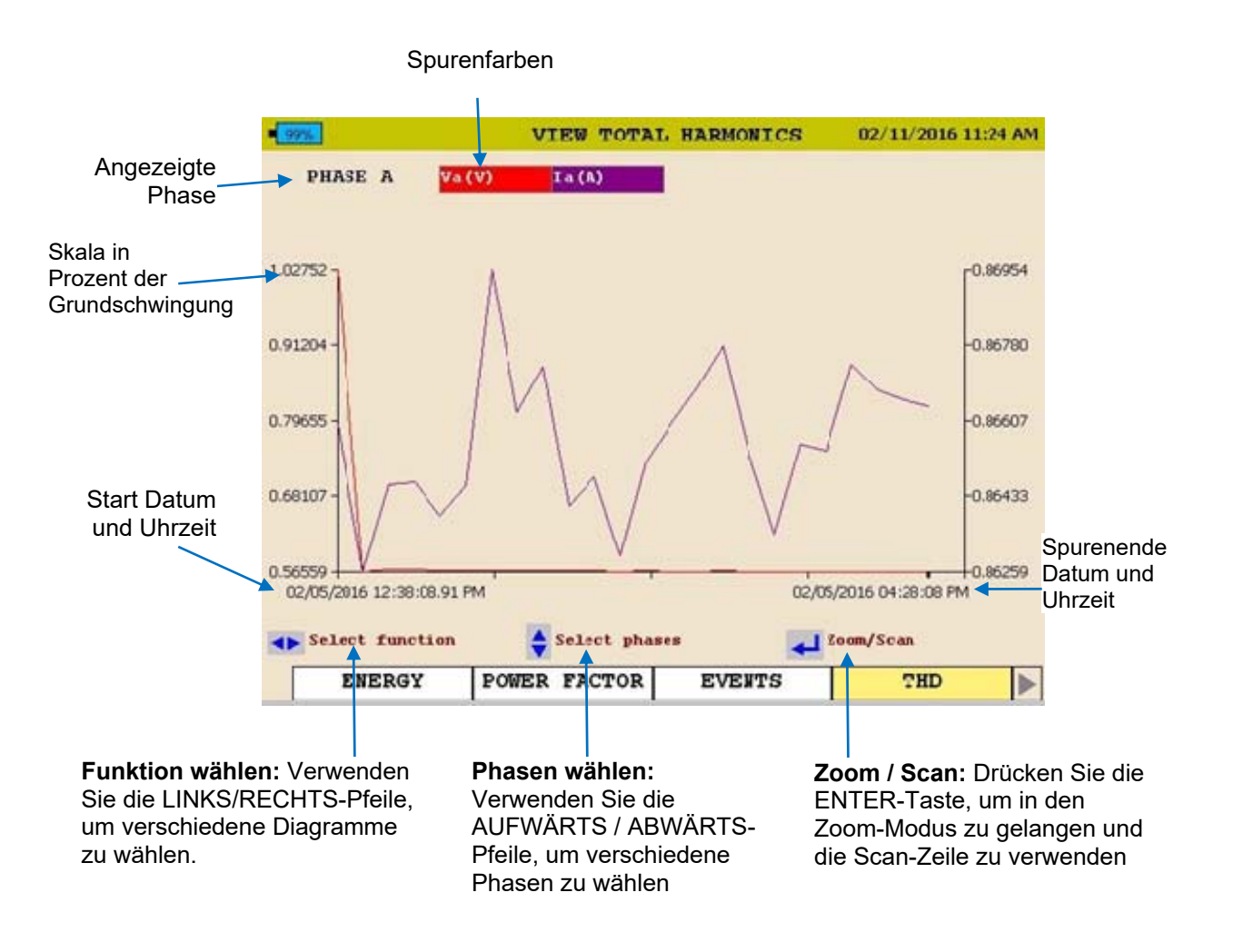

#### 3. Drücken Sie zum BEENDEN die ZURÜCK◄ Taste.

### *Anzeigen eines Frequenz-Diagramms*

Beginnend vom HOME-Bildschirm (Drücken Sie auf  $\Box$ , um den HOME-Bildschirm zu öffnen):

- 1. Verwenden Sie AUFWÄRTS ▲ / ABWÄRTS ▼, um durch die Menüoptionen zu navigieren.
- 2. Drücken Sie die ENTER + Taste, um eine Option zu wählen.

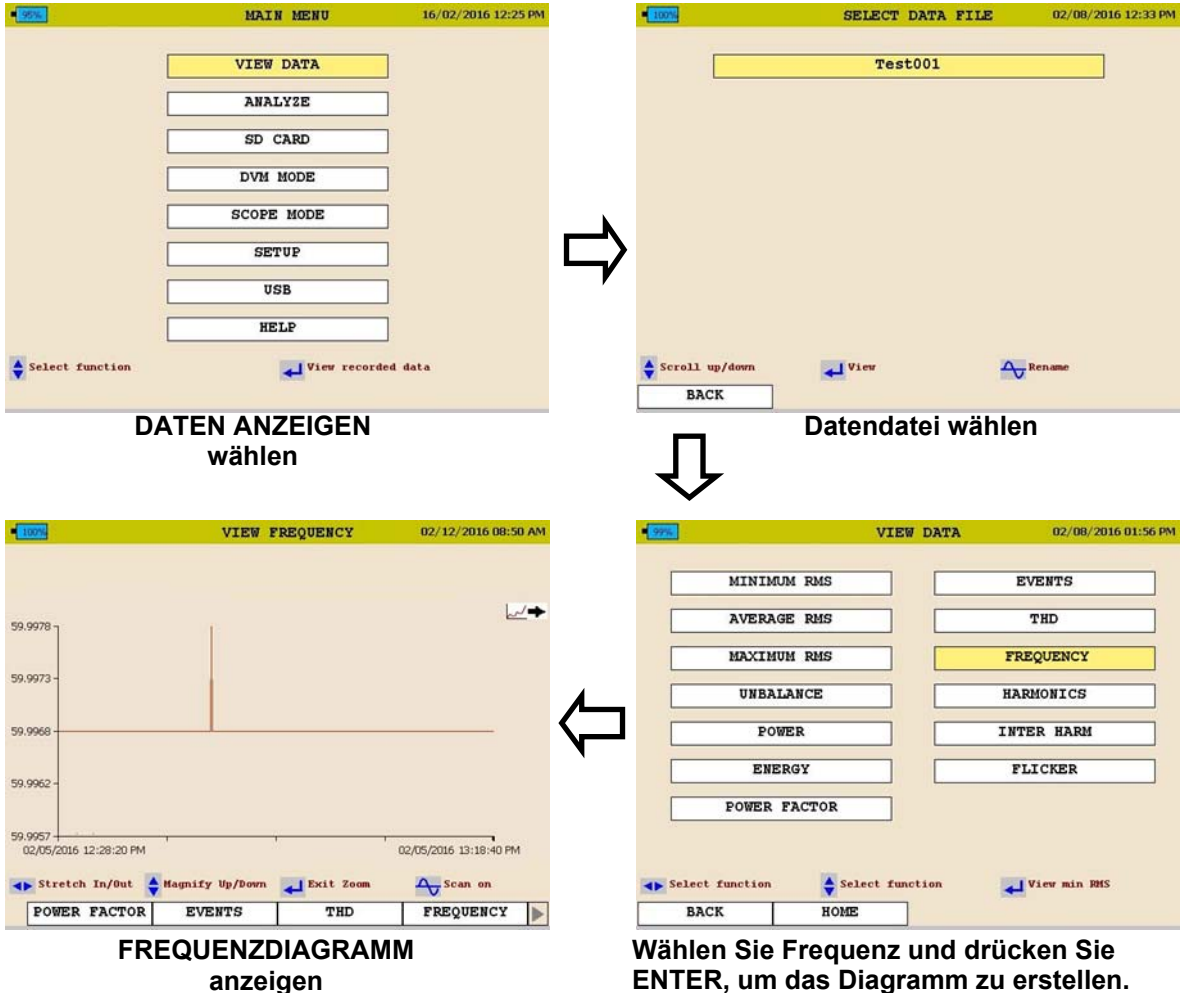

Siehe nächste Seite für eine Beschreibung des Frequenz-Diagramms.

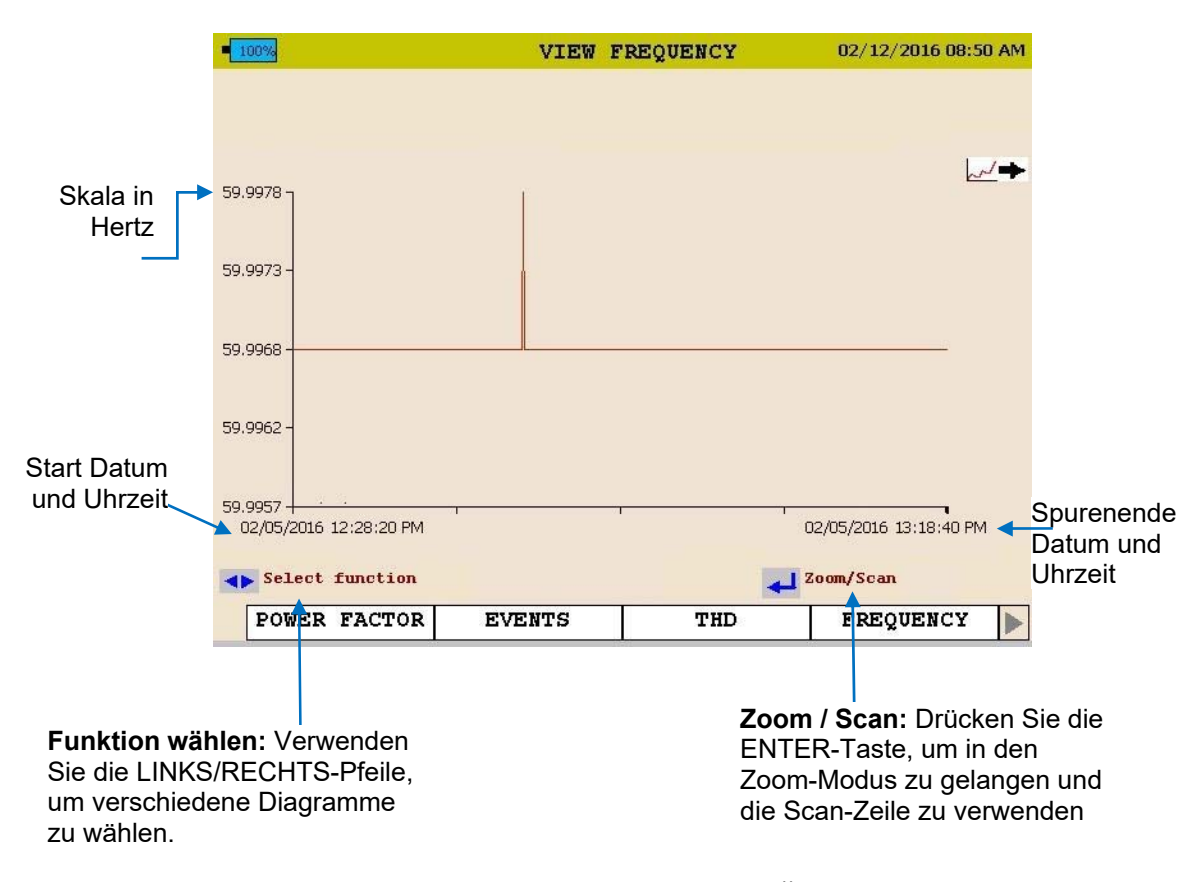

3. Drücken Sie zum BEENDEN die ZURÜCK◄ Taste.

### *Anzeigen eines Harmonische- / Zwischenharmonische-Diagramms*

Beginnend vom HOME-Bildschirm (Drücken Sie auf  $\Box$ , um den HOME-Bildschirm zu öffnen):

> 1. Verwenden Sie AUFWÄRTS ▲ / ABWÄRTS ▼, um durch die Menüoptionen zu navigieren.

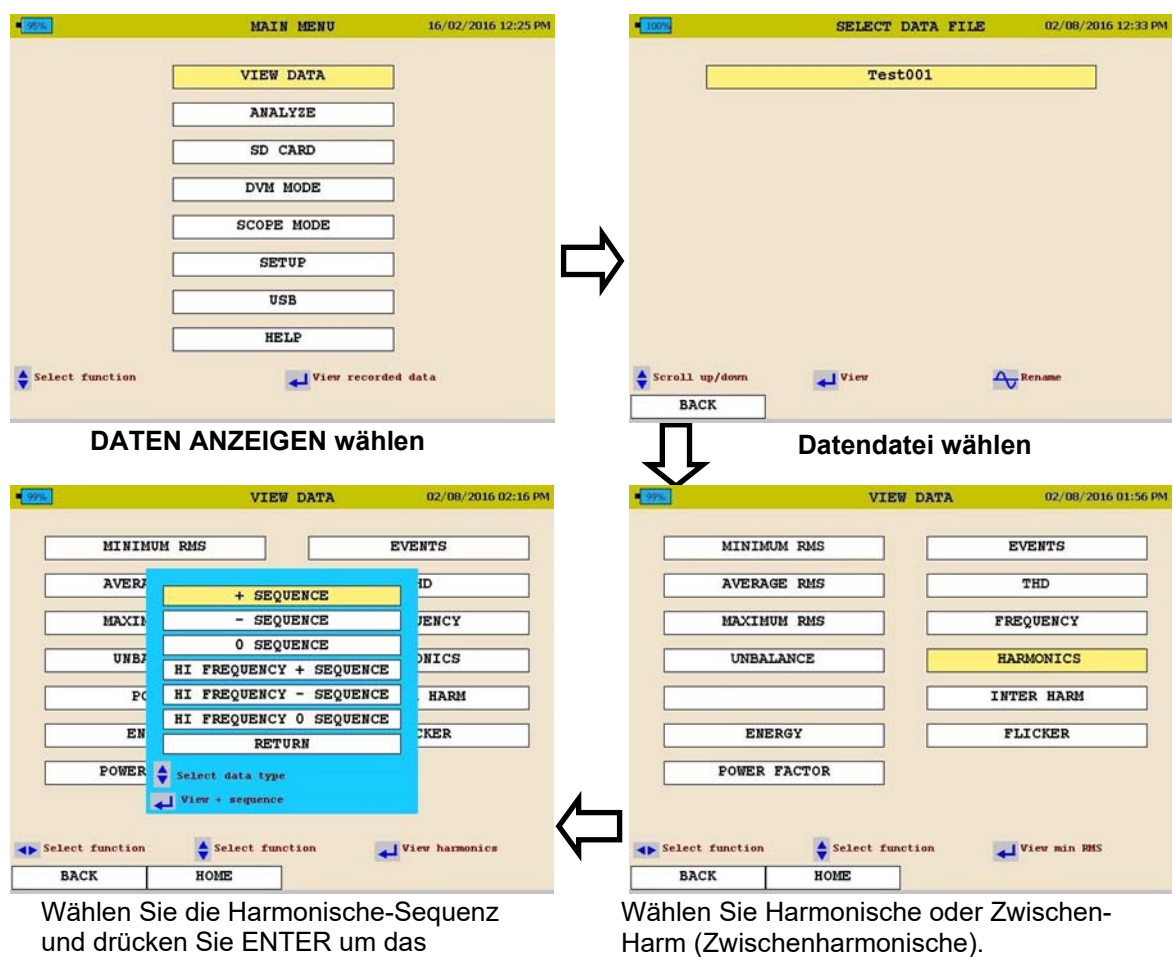

2. Drücken Sie die ENTER  $\leftarrow$  Taste, um eine Option zu wählen.

Siehe nächste Seite für eine Beschreibung des Harmonische-Diagramms.

Diagramm zu erstellen.

MPQ2000-UG- DE-V10 September 2022

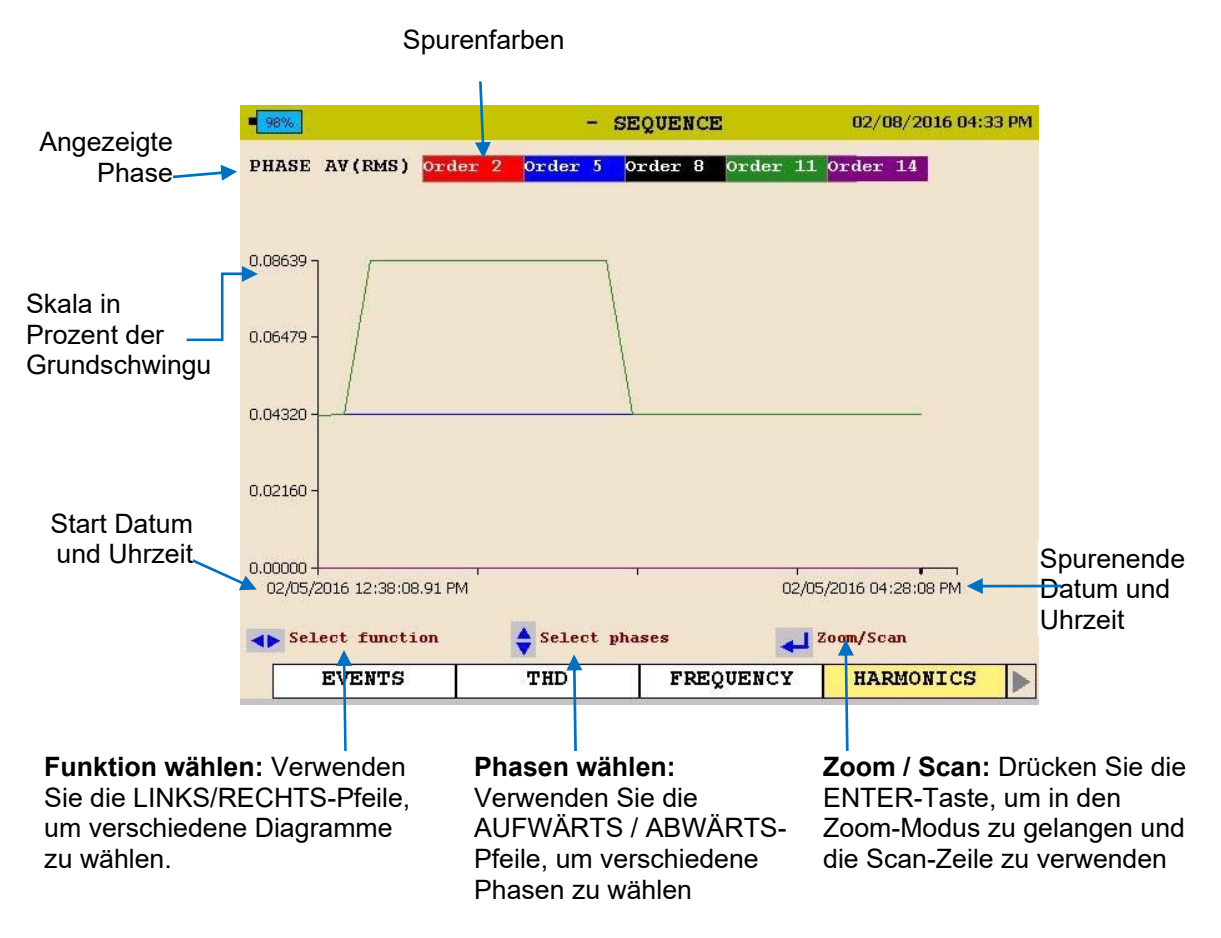

3. Drücken Sie zum BEENDEN die ZURÜCK◄ Taste.

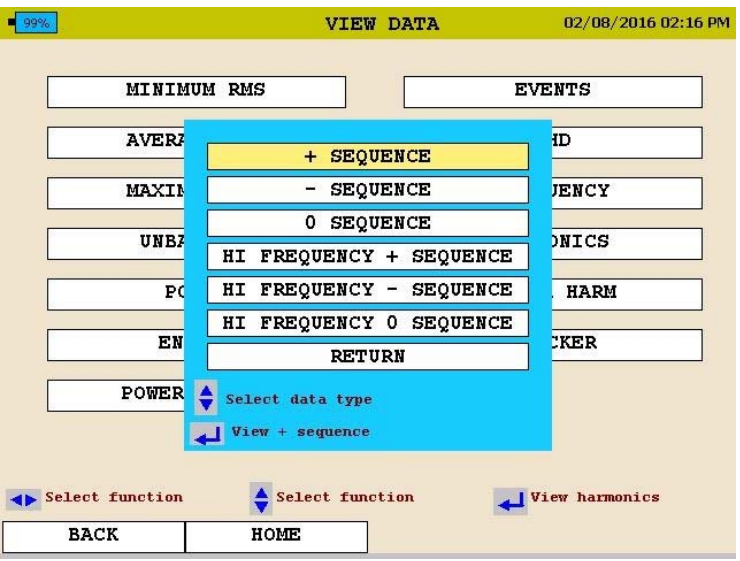

Die folgenden Bildschirme werden angezeigt.

4. Blättern Sie zu ZURÜCK und drücken Sie die ENTER <a>

#### *Anzeigen eines Flicker-Diagramms*

Beginnend vom HOME-Bildschirm (Drücken Sie auf 1, um den HOME-Bildschirm zu öffnen):

- 1. Verwenden Sie AUFWÄRTS ▲ / ABWÄRTS ▼, um durch die Menüoptionen zu navigieren.
- 2. Drücken Sie die ENTER  $\leftarrow$  Taste, um eine Option zu wählen.

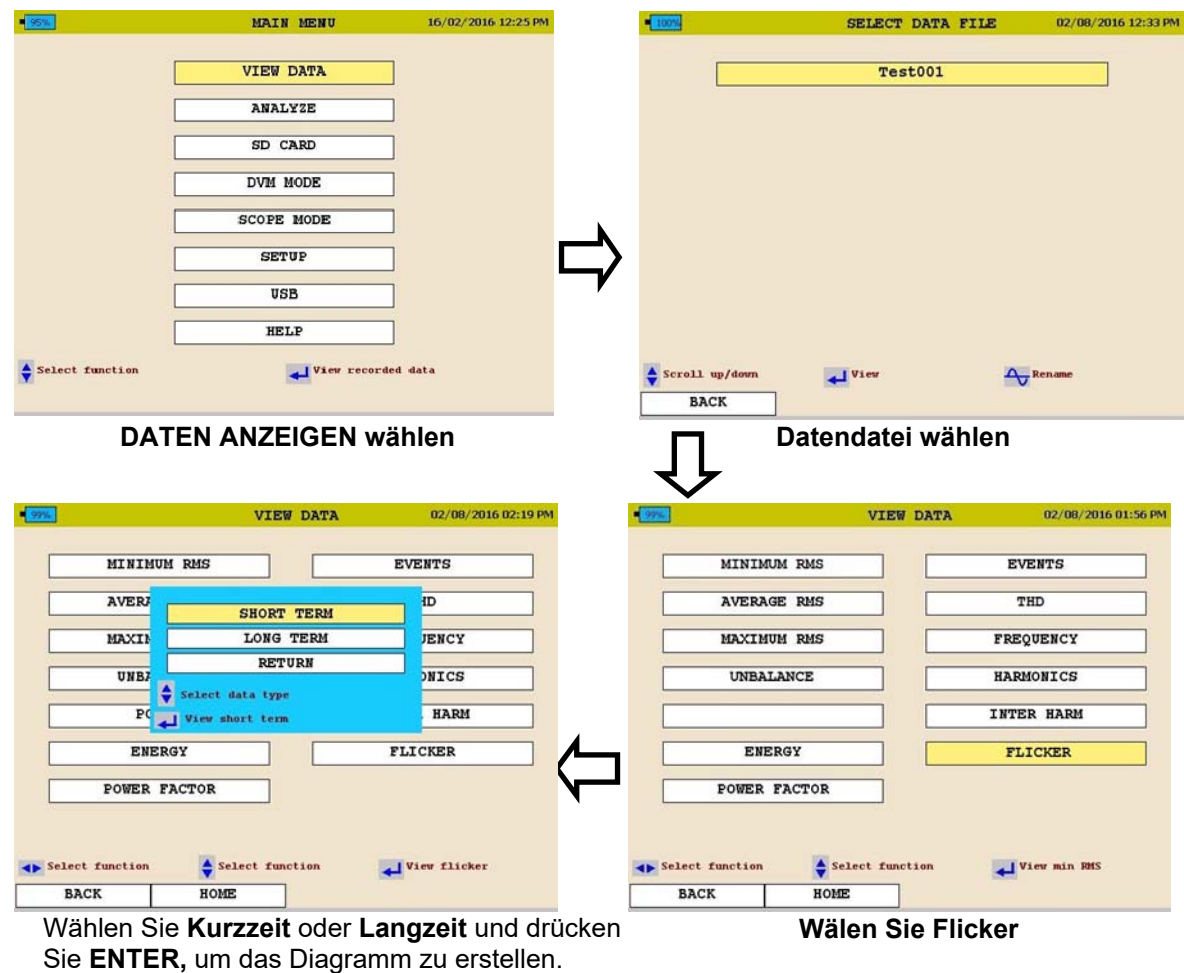

Siehe nächste Seite für eine Beschreibung des Flicker-Diagramms.

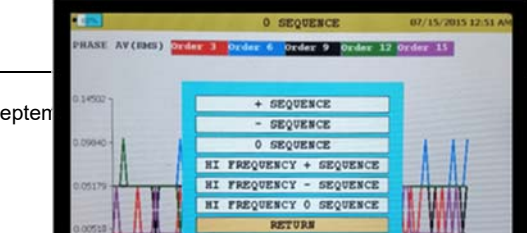

MPQ2000-UG- DE-V10 Septen

.

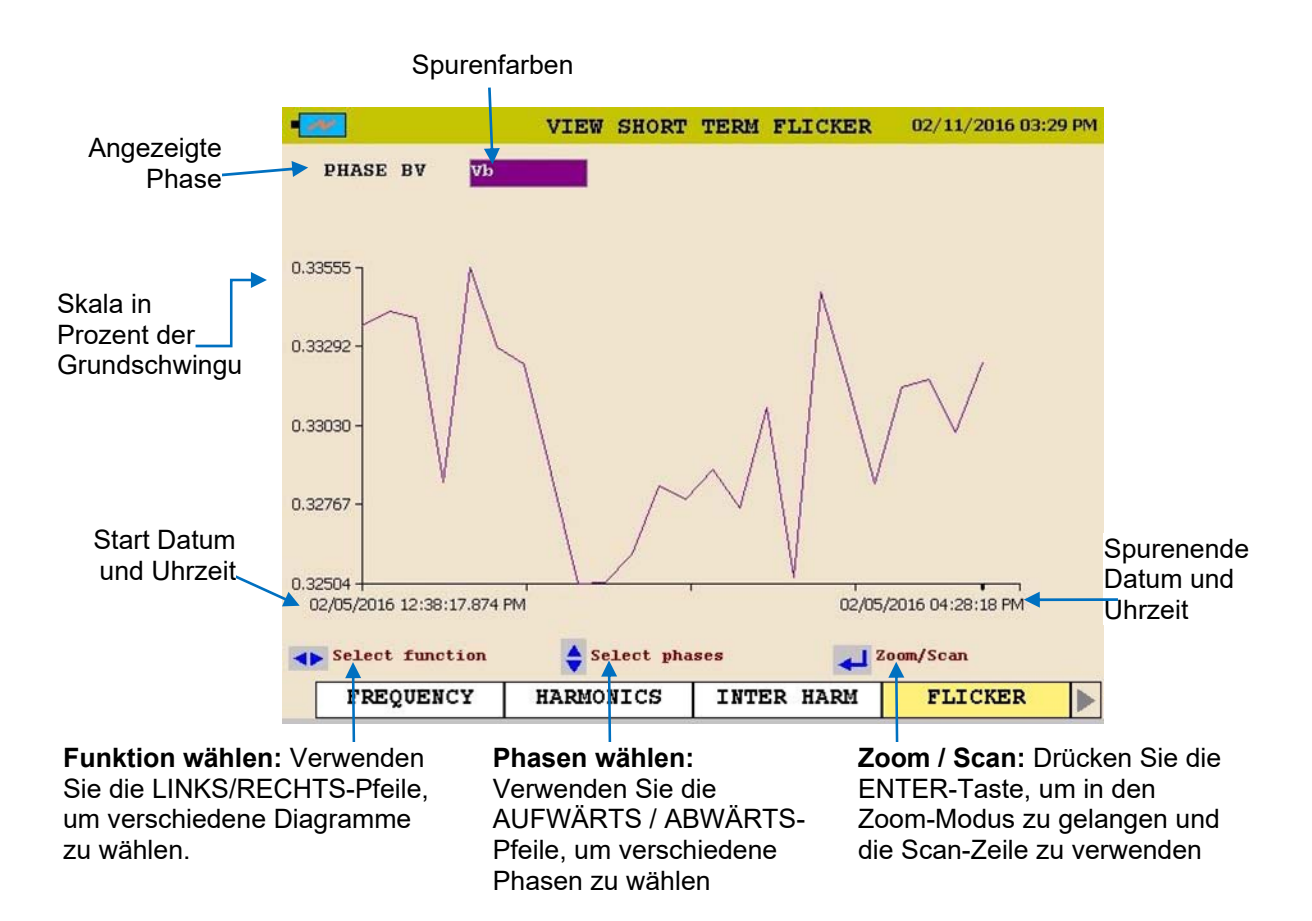

3. Drücken Sie zum BEENDEN die ZURÜCK◄ Taste. Die folgenden Bildschirme werden angezeigt.

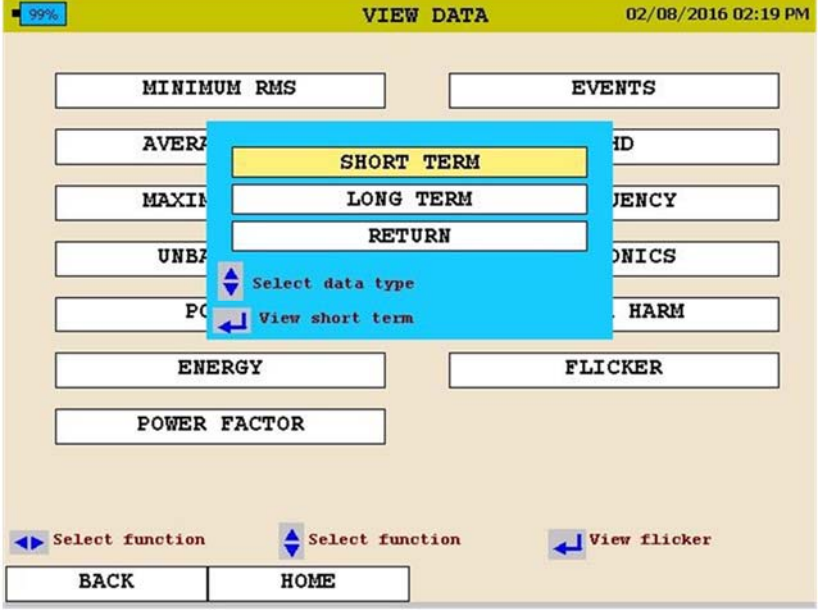

4. Blättern Sie zu RETURN und drücken Sie die ENTER +Taste.

#### *Anzeigen eines Ereignis-Diagramms*

Beginnend vom HOME-Bildschirm (Drücken Sie auf 1, um den HOME-Bildschirm zu öffnen):

- 1. Verwenden Sie AUFWÄRTS ▲ / ABWÄRTS ▼, um durch die Menüoptionen zu navigieren.
- 2. Drücken Sie die ENTER  $\leftarrow$  Taste, um eine Option zu wählen.

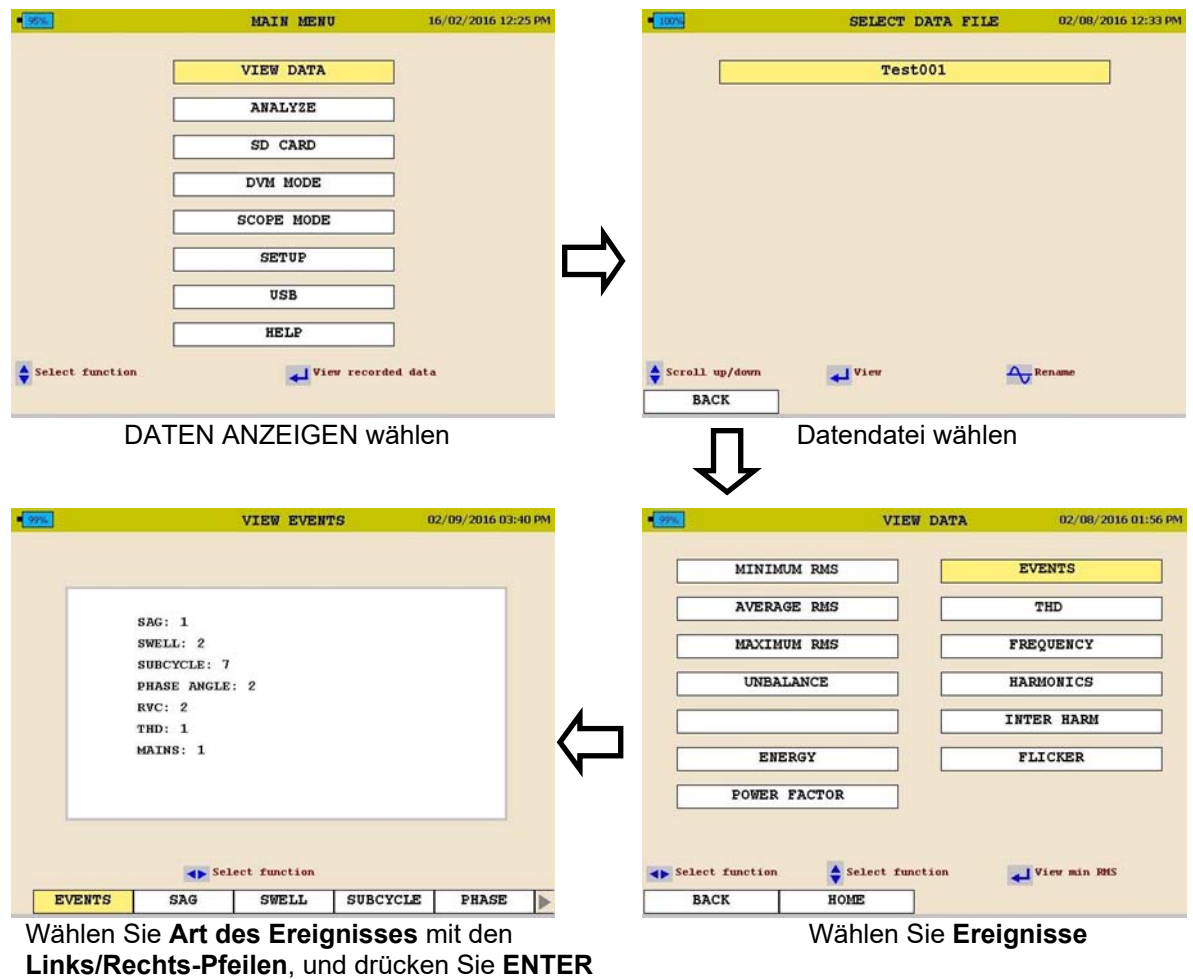

Siehe nächste Seite.

zur Auswahl

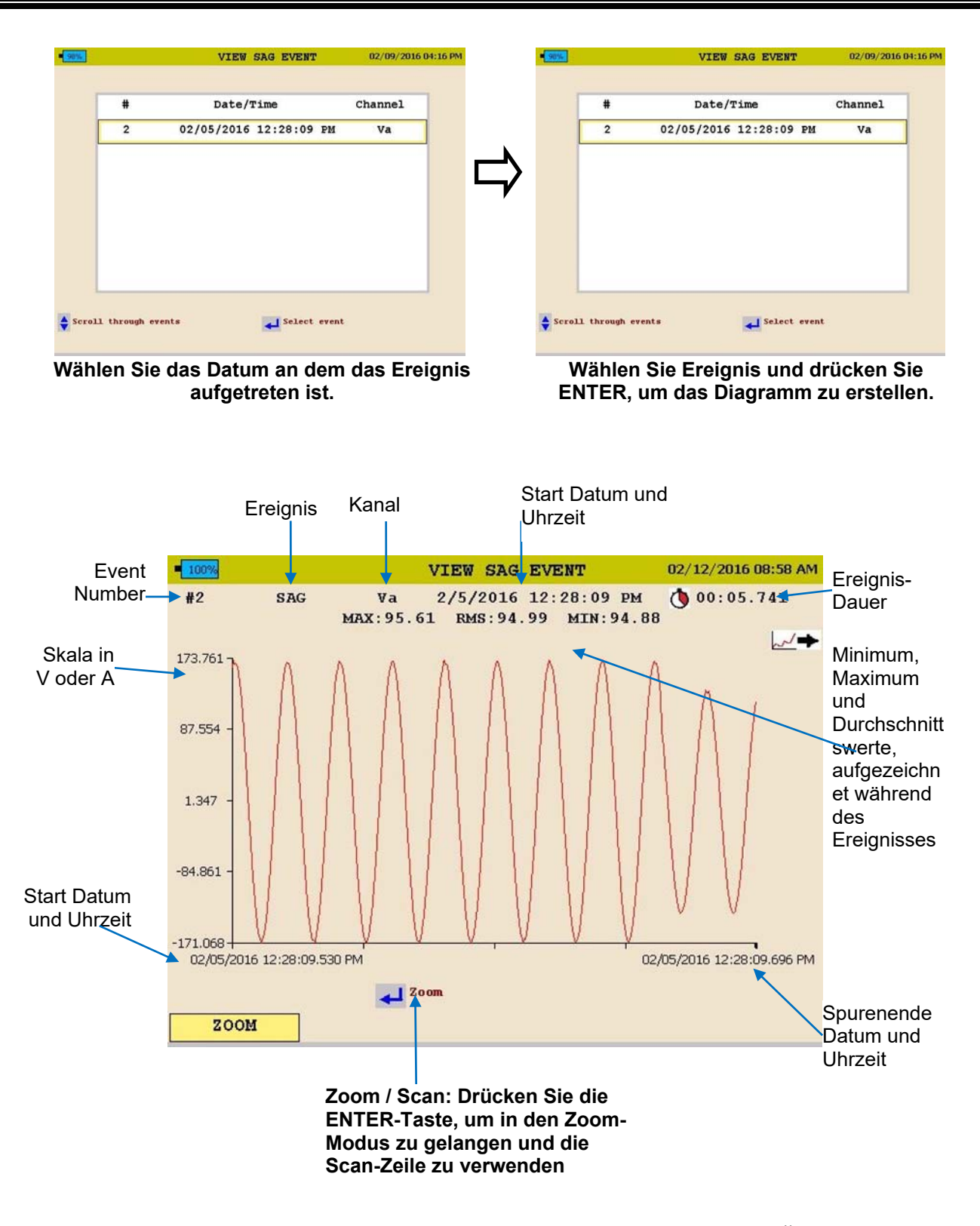

3. Drücken Sie zum BEENDEN des Diagramms die ZURÜCK◄ Taste und blättern Sie durch die Optionen.

## 12

## **Gerätewartung**

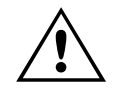

VORSICHT<br>Wartung sollte nur von qualifizierten<br>werden. **Wartung sollte nur von qualifiziertem Personal durchgeführt werden.** 

#### *Gerätereinigung*

Anzeige: Reinigen Sie die Anzeige mit einem sauberen, trockenen, fusselfreien Tuch oder einem Brillenreiniger.

MPQ2000 Gerät: Nicht mit etwas anderem als einem sauberen, trockenen Tuch reinigen.

#### *Reset des MPQ2000*

Sollte das MPQ2000 Gerät nicht mehr auf Tastendrücke reagieren oder die Anzeige einfrieren, kann das Gerät durch 30 Sekunden langes Drücken und Halten der EIN- / AUS-Taste zurückgesetzt werden.

#### *Batteriewartung*

Die Batterie sollte mindestens alle zwei Monate geladen werden.

Batterie-Lebensdauer: Typisch 500 Lade-/Entladezyklen

*HINWEIS: Die Lebensdauer der Batterie kann je nach Batteriewartung variieren.* 

#### MPQ2000-UG- DE-V10 September 2022

#### *Batteriewechsel*

Beim Austauschen der Batterie des MPQ2000 ist wie folgt vorzugehen:

- 1. Wenn das Gerät eingeschaltet ist, schalten Sie es durch Drücken und Loslassen der Taste EIN / AUS aus.
- 2. Trennen Sie das Gerät vom Netz, wenn es angeschlossen ist.
- 3. Entfernen Sie die Tür des Gerätes, und schieben Sie es unter einem 60-Grad-Winkel nach oben und aus seinen Scharnieren heraus.

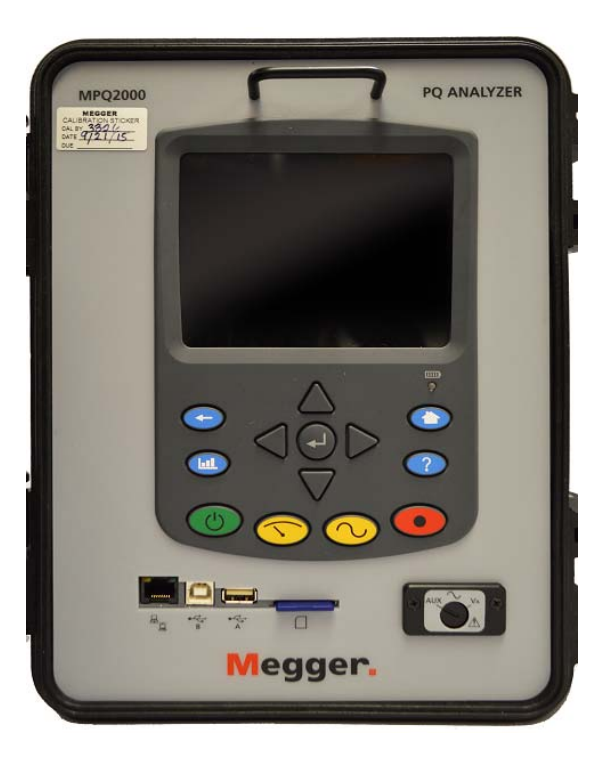

4. Entfernen Sie die vier Schrauben auf der Seite des Gerätes. (Zwei auf jeder Seite) Diese Schrauben halten die Frontplate fest.

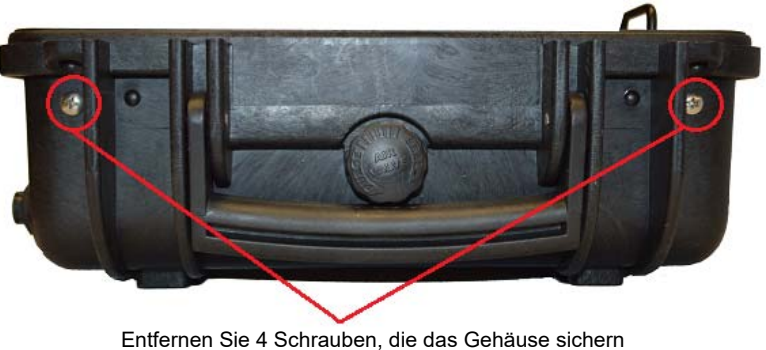

5. Heben Sie die Frontplatte vorsichtig mit dem Frontplattengriff aus dem Gehäuse, wie unten gezeigt. (Nicht über 90 Grad hinausgehen. Dadurch wird das Platinen-Stromkabel abgezogen.)

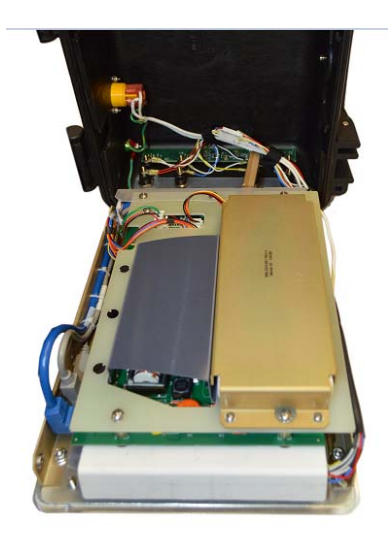

- 6. Entfernen Sie die 3 Schrauben, welche die Batterieabdeckung festhalten.
- 7. Entfernen Sie die Batterieabdeckung.
- 8. Ergreifen Sie die Drähte zwischen Batterie und Stecker und ziehen Sie sie gerade nach oben, bis der Stecker vom MPQ2000 abgezogen ist.
- 9. Schließen Sie eine neue Batterie an den MPQ2000 an, indem Sie den Batterieverbinder mit den Stiften ausrichten und eindrücken.

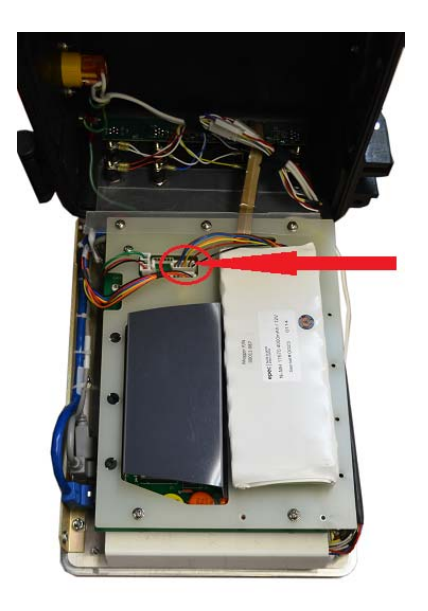

10. Legen Sie die Batterie in das Batteriefach mit den Drähten darunter ein.

MPQ2000-UG- DE-V10 September 2022

- 11. Setzen Sie die Batterieabdeckung wieder auf und sichern Sie sie mit den 3 Schrauben.
- 12. Setzen Sie die Frontplatte wieder vorsichtig in das Gehäuse ein. Es dürfen dabei keine Drähte gequetscht werden
- 13. Bringen Sie die vier Schrauben an, mit denen die Frontplatte am Gehäuse befestigt ist.
- 14. Schalten Sie das MPQ2000 durch Drücken der EIN/AUS-Taste ein. Die Batteriestatusanzeige muss 0% anzeigen. Die Batteriestatusanzeige muss initialisiert werden, bevor sie den wahren Ladezustand der Batterie anzeigt. Dies geschieht durch Entladen der Batterie auf unter 10% ihrer Kapazität.
- 15. Gehen Sie zum Bildschirm SETUP> EINSTELLUNGEN, indem Sie die Taste HOME drücken, zum Menüpunkt SETUP blättern und die ENTER-Taste drücken und dann zum Menüpunkt EINSTELLUNGEN blättern und die ENTER Taste drücken.
- 16. Wählen Sie die AUTO-AUS-Box und schalten Sie sie, falls erforderlich, durch Drücken der ENTER-Taste in den nicht markierten Zustand. Dadurch bleibt das Gerät auch dann eingeschaltet, wenn es nicht aktiv genutzt wird.
- 17. Lassen Sie die Batterie 4 Stunden lang voll aufladen.
- 18. Lassen Sie das Gerät eingeschaltet, bis es aufgrund einer schwachen Batterie abgeschaltet hat.
- 19. Lassen Sie die Batterie voll aufladen.

Das Ladegerät (Coulomb-Zähler) wird nun mit der neuen Batterie synchronisiert.

## 13

## **Ersatzteile**

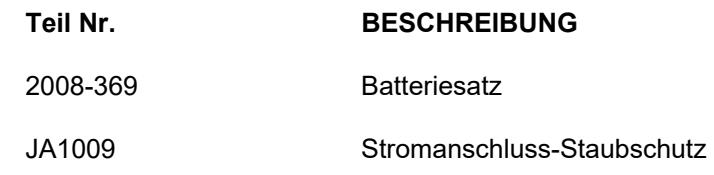